# ИНФРАСТРУКТУРА ЭЛЕКТРОННОГО ПРАВИТЕЛЬСТВА

# **ВЫПОЛНЕНИЕ РАБОТ ПО РАЗВИТИЮ ТИПОВОГО ТИРАЖИРУЕМОГО ПРОГРАММНОГО ОБЕСПЕЧЕНИЯ ВИТРИН ДАННЫХ**

Витрина данных НСУД

Руководство по установке ПО «Витрина данных Лайт»

Версия 1.13.0

Листов 70

Москва, 2024

# **СОДЕРЖАНИЕ**

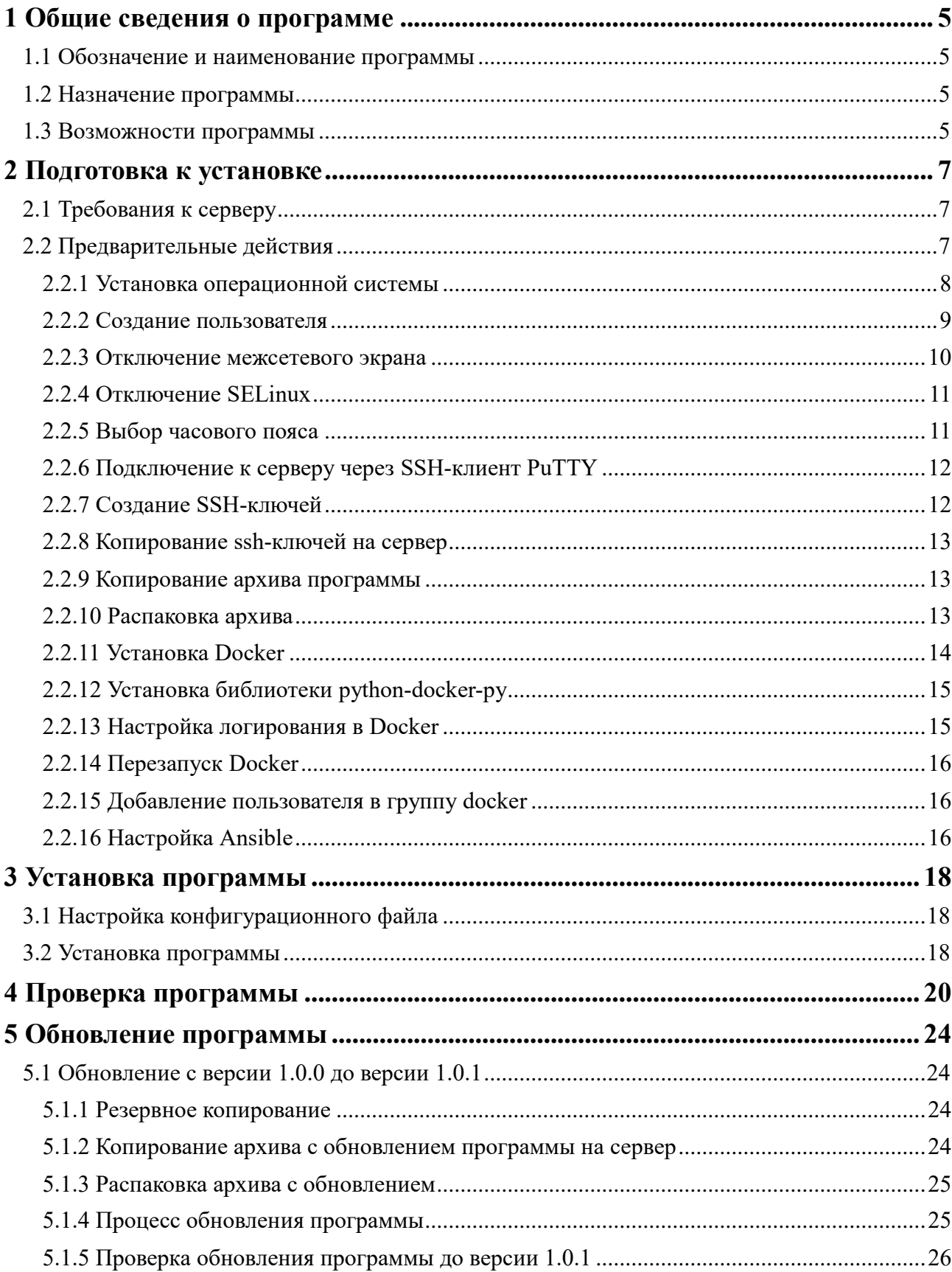

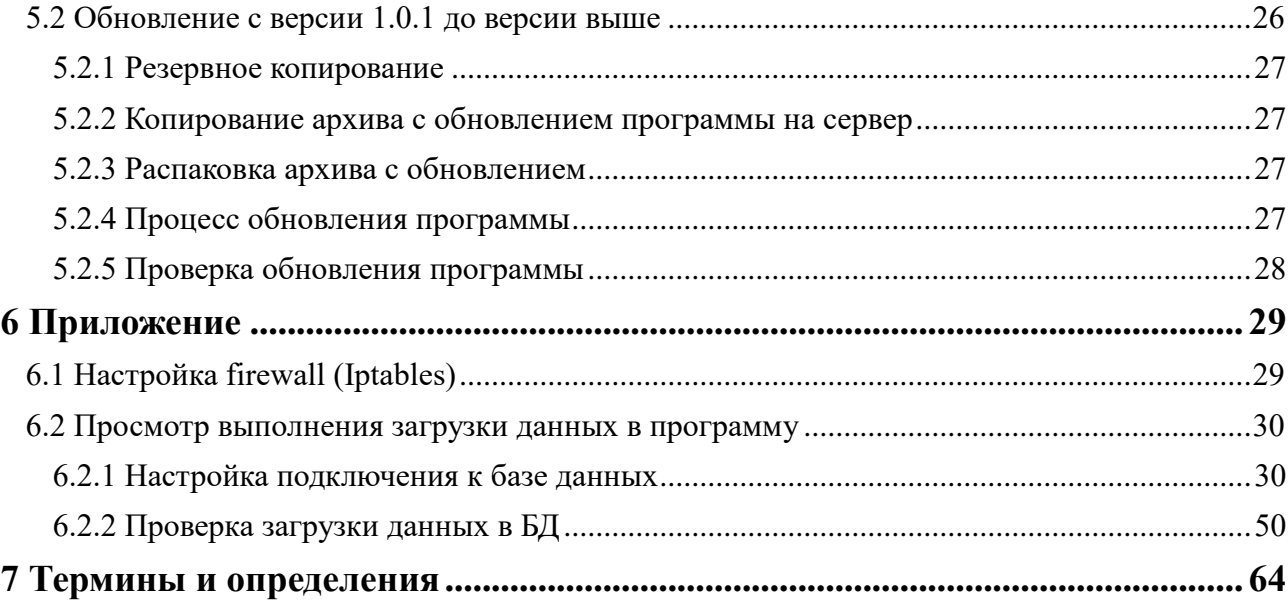

# **Аннотация**

В документе приведено «Руководство по установке» «Витрина данных Лайт» (далее – Программа), описывается процесс развертывания на серверном оборудовании или в виртуальной машине программного обеспечения, предназначенного для загрузки публикуемых данных в отдельную базу данных на стороне поставщика данных, а также для формирования отдельной базы данных в соответствии с результатами выполнения запросов на предоставление или репликации данных со стороны получателя данных.

Программа состоит из минимально-необходимого набора компонентов ПО «Витрина данных НСУД» для упрощенного развертывания, поэтому имеет невысокие требования к аппаратному обеспечению, предназначена для небольших объемов данных и низкой интенсивности запросов данных.

В разделе «Общие сведения» указаны назначение и возможности Программы.

В разделе «Подготовка к установке» указаны требования к серверу и описаны предварительные действия на аппаратных средствах перед установкой Программы.

В разделе «Установка программы» описаны процесс настройки конфигурационного файла и действия по установке Программы.

В разделе «Проверка программы» описаны действия по проверке корректной работы Программы.

В разделе «Обновление программы» описаны действия по обновлению Программы до новых версий.

В разделе «Приложение» приведены настройка межсетевого экрана ОС Linux и действия по просмотру выполнения загрузки данных в Программу.

Оформление программного документа «Руководство по установке» произведено по требованиям ЕСПД (ГОСТ 19.101-77, ГОСТ 19.103-77, ГОСТ 19.104-78, ГОСТ 19.105-78, ГОСТ 19.106-78, ГОСТ 19.503-79, ГОСТ 19.604-78).

# **1 ОБЩИЕ СВЕДЕНИЯ О ПРОГРАММЕ**

# <span id="page-4-1"></span><span id="page-4-0"></span>**1.1 Обозначение и наименование программы**

Полное наименование: Типовое тиражируемое программное обеспечение витрин данных конфигурации «Лайт».

Условное обозначение: ПО «Витрина данных Лайт».

# <span id="page-4-2"></span>**1.2 Назначение программы**

Национальная система управления данными (далее – НСУД) представляет собой систему, состоящую из взаимосвязанных элементов информационно-технологического, организационного, методологического, кадрового и нормативно-правового характера и обеспечивающую достижение целей и выполнение задач, обозначенных в Концепции Национальной системы управления данными, утвержденной распоряжением Правительства Российской Федерации от 3 июня 2019 года № 1189-р.

НСУД предназначена для управления информацией, содержащейся в информационных системах органов и организаций государственного сектора, а также в информационных ресурсах, созданных в целях реализации полномочий органов и организаций государственного сектора (далее – государственные данные) и для осуществления информационного обмена между Поставщиками и Получателями данных, присоединившимися к НСУД (далее – Участники НСУД).

Управление процессами информационного обмена между Участниками НСУД осуществляется средствами федеральной государственной информационной системы «Единая информационная платформа Национальной системы управления данными» (далее – ФГИС «ЕИП НСУД»).

Для передачи данных между Участниками НСУД используется среда взаимодействия НСУД, состоящая из Системы межведомственного электронного взаимодействия 3.0 (далее – СМЭВ) и (или) подсистемы обеспечения доступа к данным СМЭВ (далее – ПОДД СМЭВ) (СМЭВ 4.0), обеспечивающих транспорт и процессинг данных, а также агентов ПОДД СМЭВ, устанавливаемых на стороне Участников НСУД.

Программа является частью НСУД и предназначена для загрузки публикуемых данных в отдельную БД на стороне Поставщика данных. Программа представляет собой типовое программное обеспечение, устанавливаемое на стороне поставщиков данных.

# <span id="page-4-3"></span>**1.3 Возможности программы**

Программа обеспечивает выполнение следующих функций:

- − автоматическая настройка взаимосвязей между компонентами программы;
- − автоматический запуск всех необходимых компонентов программы после установки;
- автоматическая настройка витрины и структуры ее таблиц на основании содержимого XML-файла, загружаемого через пользовательский web-интерфейс;
- выгрузка шаблона через графический интерфейс (для упрощения процесса

подготовки загружаемых данных);

- − загрузка данных в витрину:
	- − через графический интерфейс;
	- − REST API;
	- − файловый обмен.
- − настройка параметров работы витрины через графический интерфейс;
- − выполнение запросов на предоставление данных в соответствии с протоколом ПОДД через механизмы СМЭВ ПОДД.

# **2 ПОДГОТОВКА К УСТАНОВКЕ**

# <span id="page-6-1"></span><span id="page-6-0"></span>**2.1 Требования к серверу**

Программа может функционировать под одной из следующих операционных систем:

- − CentOS 7.9 (далее CentOS);
- − РЕД ОС версии 7.2 (далее РЕД ОС);
- − АЛЬТ Сервер 8 СП (далее АЛЬТ ОС).

Минимальные и рекомендованные системные требования к серверу для установки Программы приведены в [Таблица 2.1](#page-6-3).

<span id="page-6-3"></span>Таблица 2.1 Требования к серверному оборудованию

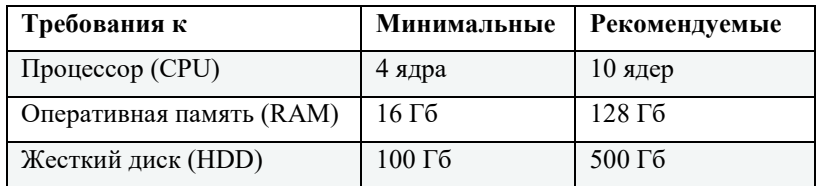

# <span id="page-6-2"></span>**2.2 Предварительные действия**

# Примечание:

Установка Программы производится в закрытом контуре (без необходимости доступа к сети Интернет).

Перед установкой Программы необходимо выполнить следующие предварительные действия:

- 1. Установить на сервер одну из операционных систем:
	- − операционную систему CentOS, версия 7.9 (см. раздел Установка операционной системы);
	- − операционную систему РЕД ОС, версии 7.2 (см. раздел Установка операционной системы);
	- − операционную систему АЛЬТ Сервер 8 СП (см. раздел Установка операционной системы);
	- − операционную систему Astra Linux 1.7 (уровень защищенности «Воронеж») (см. раздел Установка операционной системы).
- 2. Создать пользователя *datamart* с правами sudo (см. раздел Создание пользователя).
- 3. Проверить настройки Firewall и отключить при необходимости (см. раздел **Отключение** межсетевого экрана).
- 4. Выключить SELinux (см. раздел [Отключение SELinux\)](#page-10-0).
- 5. Указать соответствующий местоположению сервера часовой пояс (см. раздел Выбор

часового пояса).

- 6. Настроить ssh-подключение к серверу, на котором планируется установка (см. раздел [Подключение к серверу через SSH-клиент PuTTY\)](#page-11-0).
- 7. Создать приватный и публичный ssh-ключ для пользователя *datamart* (см. раздел [Создание SSH-ключей\)](#page-11-1).
- 8. Скопировать публичный ключ на сервер (см. раздел Копирование ssh-ключей на сервер).
- 9. Скопировать архив программы (см. раздел Копирование архива программы).
- 10. Установить Docker (см. раздел [Установка Docker\)](#page-13-0).
- 11. Установить библиотеку *python-docker-py* (см. раздел [Установка библиотеки python](#page-14-0)[docker-py\)](#page-14-0).
- 12. Настроить логирование (см. раздел Настройка логирования в Docker).
- 13. Перезапустить Docker (см. раздел Перезапуск Docker).
- 14. Добавить пользователя *datamart* в группу *docker* (см. раздел Добавление пользователя в группу docker).
- 15. Настроить Ansible (см. раздел [Настройка Ansible\)](#page-15-2).

# <span id="page-7-0"></span>**2.2.1 Установка операционной системы**

# **2.2.1.1 Установка CentOS**

Подробная инструкция по установке операционной системы CentOS (версия 7.9) можно посмотреть на официальном сайте разработчика: [https://docs.centos.org/en-US/centos/install](https://docs.centos.org/en-US/centos/install-guide/)[guide/.](https://docs.centos.org/en-US/centos/install-guide/)

После установки операционной системы CentOS обновите локальную базу пакетов, для этого выполните следующую команду:

sudo yum check-update

# **2.2.1.2 Установка РЕД ОС**

Подробная инструкция по установке операционной системы РЕД ОС (версии 7.2) можно посмотреть на официальном сайте разработчика в документе [«Руководство](https://redos.red-soft.ru/docs/%D0%A0%D1%83%D0%BA%D0%BE%D0%B2%D0%BE%D0%B4%D1%81%D1%82%D0%B2%D0%BE_%D0%B0%D0%B4%D0%BC%D0%B8%D0%BD%D0%B8%D1%81%D1%82%D1%80%D0%B0%D1%82%D0%BE%D1%80%D0%B0_%D0%BF%D0%BE_%D0%A0%D0%95%D0%94_%D0%9E%D0%A1_7.2.pdf)  [администратора по РЕД ОС 7.2».](https://redos.red-soft.ru/docs/%D0%A0%D1%83%D0%BA%D0%BE%D0%B2%D0%BE%D0%B4%D1%81%D1%82%D0%B2%D0%BE_%D0%B0%D0%B4%D0%BC%D0%B8%D0%BD%D0%B8%D1%81%D1%82%D1%80%D0%B0%D1%82%D0%BE%D1%80%D0%B0_%D0%BF%D0%BE_%D0%A0%D0%95%D0%94_%D0%9E%D0%A1_7.2.pdf)

После установки операционной системы РЕД ОС обновите локальную базу пакетов, для этого выполните следующую команду:

sudo yum check-update

# **2.2.1.3 Установка АЛЬТ Сервер 8 СП**

Подробная инструкция по установке операционной системы АЛЬТ Сервер 8 СП можно посмотреть на официальном сайте разработчика в документе [«Руководство администратора».](https://altsp.su/export/sites/altsp/.galleries/documentation/fstek-elbrus/lknv.11100-01-90-02-rukovodstvo-administratora.pdf)

После установки операционной системы АЛЬТ ОС обновите локальную базу пакетов и установите программу sudo.

Обновление пакетов осуществляется только с лицензионного носителя операционной системы «АЛЬТ Сервер 8 СП»! Для некоторых версий ОС «АЛЬТ Сервер 8 СП» необходимо подключение к Интернету на этапе установки пакетов *python3-module-docker* и *python3-websocket-client* из

сертифицированного репозитория компании-разработчика операционной системы, подробное описание приведено в разделе Установка библиотеки python-docker-py!

Для обновления пакетов войдите в систему с правами пользователя root и выполните команду:

## apt-get update

Для установки программы sudo выполните команду:

apt-get install sudo

Отредактируйте права sudo, для этого выполните команду:

visudo

В открывшемся файле снимите комментарий со следующей строки:

WHEEL\_USERS ALL=(ALL) ALL

Выйдите из пользователя root, для этого выполните команду:

exit <enter>

# 2.2.1.4 Установка Astra Linux 1.7 (уровень защищенности «Воронеж»)

Подробная инструкция по установке операционной системы Astra Linux 1.7 (уровень защищенности «Воронеж») можно посмотреть на официальном сайте разработчика: https://astralinux.ru/products/astra-linux-special-edition/documents-astra-se/.

После установки операционной системы CentOS обновите локальную базу пакетов, для этого выполните следующую команду:

sudo yum check-update

# <span id="page-8-0"></span>2.2.2 Созлание пользователя

Для установки программы рекомендуется создать отдельного пользователя, для этого следует выполнить следующие действия:

- создать пользователя datamart;
- отключить для пользователя пароль при вызове sudo (необходимо для

автоматической установки);

- назначить пользователю права sudo.

# 2.2.2.1 Создание пользователя

Чтобы создать пользователя datamart и установить для него пароль, выполните команды:

```
sudo useradd datamart
sudo password for user:
sudo passwd datamart
sudo password for user:
Changing password for user datamart.
New password:
Retype new password:
```
После успешных действий система выведет сообщение:

passwd: all authentication tokens updated successfully.

# 2.2.2.2 Отключение пароля

Чтобы отключить пароль sudo для пользователя datamart, надо добавить в настройки (пользователя или группы) директиву NOPASSWD. Для этого последовательно выполните команду:

sudo visudo

# В открывшемся конфигурационном файле, с помощью команд редактора vi Для CentOS и РЕД ОС

Отредактируйте следующие записи:

```
datamart ALL=(ALL) NOPASSWD: ALL
```
# Для АЛЬТ ОС

Отредактируйте следующие записи:

```
# uncomment Line
WHEEL_USERS ALL=(ALL) NOPASSWD: ALL
```
Сохраните изменения и закройте файл.

# 2.2.2.3 Добавление пользователя в группу администраторов

Чтобы добавить пользователя в группу администраторов, у которых есть права выполнения команды sudo, выполните следующую команду:

sudo usermod -aG wheel datamart

Для проверки вы можете переключиться в учетную запись datamart и вывести список содержимого директории /root, которое обычно доступно только для пользователя root user:

```
su -datamart
Password:
sudo 1s -1a /root
```
# <span id="page-9-0"></span>2.2.3 Отключение межсетевого экрана

# 2.2.3.1 Для CentOS и RedOS

Для корректной установки потребуется отключить службу FirewallD операционной системы CentOS.

Что просмотреть текущий статус работы приложения используйте команду firewallcmd:

```
sudo firewall-cmd --state
```
В случае, если служба FirewallD запущена, команда выше выведет следующее сообщение:

#### running

Вы можете временно остановить службу FirewallD для этого выполните следующую команду:

# sudo systemctl stop firewalld

Следует учитывать, что данная команда только временно отключит службу, при последующей перезагрузке служба FirewallD снова будет запущена.

Чтобы отключить автоматический запуск службы FirewallD при загрузке операционной системы выполните команду

sudo systemctl disable firewalld

После отключения проверьте, что статус службы изменился на not running, для этого выполните команду

sudo firewall-cmd --state **not** running

# **2.2.3.2 Для AltOS**

По умолчанию выключен. Никаких действий не требуется.

# <span id="page-10-0"></span>**2.2.4 Отключение SELinux**

# **Только для CentOS и RedOS!**

Для корректной установки необходимо отключить SELinux, для этого выполните следующие действия:

1. Проверьте параметры запуска SELinux при загрузке системы. Для этого выполните следующую команду:

cat /etc/selinux/config

2. Если параметр SELINUX имеет значение enforcing, отключите запуск SELinux при загрузке системы. Для этого следует в файле */etc/selinux/config* указать значение SELINUX=disabled и перезагрузите сервер. SELinux будет отключен.

Открыть и отредактировать файл /etc/selinux/config можно с помощью редактора vi, для этого выполните команду:

sudo vi /etc/selinux/config

3. Проверьте, что служба отключена. Для этого выполните команду:

sestatus

В ответ вы должны получить:

SELinux status: disabled

# <span id="page-10-1"></span>**2.2.5 Выбор часового пояса**

## **2.2.5.1 Для CentOS и RedOS**

Проверьте, что установлен корректный часовой пояс. В нашем случае, на команду timedatectl, должна выводиться строка Time zone: Europe/Moscow (MSK, +0300).

Пример команды:

timedatectl

Пример ответа:

```
Local time: Mon 2021-12-20 12:06:39 MSK
Universal time: Mon 2021-12-20 09:06:39 UTC
RTC time: Mon 2021-12-20 09:06:49
Time zone: Europe/Moscow (MSK, +0300)
NTP enabled: n/a
NTP synchronized: no
RTC in local TZ: no
DST active: n/a
```
Если результат отличается, укажите соответствующий местоположению сервера часовой пояс.

Пример команды для выбора московского часового пояса:

sudo timedatectl set-timezone Europe/Moscow

# **2.2.5.2 Для AltOS**

Пример команды для выбора московского часового пояса:

```
sudo apt-get install tzdata
sudo timedatectl set-timezone Europe/Moscow
```
# <span id="page-11-0"></span>**2.2.6 Подключение к серверу через SSH-клиент PuTTY**

Настройку ssh-подключения к серверу можно выполнить, используя клиент удалённого доступа -  $\frac{PuTTY}{}$ .

# <span id="page-11-1"></span>**2.2.7 Создание SSH-ключей**

```
Внимание:
```
Действия этого раздела необходимо выполнять под созданной учетной записью datamart (см. раздел Создание пользователя).

Для переключения на учетную запись datamart выполните команду:

# sudo su - datamart

Для подключения Ansible к серверу по протоколу SSH необходимо создать SSH-ключи.

Для аутентификации пользователя на сервере используются два ключа: *приватный* и *публичный*.

Чтобы сгенерировать SSH-ключи для операционной системы Linux, выполните следующие действия:

```
1. Откройте терминал на компьютере и выполните команду
```
ssh-keygen -t rsa

Следует оставить все значения по умолчанию.

Примечание:

Если команда ssh-keygen не найдена, установите пакет openssh.

2. После выполнения команды будет предложено указать имена файлов, в которые будут сохранены ключи и ввести пароль для закрытого ключа. По умолчанию используется имя id\_rsa, ключи будут созданы в директории ~/.ssh.

Публичная часть ключа будет сохранена в файле с названием <имя\_ключа>.pub. 3. Будет выведено следующее сообщение:

```
Generating public/private rsa key pair.
Enter file in which to save the key (/home/datamart/.ssh/id_rsa).
```
- 4. Нажмите клавишу **Enter**. После этого ключ будет сохранен в указанную директорию по умолчанию. Далее вам будет предложено ввести кодовое слово для дополнительной защиты ключа. Вы можете пропустить данный шаг и нажать **Enter**.
- 5. На запрос указать кодовое слово, не вводя его нажмите клавишу **Enter**.

Процедура создания ключей завершена, ключи сохранены в директории ~/.ssh/ `` в

<span id="page-12-0"></span>файлах ``id\_rsa и id\_rsa.pub.

# **2.2.8 Копирование ssh-ключей на сервер**

```
Внимание:
```
Действия этого раздела необходимо выполнять под созданной учетной записью datamart (см. раздел Создание пользователя).

Для переключения на учетную запись datamart выполните команду:

sudo su - datamart

Для копирования ssh-ключей в список разрешенных ключей выполните команды:

```
cat ~/.ssh/id_rsa.pub >> ~/.ssh/authorized_keys
chmod 600 ~/.ssh/authorized_keys
```
# <span id="page-12-1"></span>**2.2.9 Копирование архива программы**

- 1. Для загрузки на сервер файла с архивом программы используйте SFTP-клиент (например, WinSCP или Filezilla). Для авторизации используйте логин и пароль учетной записи администратора(datamart) созданной при установке ОС (см. Раздел 2.2.2). Загрузите файл с архивом программы в домашнюю директорию администратора ( ~/ ).
- 2. Подключитесь по SSH к серверу (см. раздел [Подключение к серверу через SSH-клиент](#page-11-0)

**PuTTY**), используя логин и пароль учетной записи администратора.

3. Переместите файл с архивом программы в домашнюю директорию пользователя datamart командой:

```
mv ~/dtm-lite-1.13.0.tgz /home/datamart/
```
где,

- − dtm-lite-1.13.0.tgz название архива программы.
- − datamart имя пользователя.

#### Примечание:

Обратите внимание, что название и версия файла с архивом может отличаться в зависимости от версии программы.

## <span id="page-12-2"></span>**2.2.10 Распаковка архива**

#### Внимание:

Действия этого раздела необходимо выполнять под созданной учетной записью datamart (см. раздел Создание пользователя).

Для переключения на учетную запись datamart выполните команду:

sudo su - datamart

Чтобы распаковать архив, выполните команду:

tar -xzvf dtm-lite-1.13.0.tgz

# Примечание:

Обратите внимание, что название и версия файла с архивом может отличаться в зависимости от

# <span id="page-13-0"></span>**2.2.11 Установка Docker**

# **2.2.11.1 Установка Docker в CentOS**

```
Внимание:
```
Действия этого раздела необходимо выполнять под созданной учетной записью datamart (см. раздел Создание пользователя).

Для переключения на учетную запись datamart выполните команду:

sudo su - datamart

Полную инструкцию по установке *Docker* можно просмотреть на официальном сайте разработчиков: [https://docs.docker.com/engine/install/centos/.](https://docs.docker.com/engine/install/centos/)

Приведем описание основных шагов инструкции.

Проверяем, установлен ли Docker командой:

sudo systemctl status docker

Если ответ содержит сообщение:

"Unit docker.service could not be found."

Значит *Docker* не найден и нужно его установить. Добавляем *Docker* в автозагрузку:

sudo systemctl enable docker

Запускаем *Docker*:

sudo systemctl start docker

Проверяем работоспособность *Docker* командой:

sudo systemctl status docker

# **2.2.11.2 Установка Docker в RedOS**

# Внимание:

Действия этого раздела необходимо выполнять под созданной учетной записью datamart (см. раздел Создание пользователя).

Для переключения на учетную запись datamart выполните команду:

sudo su - datamart

Для установки *Docker* выполните команду:

sudo yum install docker-ce

Добавляем *Docker* в автозагрузку:

sudo systemctl enable docker

Запускаем *Docker*:

sudo systemctl start docker

# **2.2.11.3 Установка Docker в AltOS**

# Внимание:

Действия этого раздела необходимо выполнять под созданной учетной записью datamart (см. раздел Создание пользователя).

Для переключения на учетную запись datamart выполните команду:

sudo su - datamart

Установить docker можно следующей командой:

sudo apt-get install docker-ce

Удалить сервис containerd:

sudo rm -f /lib/systemd/system/containerd.service

Затем необходимо запустить соответствующую службу:

sudo systemctl unmask docker sudo systemctl start docker

# <span id="page-14-0"></span>**2.2.12 Установка библиотеки python-docker-py**

# **Для CentOS**

Для установки библиотек python-docker-py выполните следующие команды

```
sudo yum install epel-release
sudo yum install python-docker-py
```
# **Для РЕД ОС**

Для установки библиотек python2-docker выполните следующую команду

sudo yum install python2-docker

# **Для АЛЬТ ОС**

В некоторых версиях «АЛЬТ Сервер 8 СП» (например, АЛЬТ Сервер 8.4 СП) в лицензионный диск с операционной системой не входят пакеты *python3-module-docker* и *python3-websocket-client*, поэтому они будут установлены из сертифицированного репозитория компании-разработчика операционной системы, для этого необходим доступ в Интернет!

Для установки выполните следующую команду

```
sudo apt-get install python3-module-docker
```
# <span id="page-14-1"></span>**2.2.13 Настройка логирования в Docker**

# **Для CentOS и РЕД ОС**

Настройка логирования в *Docker* осуществляется с помощью файла конфигурации. Путь к файлу конфигурации — /etc/docker/daemon.json. Если этого файла не существует, его необходимо создать.

Добавьте в файл следующие настройки логирования:

```
{
   "log-opts": {
     "max-file": "1",
     "max-size": "300m"
  }
}
```
где,

max-file - ограничение по количеству файлов (настройки ротации). Максимальное количество файлов журнала, которые могут быть созданы. Если при просмотре журналов создаются лишние файлы, самый старый файл удаляется. Действует только тогда, когда max-size (см. ниже) также установлен. Положительное целое число. По умолчанию 1.

 $max-size - ycranab.$  ивает ограничение по размеру лог-файла (k, m или g). По умолчанию - 1 (неограниченно).

# Для АЛЬТ ОС

# Выполните команду:

sudo sed -i 's/journald/json-file/' /etc/docker/daemon.json

# <span id="page-15-0"></span>2.2.14 Перезапуск Docker

Для применения настроек, выполненных на предыдущем шаге необходимо перезапустите Docker.

Для CentOS и РЕД ОС

Выполните команду:

sudo systemctl restart docker

# Для АЛЬТ ОС

Выполните команду:

sudo systemctl restart docker

# <span id="page-15-1"></span>2.2.15 Добавление пользователя в группу docker

Далее, нужно добавить пользователя datamart в группу docker. Для этого подключитесь к серверу по SSH (например, через Putty) и выполните команду:

sudo usermod -aG docker datamart

# Внимание:

Для применения настроек изменения группы выполните повторную авторизацию под пользователем datamart!

# <span id="page-15-2"></span>2.2.16 Настройка Ansible

# Внимание:

Действия этого раздела необходимо выполнять под созданной в учетной записью datamart (см. раздел Создание пользователя).

Для переключения на учетную запись datamart выполните команду:

sudo su - datamart

Для загрузки docker-образа выполните команду:

docker image load -i images/ansible-2.9-centos-7.tar

Чтобы создать alias для вызова Ansible выполните команду:

```
echo "alias docker-ansible-cmd='docker run --rm -it -v $(pwd)/ansible:/ansible -v
~/.ssh/id_rsa:/root/.ssh/id_rsa --workdir=/ansible
cr.yandex/crp18ogf99r0eaq13vkd/ansible:2.9-centos-7 '" >> .bashrc
. .bashrc
```
Далее нужно перечитать конфигурационный файл, чтобы применить созданные alias. для этого выполните команду:

source .bashrc

Чтобы проверить установку Ansible в контейнере, выполните команду Ansible, позволяющую вывести номер версии:

docker-ansible-cmd ansible --version

# З УСТАНОВКА ПРОГРАММЫ

# <span id="page-17-0"></span>Внимание:

Перед установкой программы необходимо обязательно выполнить предварительные действия по настройке (см. раздел Предварительные действия).

Состав компонентов и номер версии см. в разделе «4. Проверка Программы» настоящего Руководства (см. Таблица 4.1).

Требования к серверному оборудованию, телекоммуникационному оборудованию и каналам связи приведены в разделе «Минимальный состав технических средств» документа «Руководство администратора».

Требования к программному обеспечению (см. раздел «Минимальный состав программных средств» документа «Руководство администратора»).

# <span id="page-17-1"></span>3.1 Настройка конфигурационного файла

Чтобы запустить процесс установки программы с помощью Ansible, необходимо настроить конфигурационный файл. Для этого выполните следующие действия:

1. Переименовать файл custom.example.yml расположенный в папке ansible/group vars/ в custom.yml. Для этого выполните команду:

cp -n ansible/group\_vars/custom.example.yml ansible/group\_vars/custom.yml

- 2. В файле custom, yml указать корректные значения для следующих переменных:
	- server\_ip адреса сервера. Укажите IP-адрес сервера, на который будет установлена программа. Например:

server\_ip: "172.16.10.59"

server\_user\_name - имя пользователя операционной системы. Укажите имя пользователя операционной системы сервера, под которым будет производиться установка программы (см. раздел Создание пользователя), например:

server user name: datamart

podd kafka topic prefix - префикс перед именем топиков для ПОДД-агента. Например:

```
podd_kafka_topic_prefix: "user_prefix."
```
## Внимание:

В качестве префикса рекомендуется использовать мнемонику витрины. После определения параметра префикса следует обязательно ставить символ (точка)! Пример: podd\_kafka\_topic\_prefix: "prod\_vitrina98."

# <span id="page-17-2"></span>3.2 Установка программы

Для установки программы выполните команду:

<span id="page-18-0"></span>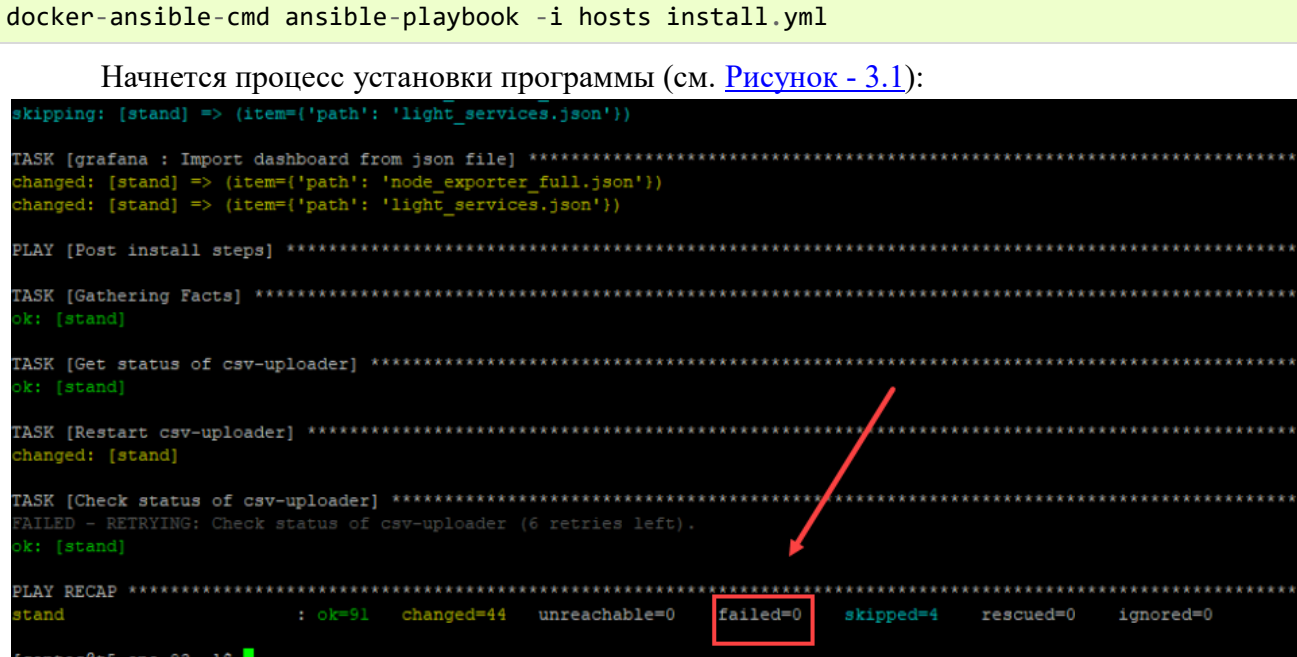

Рисунок - 3.1 Процесс установки

Установка программы завершена. При успешной установке параметр failed должен иметь значение -  $\theta$  (см.  $\frac{P_{HCYHOK} - 3.1}{P_{HUXHOK} - 3.1}$ ). Это значит, что все компоненты программы установлены, а необходимые взаимосвязи между ними настроены корректно.

После установки программы следует провести ее проверку.

# **4 ПРОВЕРКА ПРОГРАММЫ**

<span id="page-19-0"></span>Процесс установки программы описан в разделе [Установка программы.](#page-17-0) Для проверки установки программы следует выполнить следующие действия:

1. Открыть в браузере web-интерфейс **Portainer** для управления docker-контейнерами по адресу:

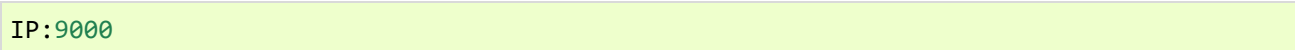

- − IP адрес сервера.
- − 9000 порт сервера.
- 2. Введите логин и пароль администратора Portainer. По умолчанию admin/ LongPassword (см. [Рисунок -](#page-19-1) 4.1).

<span id="page-19-1"></span>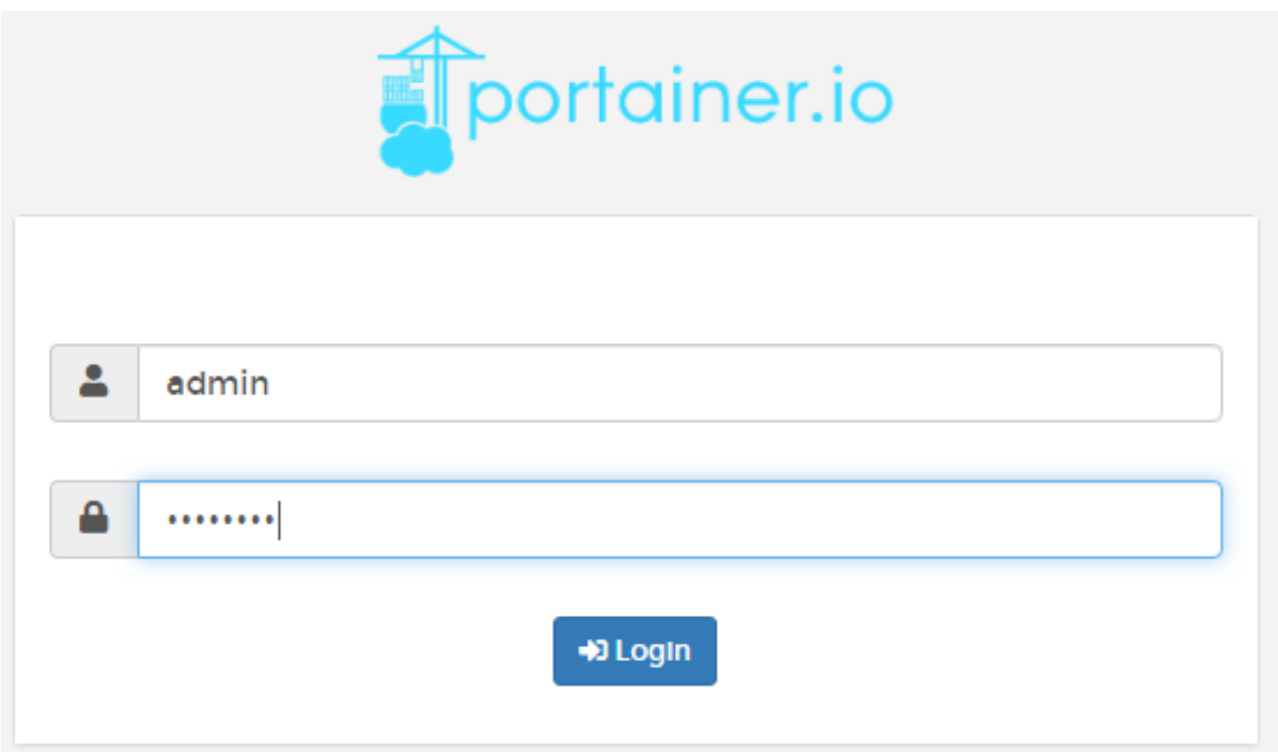

Рисунок - 4.1 Авторизация в Portainer

3. Чтобы определить и автоматически настроить локальную среду нажмите значок **Get Started** (см. **Рисунок - 4.2**).

<span id="page-20-0"></span>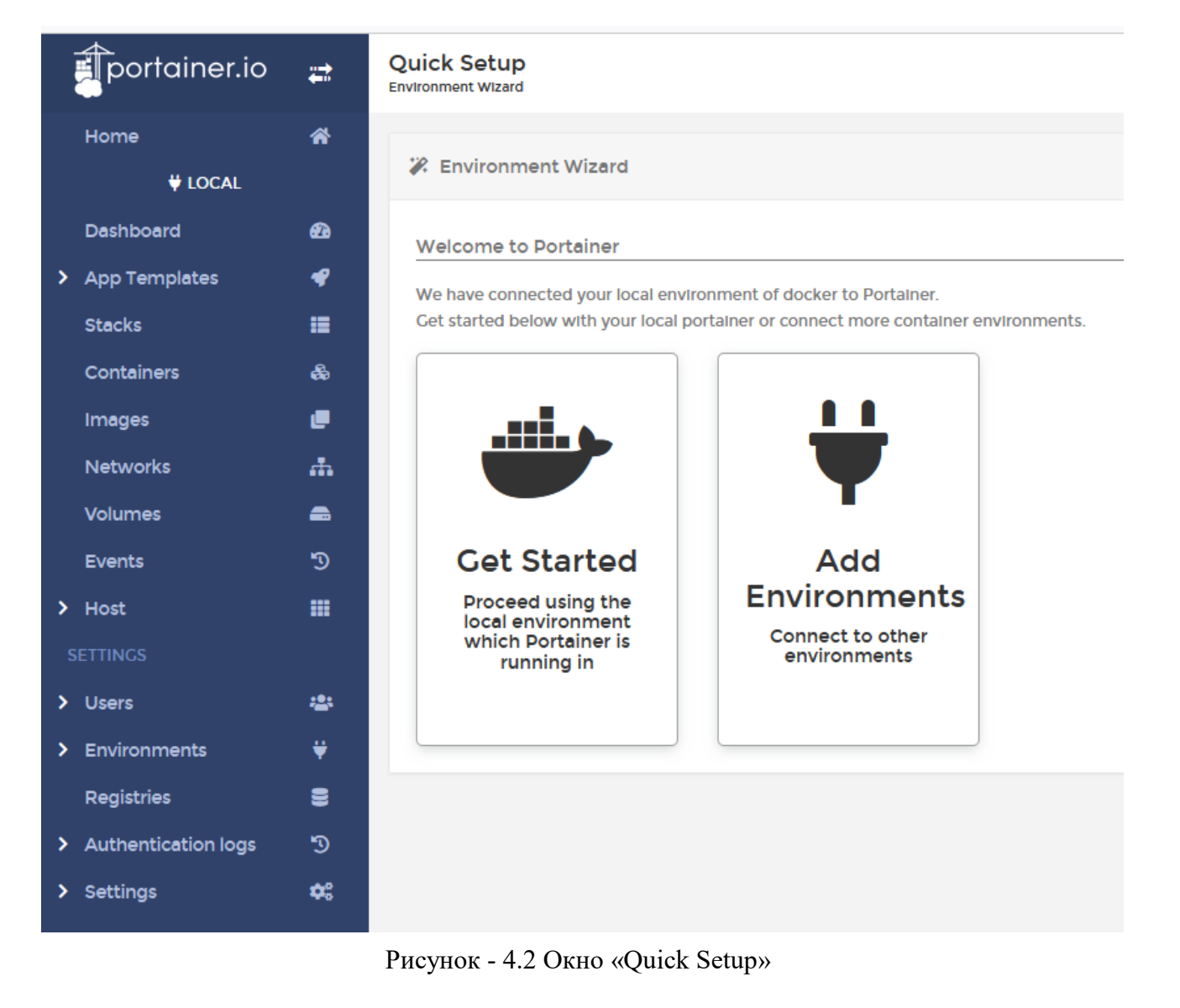

4. На главной странице нажмите ссылку **local** (см. [Рисунок -](#page-20-1) 4.3).

<span id="page-20-1"></span>

| portainer.io         | ₩ | Home $\boldsymbol{\mathcal{C}}$<br>Environments                            |  |  |  |  |
|----------------------|---|----------------------------------------------------------------------------|--|--|--|--|
| Home                 | 俗 |                                                                            |  |  |  |  |
| UCAL                 |   | $\bigstar$ Environments                                                    |  |  |  |  |
| Dashboard            | ☎ |                                                                            |  |  |  |  |
| <b>App Templates</b> | ◀ | <b>O</b> Click on an environment to manage                                 |  |  |  |  |
| <b>Stacks</b>        | 彊 | <b>B</b> Refresh                                                           |  |  |  |  |
| <b>Containers</b>    | ♨ |                                                                            |  |  |  |  |
| <b>Images</b>        | c | Q Search by name, group, tag, status, URL                                  |  |  |  |  |
| <b>Networks</b>      |   |                                                                            |  |  |  |  |
| <b>Volumes</b>       | ÷ | $\textsf{local}$ up 2022-02-04 12:48:01<br>-88. 0                          |  |  |  |  |
| Events               | ூ | o stacks & 17 containers - ① 17 ① 0 / ❤ 1 ❤ 0   ● 11 volumes   ■ 27 images |  |  |  |  |
| $\angle$ Host        | m | 20 .147.7 GB - No tags                                                     |  |  |  |  |

Рисунок - 4.3 Окно «Home»

5. Нажмите значок **Containers** (см. [Рисунок -](#page-21-1) 4.4).

<span id="page-21-1"></span>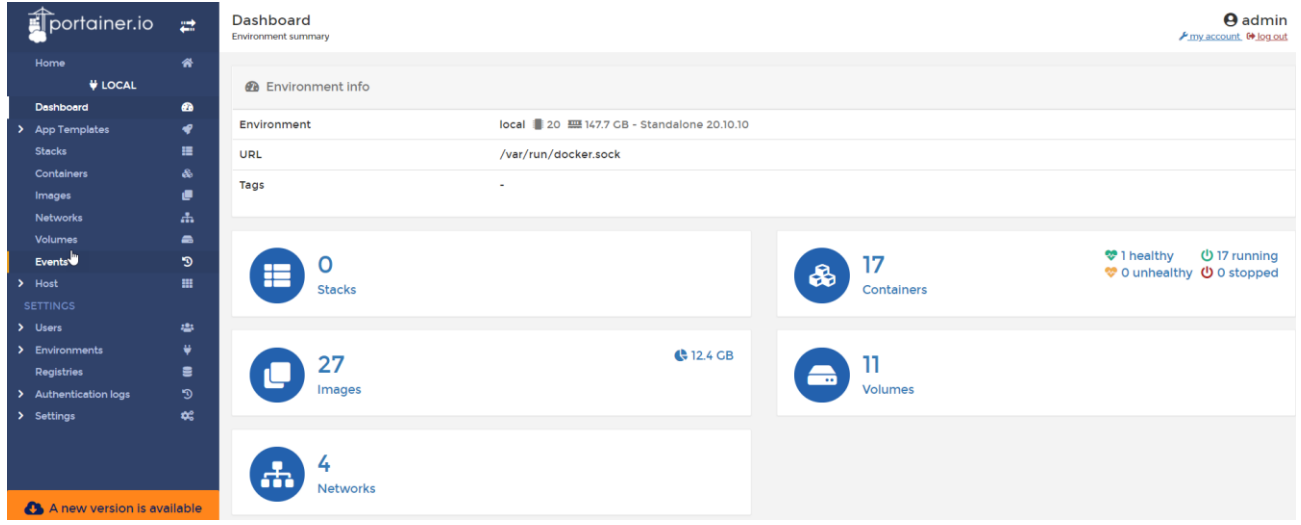

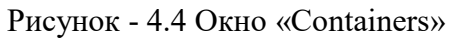

6. В разделе *Container list* просмотреть наличие компонентов в дистрибутиве программы [\(Таблица 4.1](#page-21-0)):

<span id="page-21-0"></span>Состав компонентов в дистрибутиве программы версии 1.13.0 (см. [Таблица 4.1](#page-21-0)). Таблица 4.2 Состав компонентов в дистрибутиве программы версии 1.13.0

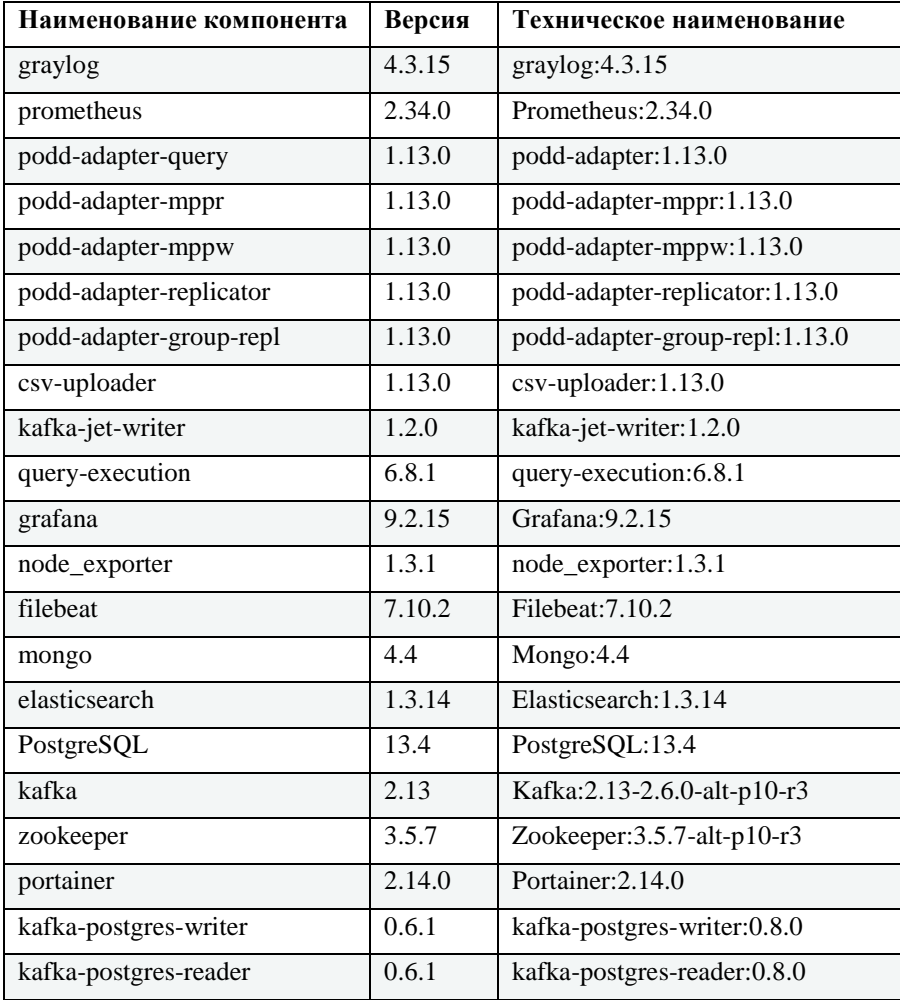

1. Подключиться к программе по SSH (например, через [Putty\)](https://www.chiark.greenend.org.uk/~sgtatham/putty/). Выполнить запрос:

Пример запроса:

curl -X POST -H "Content-Type: application/json" -d '{"requestId": "797de19a-54e2-4c9c-<br>af6e-a9ee312230b5","datamartMnemonic": "base01","sql": "CHECK\_VERSIONS()"}' http://0.0.0.0:9090/query/execute

# Пример успешного ответа (см. Рисунок - 4.5).

<span id="page-22-0"></span>

| equestId": "797de19a-54e2-4c9c-af6e-a9ee312230b5","datamartMnemonic": "base01","<br>sql": "CHECK VERSIONS()"}' http://0.0.0.0:9090/query/execute<br>{"requestId":"797de19a-54e2-4c9c-af6e-a9ee312230b5","result": [{"component name": |
|----------------------------------------------------------------------------------------------------|
|                                                                                                    |
|                                                                                                    |
|                                                                                                    |
| "query-execution-core","version":"5.1.0"},{"component name":"adp instance","vers                                                                                                    |
| ion":"PostgreSQL 13.4 on x86 64-pc-linux-gnu, compiled by gcc (GCC) 4.8.5 201506                                                                                                    |
| 23 (Red Hat 4.8.5-44), 64-bit"}, {"component name":"kafka-postgres connector read                                                                                                    |
| er", "version": "0.1.4"}, { "component name": "kafka-postgres connector writer", "vers                                                                                                    |
| ion":"0.1.4"}, {"component name":"status-monitor","version":"5.1.0"}],"metadata":                                                                                                    |
| [{"name":"component name","systemMetadata":null,"type":"VARCHAR","size":null},{"                                                                                                    |
| name":"version","systemMetadata":null,"type":"VARCHAR","size":null}],"timeZone":                                                                                                    |
| [datamart@t5-one-03 ~]\$ curl -X POST -H "Content-Type: application/json" -d '{"requestId": "797de19a-54e2-4c9c-af6e-a9ee3                                                                                                    |
| 2230b5", "datamartMnemonic": "base01", "sql": "CHECK VERSIONS()"}' http://0.0.0.0:9090/query/execute                                                                                                    |
| {"requestId":"797de19a-54e2-4c9c-af6e-a9ee312230b5","result": [{"component name":"query-execution-core","version":"5.1.0"}                                                                                                    |
| {"component name":"adp instance","version":"PostgreSQL 13.4 on x86 64-pc-linux-gnu, compiled by gcc (GCC) 4.8.5 20150623                                                                                                    |
| Red Hat 4.8.5-44), 64-bit"},{"component name":"kafka-postgres connector reader","version":"0.1.4"},{"component name":"kaf                                                                                                    |
| a-postgres connector writer","version":"0.1.4"},{"component name":"status-monitor","version":"5.1.0"}},"metadata":[{"name                                                                                                    |
| :"component name","systemMetadata":null,"type":"VARCHAR","size":null},{"name":"version","systemMetadata":null,"type":"VAR                                                                                                    |
| HAR","size":null}],"timeZone":"Europe/Moscow","empty":false}[datamart@t5-one-03 ~]\$                                                                                                    |

Рисунок - 4.5 Проверка подключения к базе данных Prostore

8. Подключиться к Grafana.

Для этого следует перейти по адресу: http://<имя сервера>:3000 и выполнить авторизацию (указаны значения по умолчанию):

- $-$  логин: admin;
- пароль: admin.  $\equiv$

Проверить, что показатели Healthcheck Leaviness и Readiness (дашборд Lite) работают (индикатор зеленого цвета).

9. Просмотреть лог-файл установки (ansible/ansible.log). Лог-файл не должен содержать записей с ошибками установки.

# 5 ОБНОВЛЕНИЕ ПРОГРАММЫ

<span id="page-23-0"></span>Установка обновления происходит путем перезаписи файлов предыдущей версии программы файлами обновления. Все предыдущие настройки программы (адреса серверов, порты и т.д.) останутся без изменений.

Далее приведены рекомендации по проведению обновления программы в зависимости от версии программы.

```
Внимание:
Перед началом обновления выполните резервное копирование.
```
# <span id="page-23-1"></span>5.1 Обновление с версии 1.0.0 до версии 1.0.1

# Внимание:

Данное обновление предусмотрено только для перехода с версии программы 1.0.0 до версии 1.0.1.

Чтобы обновить программу необходимо выполнить следующие действия (подробная инструкция по обновлению ниже):

- 1. Выполнить резервное копирование.
- 2. Скопировать архив с обновлением программы на сервер.
- 3. Распаковать архив с обновлением.
- 4. Запустить процесс обновления.
- 5. Проверить, что обновление прошло успешно.

# <span id="page-23-2"></span>5.1.1 Резервное копирование

# Внимание:

Действия этого раздела необходимо выполнять под созданной учетной записью datamart (см. раздел Создание пользователя).

Для того чтобы выполнить резервное копирование создайте архив текущей версии с указанием актуальной даты копирования.

Например:

tar -czvf dtm-lite-2022-01-17.tgz ansible/ images/ jdbc/ rpms/

# <span id="page-23-3"></span>5.1.2 Копирование архива с обновлением программы на сервер

Для загрузки на сервер архива с файлами обновления программы используйте SFTPклиент (например, WinSCP или Filezilla).

Для авторизации используйте логин и пароль учетной записи администратора datamart созданной при установке ОС (см. раздел Создание пользователя).

1. Подключитесь по SSH к серверу (см. раздел Подключение к серверу через SSH-клиент

PuTTY), используя логин и пароль учетной записи администратора.

2. Загрузите файл с архивом в домашнюю директорию пользователя datamart командой:

где,

- dtm-lite-1.0.1.tgz название архива программы.
- datamart имя пользователя.

# <span id="page-24-0"></span>5.1.3 Распаковка архива с обновлением

#### Внимание:

Перед тем как выполнить разархивирование рекомендуется просмотреть/скопировать значения переменных (IP-адрес сервера, префикс и т.д.), которые использовались в предыдущей версии программы в файле ansible/group\_vars/all/main.yml. После распаковки архива с обновлением программы данные из этого файла будут удалены.

Чтобы распаковать архив, выполните команду:

tar -xzvf dtm-lite-1.0.1.tgz

# <span id="page-24-1"></span>5.1.4 Процесс обновления программы

Чтобы запустить процесс обновления программы с помощью Ansible, необходимо выполнить следующие действия:

 $\mathbf{1}$ . Переименовать файл custom.example.yml расположенный  $\overline{R}$ папке ansible/group\_vars/ в custom.yml. Для этого выполните команду:

cp -n ansible/group\_vars/custom.example.yml ansible/group\_vars/custom.yml

2. В файле custom. yml указать корректные значения для следующих переменных:

server ip - адреса сервера. Укажите IP-адрес сервера, на который будет установлено обновление программы. Например:

server\_ip: "172.16.10.59"

- server user name - имя пользователя операционной системы. Укажите имя пользователя операционной системы сервера, под которым устанавливается обновление (см. раздел Создание пользователя), например:

server user name: datamart

podd\_kafka\_topic\_prefix - префикс перед именем топиков для ПОДД-агента (указывается опционально). Например:

podd\_kafka\_topic\_prefix: "user\_prefix."

#### Внимание:

В качестве префикса рекомендуется использовать мнемонику витрины. После определения параметра префикса следует обязательно ставить символ. (точка)! Пример: podd\_kafka\_topic\_prefix: "prod\_vitrina98."

Чтобы запустить процесс обновления программы выполните команду:

docker-ansible-cmd ansible-playbook -i hosts install.yml

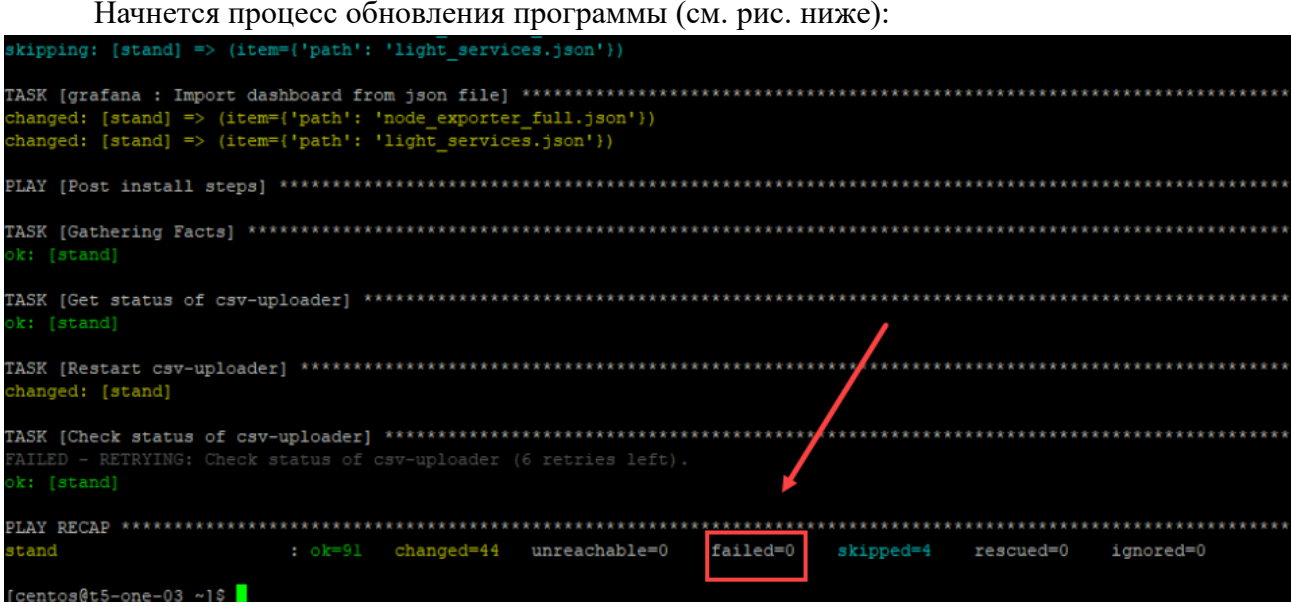

Рисунок - 5.1 Обновление программы

Установка обновления завершена.

После завершения обновления необходимо убедиться, что обновление программы прошло успешно.

# <span id="page-25-0"></span>**5.1.5 Проверка обновления программы до версии 1.0.1**

Для проверки обновления программы необходимо выполнить следующие действия:

- 1. Убедиться, что после установки обновления нет ошибок в работе программы.
- 2. Убедиться, что параметр failed (см. рис. выше) после установки обновления имеет

значение - 0. Это значит, что все необходимые компоненты программы были обновлены, а необходимые взаимосвязи между ними настроены корректно.

3. Открыть *Portainer* и проверить, что версии компонентов соответствуют указанным ниже:

```
csv-uploader:1.0.12
```

```
podd-adapter:5.0.7
query-execution:5.2.2
```
# <span id="page-25-1"></span>**5.2 Обновление с версии 1.0.1 до версии выше**

Чтобы обновить программу необходимо выполнить следующие действия:

- 1. Выполнить резервное копирование.
- 2. Скопировать архив с обновлением программы на сервер.
- 3. Распаковать архив с обновлением.
- 4. Запустить процесс обновления.
- 5. Проверить, что обновление прошло успешно.

# <span id="page-26-0"></span>**5.2.1 Резервное копирование**

## Внимание:

Действия этого раздела необходимо выполнять под созданной учетной записью datamart (см. раздел Создание пользователя).

Для того чтобы выполнить резервное копирование создайте архив текущей версии с указанием актуальной даты копирования.

Например:

tar -czvf dtm-lite-2022-01-17.tgz ansible/ images/ jdbc/ rpms/

# <span id="page-26-1"></span>**5.2.2 Копирование архива с обновлением программы на сервер**

Для загрузки на сервер архива с файлами обновления программы используйте SFTPклиент (например, WinSCP или Filezilla).

Для авторизации используйте логин и пароль учетной записи администратора datamart созданной при установке ОС (см. раздел Создание пользователя).

1. Подключитесь по SSH к серверу (см. раздел [Подключение к серверу через SSH-клиент](#page-11-0) 

[PuTTY\)](#page-11-0), используя логин и пароль учетной записи администратора.

2. Загрузите файл с архивом в домашнюю директорию пользователя datamart командой:

```
mv ~/dtm-lite-<номер версии>.tgz /home/datamart/
```
где,

- − dtm-lite-<номер версии>.tgz название архива программы.
- − datamart имя пользователя.

# <span id="page-26-2"></span>**5.2.3 Распаковка архива с обновлением**

Чтобы распаковать архив, выполните команду:

tar -xzvf dtm-lite-<номер версии>.tgz

# <span id="page-26-3"></span>**5.2.4 Процесс обновления программы**

Чтобы запустить процесс обновления программы с помощью Ansible, необходимо выполните команду:

docker-ansible-cmd ansible-playbook -i hosts install.yml

Начнется процесс обновления программы (см. рис. ниже):

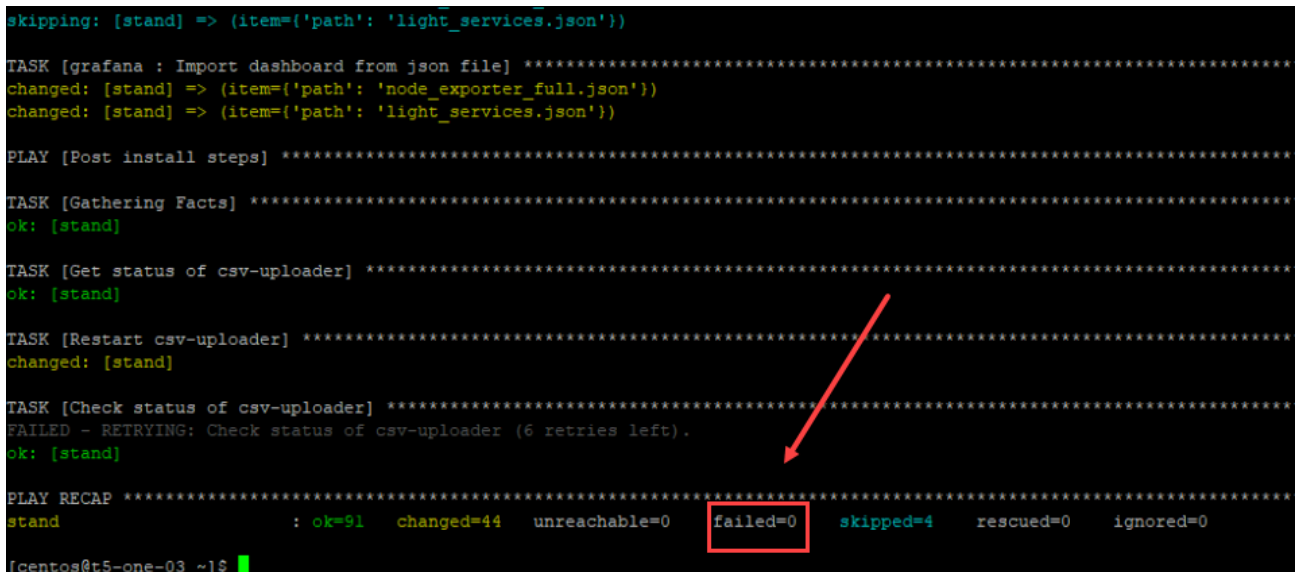

Рисунок - 5.2 Обновление программы

Установка обновления завершена.

После завершения обновления необходимо убедиться, что обновление программы прошло успешно.

# <span id="page-27-0"></span>**5.2.5 Проверка обновления программы**

Для проверки обновления программы необходимо выполнить следующие действия:

- 1. Убедиться, что после установки обновления нет ошибок в работе программы.
- 2. Убедиться, что параметр failed (см. рис. выше) после установки обновления имеет значение - 0. Это значит, что все необходимые компоненты программы были обновлены, а необходимые взаимосвязи между ними настроены корректно.
- 3. Открыть *Portainer* и проверить, что версии компонентов соответствуют указанным в [Таблица 4.1](#page-21-0)

# 6 ПРИЛОЖЕНИЕ

# <span id="page-28-1"></span><span id="page-28-0"></span>6.1 Настройка firewall (Iptables)

Утилита *iptables* - это межсетевой экран для операционных систем Linux. Настройка iptables производится в командной строке, с помощью правил iptables можно разрешать или блокировать прохождение трафика.

Для выполнения настройки межсетевого экрана необходимо создать конфигурационный файл iptables.conf в папке etc/:

/etc/iptables.conf

Далее, необходимо скопировать в файл следующие настройки:

```
*filter
: INPUT ACCEPT [0:0]
:FORWARD DROP [0:0]
: OUTPUT ACCEPT [0:0]
:FILTERS - [0:0]
:DOCKER-USER - [0:0]
-F INPUT
-F DOCKER-USER
-F FILTERS
-A INPUT -i lo -j ACCEPT
-A INPUT -p icmp --icmp-type any -j ACCEPT
-A INPUT -j FILTERS
-A DOCKER-USER -o docker0 -j FILTERS
-A FILTERS -m state --state ESTABLISHED, RELATED -j ACCEPT
-A FILTERS -m state --state NEW -m tcp -p tcp --dport 22 -j ACCEPT
-A FILTERS -m state --state NEW -m tcp -p tcp --dport 3000 -j ACCEPT
-A FILTERS -m state --state NEW -m tcp -p tcp --dport 8080 -j ACCEPT
-A FILTERS -m state --state NEW -m tcp -p tcp --dport 9000 -j ACCEPT
-A FILTERS -j REJECT -- reject-with icmp-host-prohibited
COMMIT
```
1. Выполнить команду

iptables-restore -n /etc/iptables.conf

2. Создать файл

/etc/systemd/system/iptables.service

3. Сохранить в файл

[Unit] Description=Restore iptables firewall rules Before=network-pre.target

```
[Service]
Type=oneshot
ExecStart=/sbin/iptables-restore -n /etc/iptables.conf
```
[Install] WantedBy=multi-user.target

4. Включить iptables, для этого выполнить команду

```
sudo systemctl enable --now iptables
```
или выполнить следующие две команды:

sudo systemctl enable iptables sudo systemctl start iptables

После обновления правил в файле /etc/iptables.conf, выполнить следующую команду:

```
sudo systemctl restart iptables
```
# <span id="page-29-0"></span>6.2 Просмотр выполнения загрузки данных в программу

В данном приложении описан порядок проверки загрузки данных в программу, а также необходимые настройки для подключения к базе данных программы.

# <span id="page-29-1"></span>6.2.1 Настройка подключения к базе данных

Для подключения к базе данных программы необходимо выполнить следующие лействия:

получить у системного программиста учетные записи для доступа к базе данных

(название БД, логин и пароль пользователя БД);

- установить и настроить программу DBeaver (менеджер баз данных);
- установить и настроить JDBC-драйвер для работы с базой данных программы;
- выполнить проверку подключения к базе данных.

# 6.2.1.1 Установка программы DBeaver

DBeaver — это бесплатное программное обеспечение с открытым исходным кодом для управления базами данных (БД). Для взаимодействия с реляционными БД в программе используется программный интерфейс JDBC (через JDBC-драйвер).

С помощью программы DBeaver оператор может выполнить следующие действия:

- настроить доступ и подключится к БД;
- проверить работоспособность БД.

Для установки DBeaver скачайте дистрибутив программы с официального сайта https://dbeaver.io/download/.

# Внимание:

Необходимо выбрать дистрибутив программы для операционной системы, которая установлена на

вашем компьютере.

# **6.2.1.1.1 Установка DBeaver для ОС Linux**

(В данном разделе описан процесс установки DBeaver, в операционную систему Linux Ubuntu, версия 20.04).

1. В строке поиска *Ubuntu Software* введите название программы *DBeaver* (см. [Рисунок -](#page-30-0)

[6.1\)](#page-30-0).

<span id="page-30-0"></span>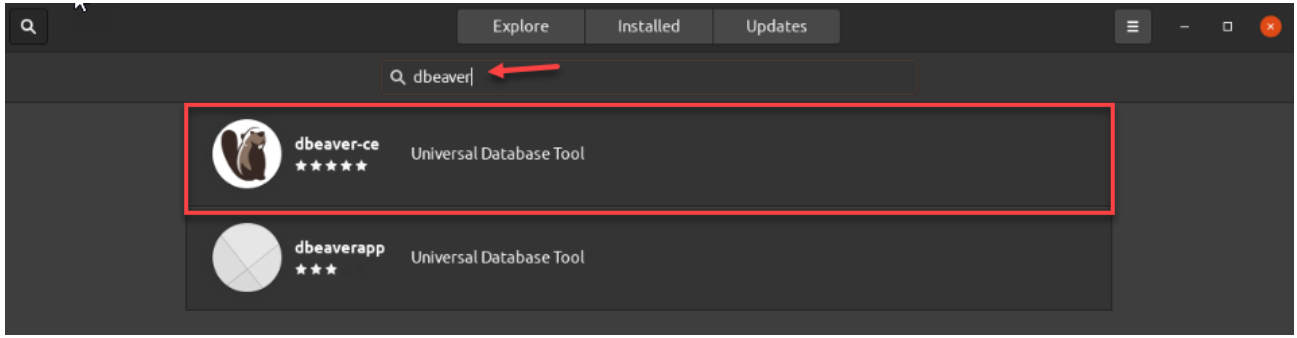

Рисунок - 6.1 Поиск DBeaver

- 2. В предложенном списке (см.рис. выше) выберите программу DBeaver.
- 3. Запустите установку программы, для этого нажмите кнопку *Install* (см. [Рисунок -](#page-30-1) 6.2).

<span id="page-30-1"></span>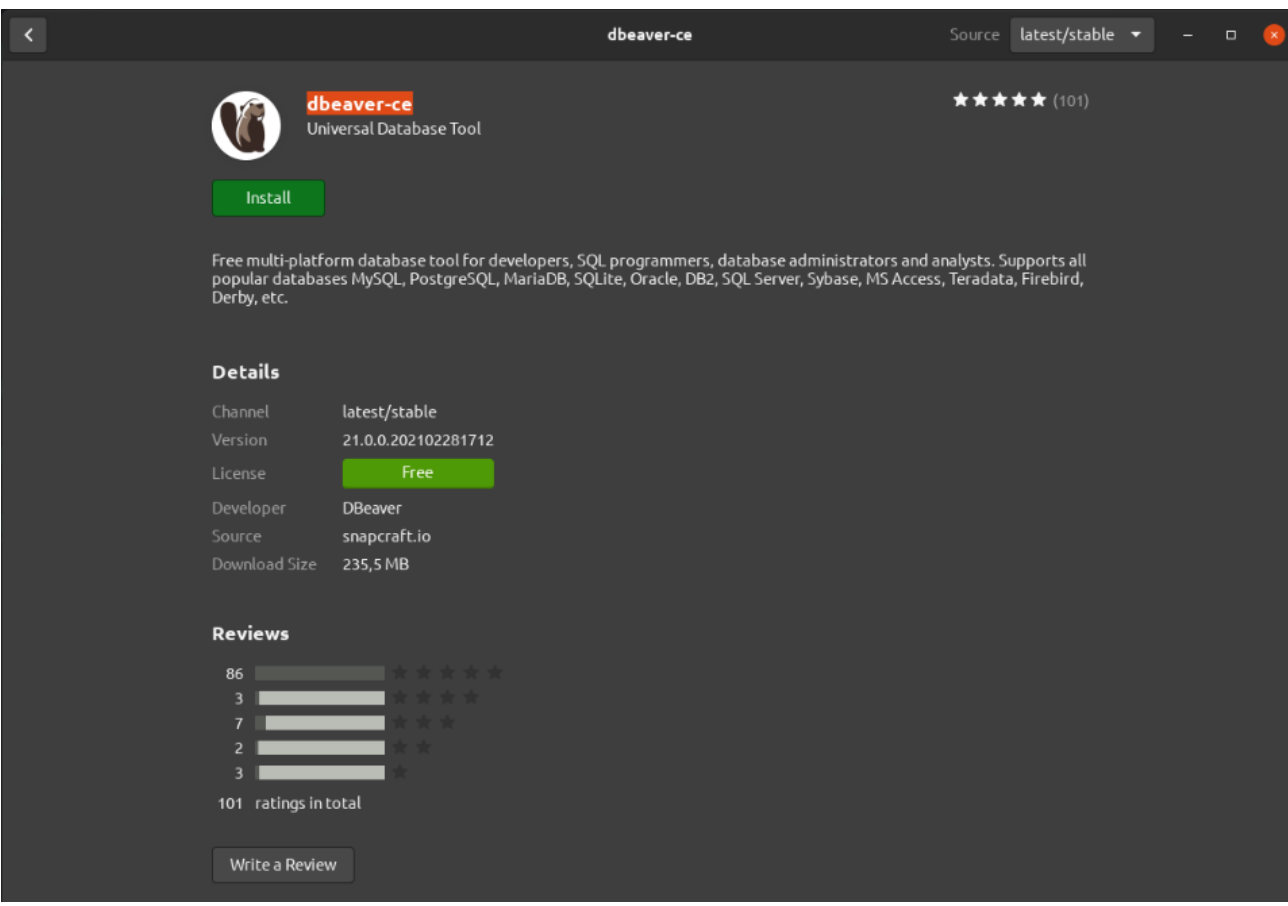

Рисунок - 6.2 Установка DBeaver

4. Дождитесь окончания процесса копирования файлов (см. [Рисунок -](#page-31-0) 6.3).

<span id="page-31-0"></span>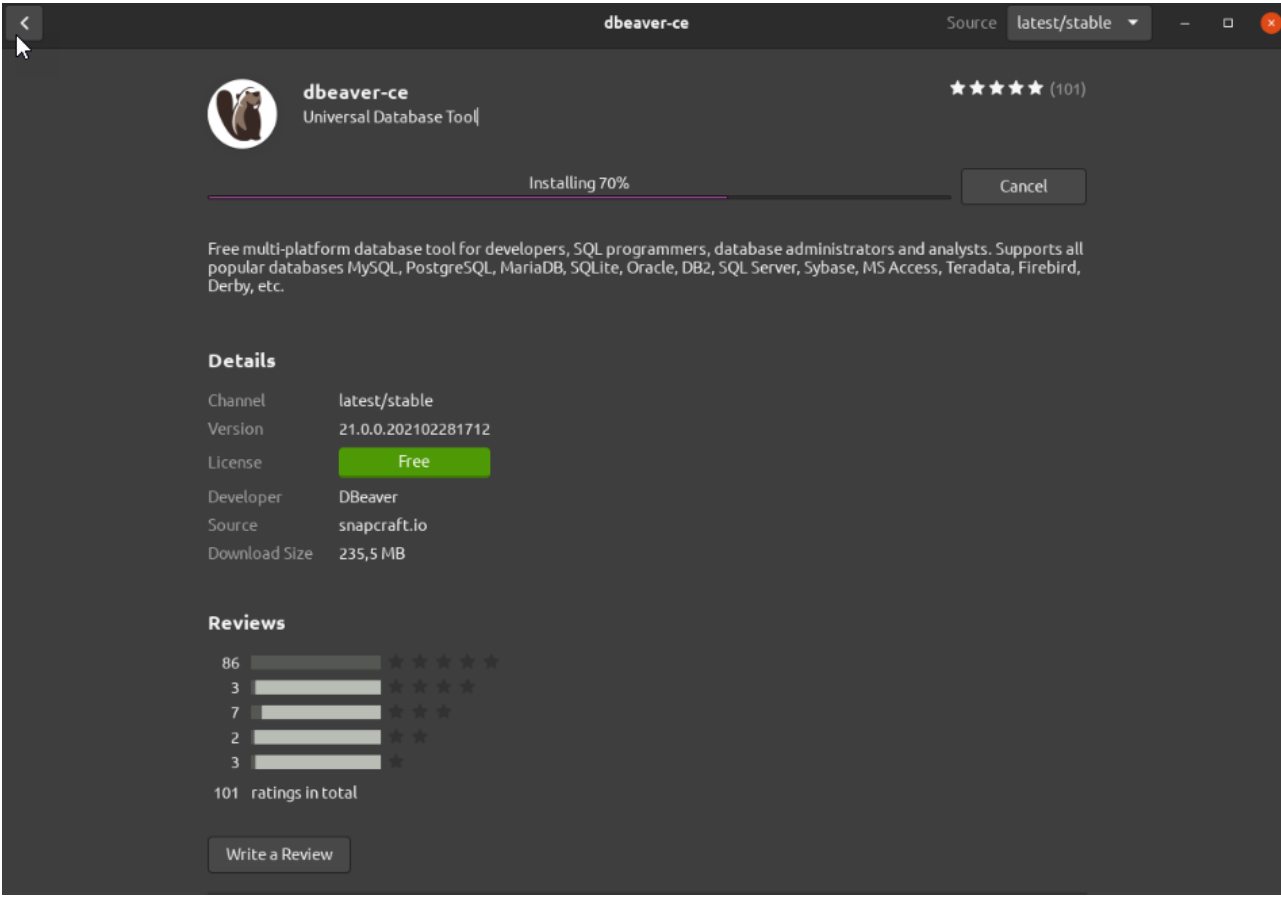

Рисунок - 6.3 Процесс копирования файлов программы

5. После завершения копирования файлов на экране монитора отобразится окно с сообщением об успешной установке программы (см. [Рисунок -](#page-32-0) 6.4).

<span id="page-32-0"></span>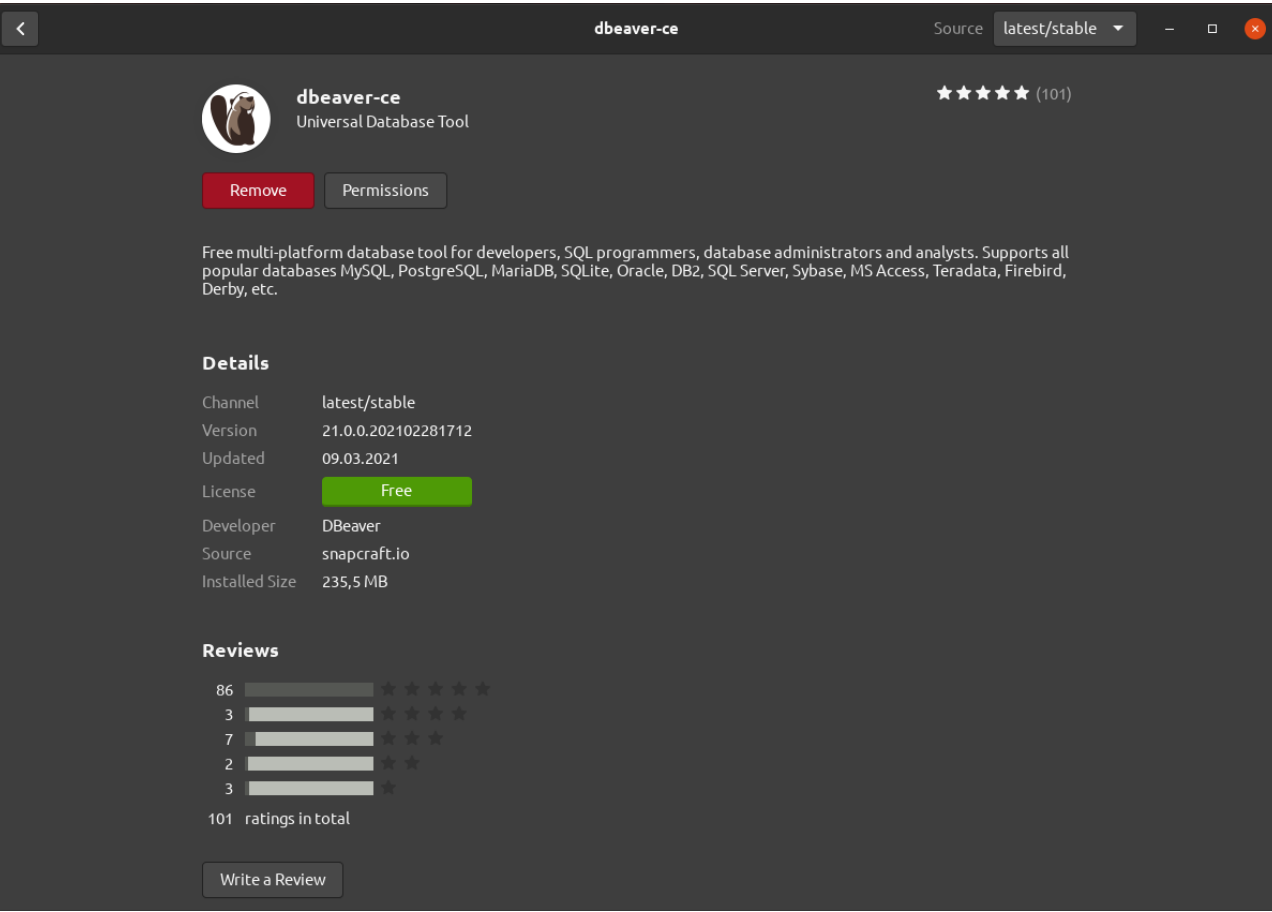

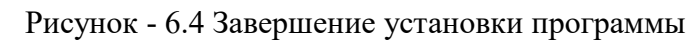

# **6.2.1.1.2 Установка DBeaver для ОС Windows**

1. Запустите установочный файл от имени администратора (см. [Рисунок -](#page-32-1) 6.5).

<span id="page-32-1"></span>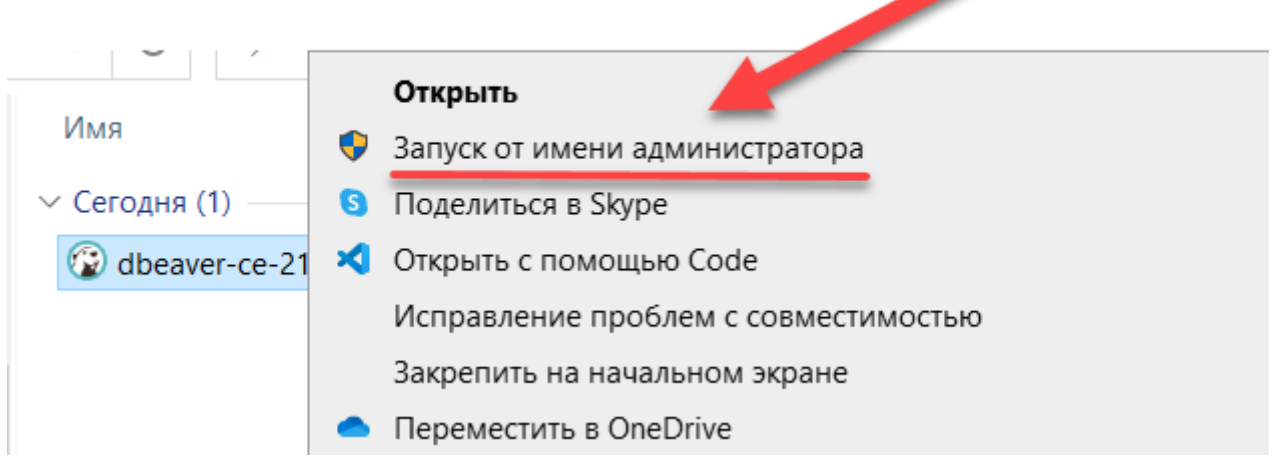

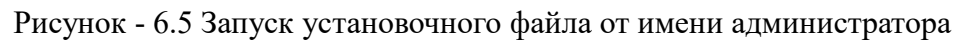

2. В открывшемся окне (см. [Рисунок -](#page-33-0) 6.6) выберите язык установки:

<span id="page-33-0"></span>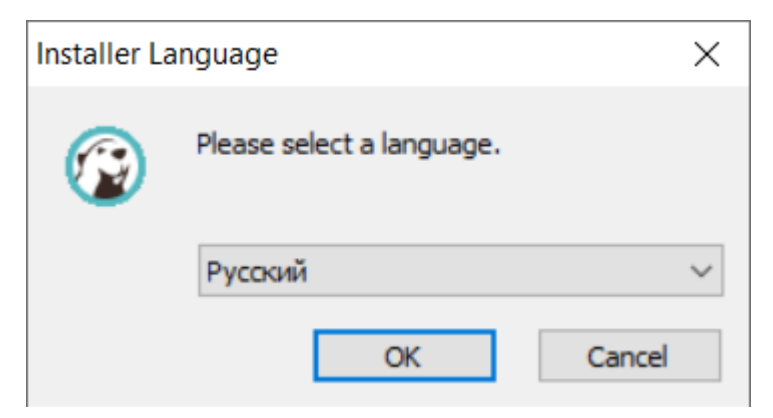

Рисунок - 6.6 Выбор языка установки

3. В окне «Мастер установки DBeaver Community» нажмите кнопку **Далее** (см. [Рисунок -](#page-33-1)

[6.7\)](#page-33-1).

<span id="page-33-1"></span>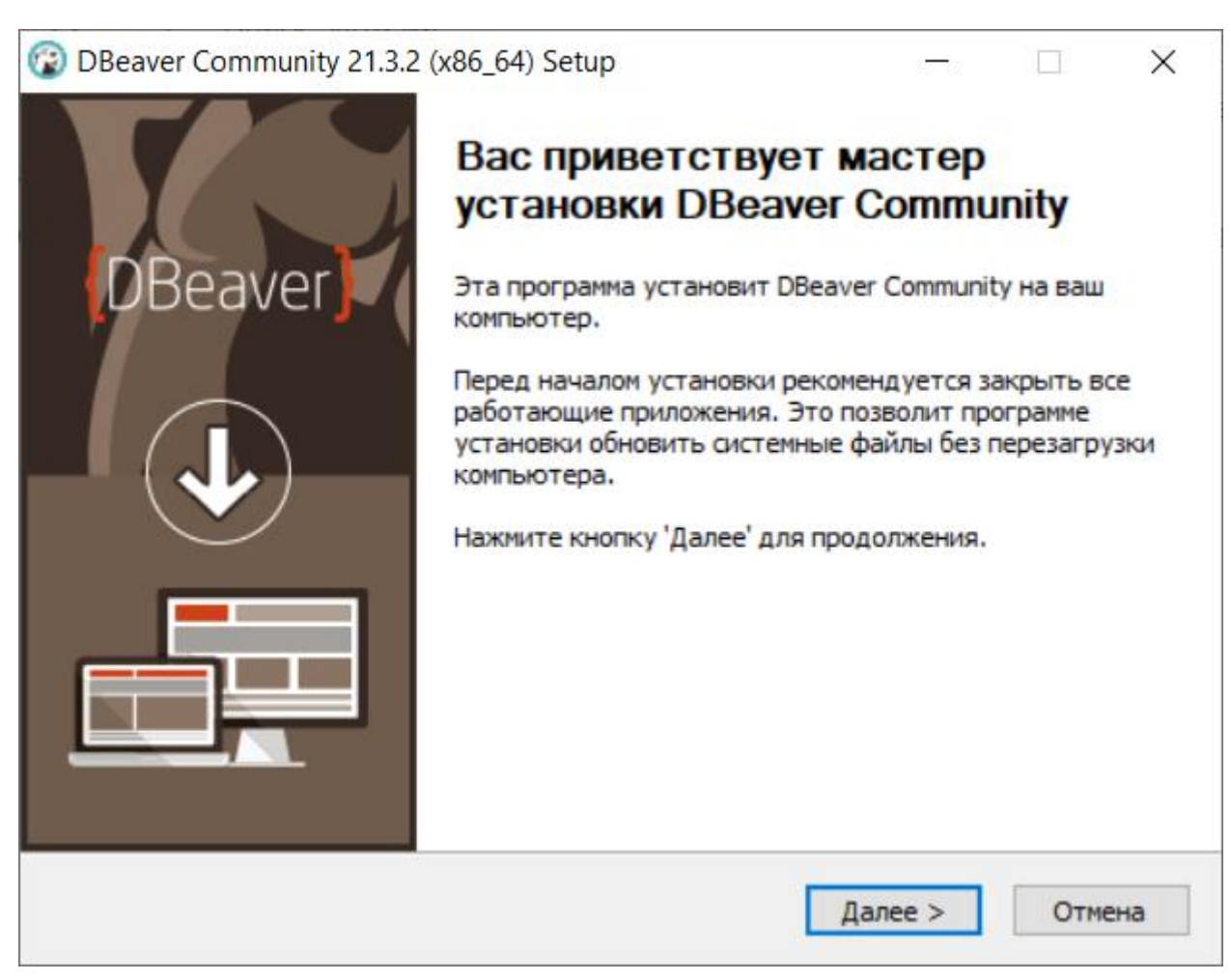

Рисунок - 6.7 Окно «Мастер установки DBeaver Community»

4. В открывшемся окне «Лицензионное соглашение» нажмите кнопку **Принимаю** (см. [Рисунок -](#page-34-0) 6.8).

<span id="page-34-0"></span>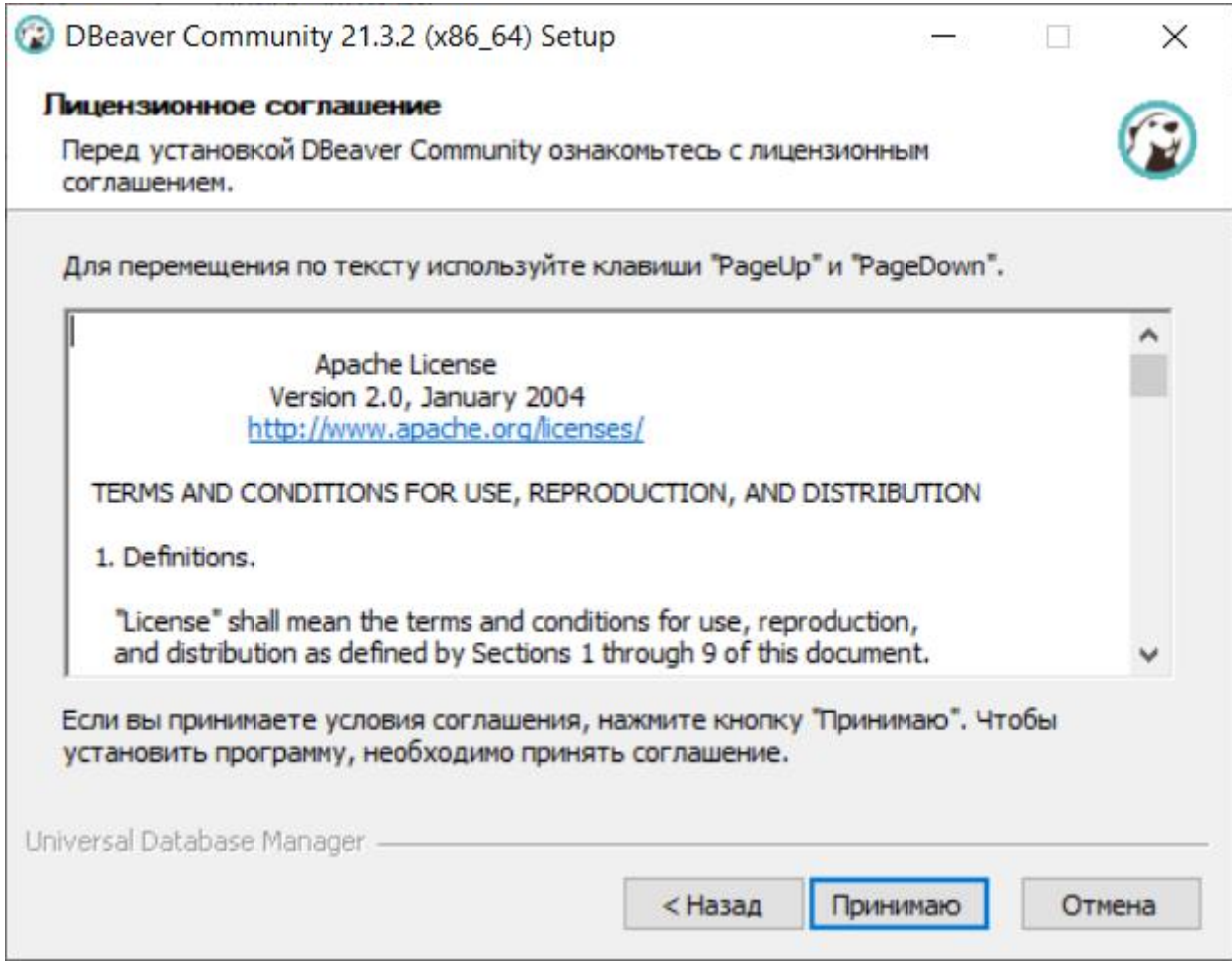

Рисунок - 6.8 Лицензионное соглашение

5. В окне «Выбор пользователя» выберите пользователей компьютера, которым будет доступна программа и нажмите кнопку **Далее** (см. [Рисунок -](#page-35-0) 6.9).

<span id="page-35-0"></span>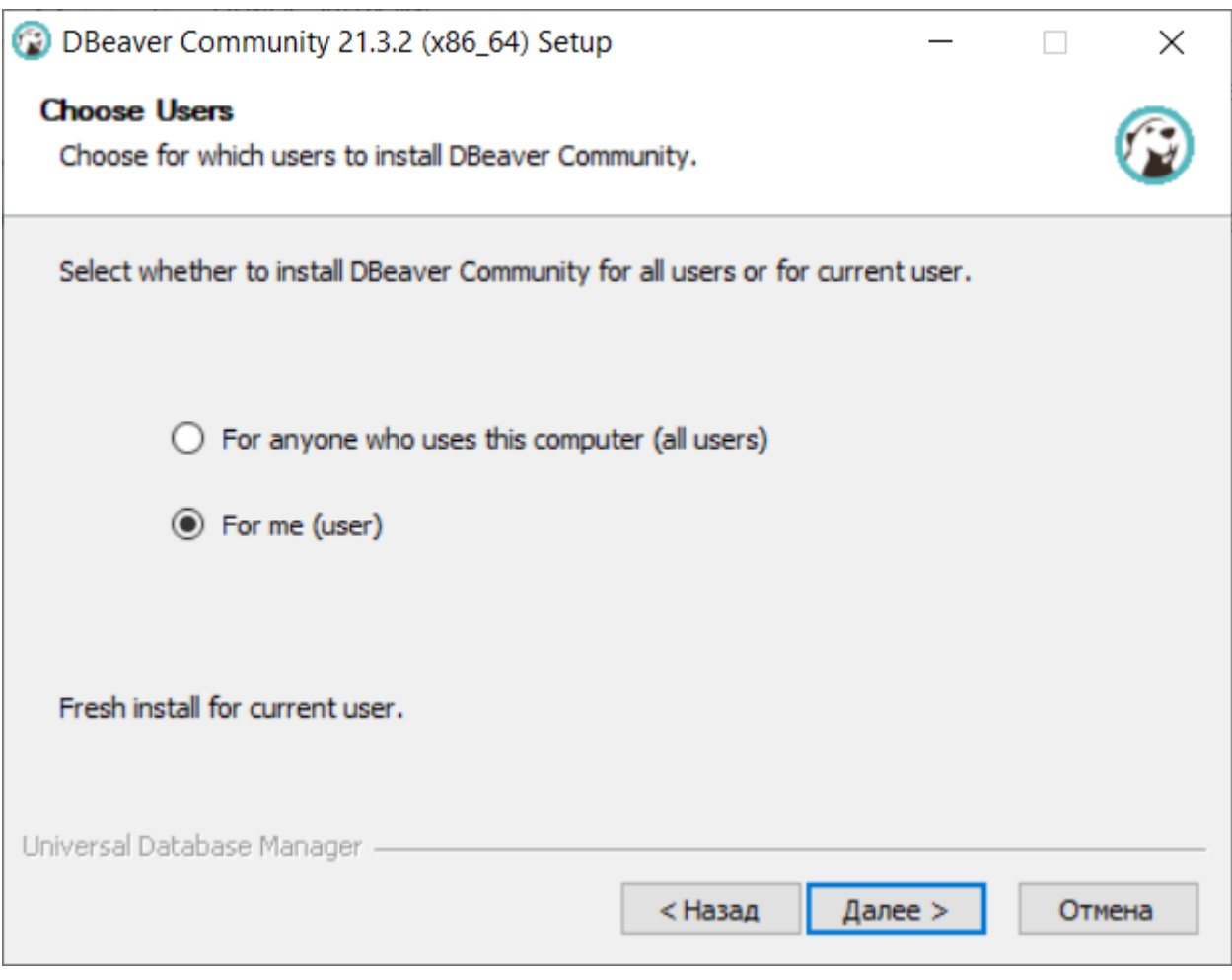

Рисунок - 6.9 Выбор пользователя

6. В окне «Компоненты устанавливаемой программы» выберите компоненты программы, которые требуется установить (см. [Рисунок -](#page-36-0) 6.10) и нажмите кнопку **Далее**.

<span id="page-36-0"></span>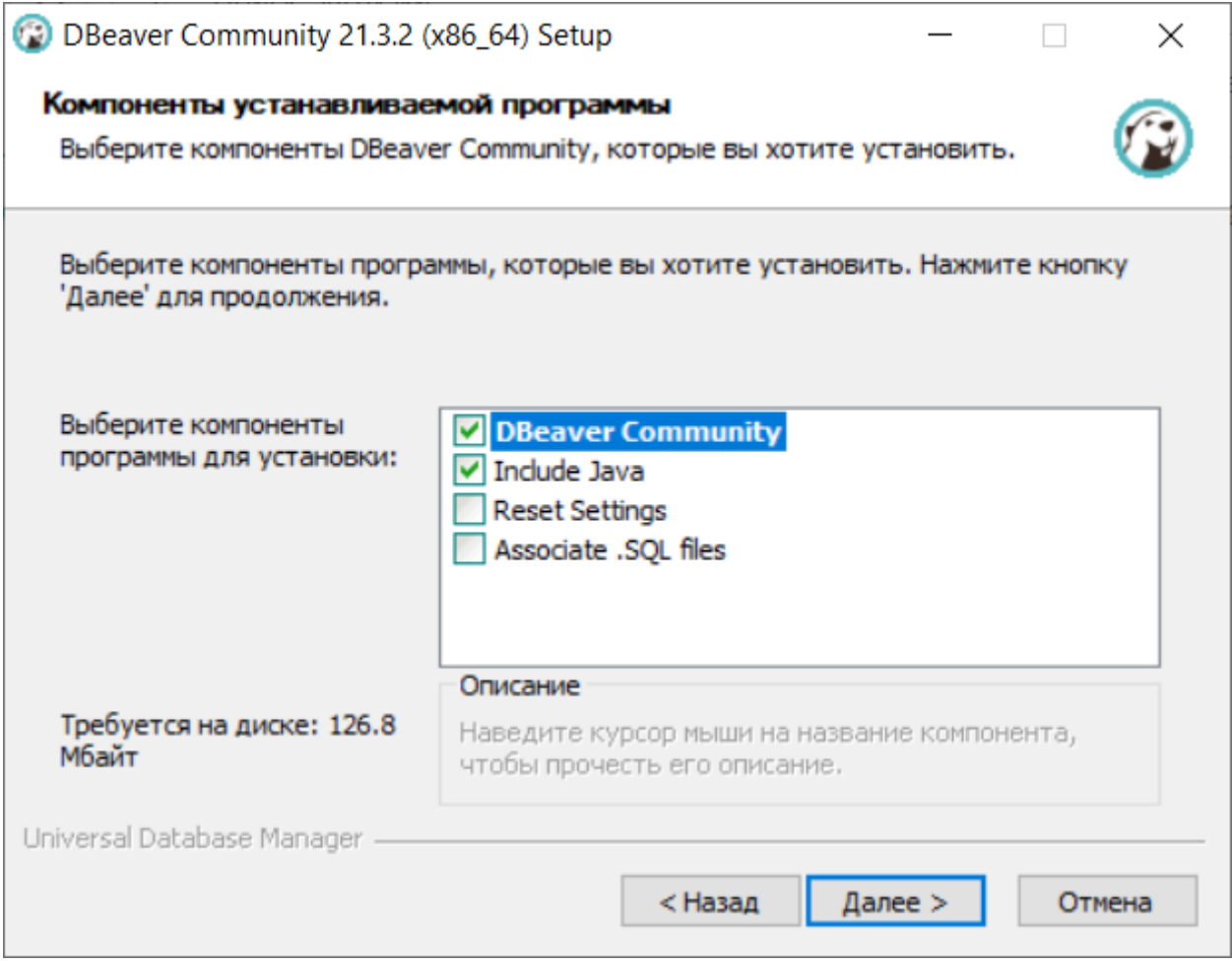

Рисунок - 6.10 Выбор компонентов программы для установки

7. В открывшемся окне «Выбор папки установки» вы можете выбрать папку установки или оставить путь к папке установки по умолчанию. Чтобы изменить папку установки нажмите кнопку **Обзор** и выберите требуемую папку. Для продолжения установки нажмите кнопку **Далее** (см. [Рисунок -](#page-37-0) 6.11).

<span id="page-37-0"></span>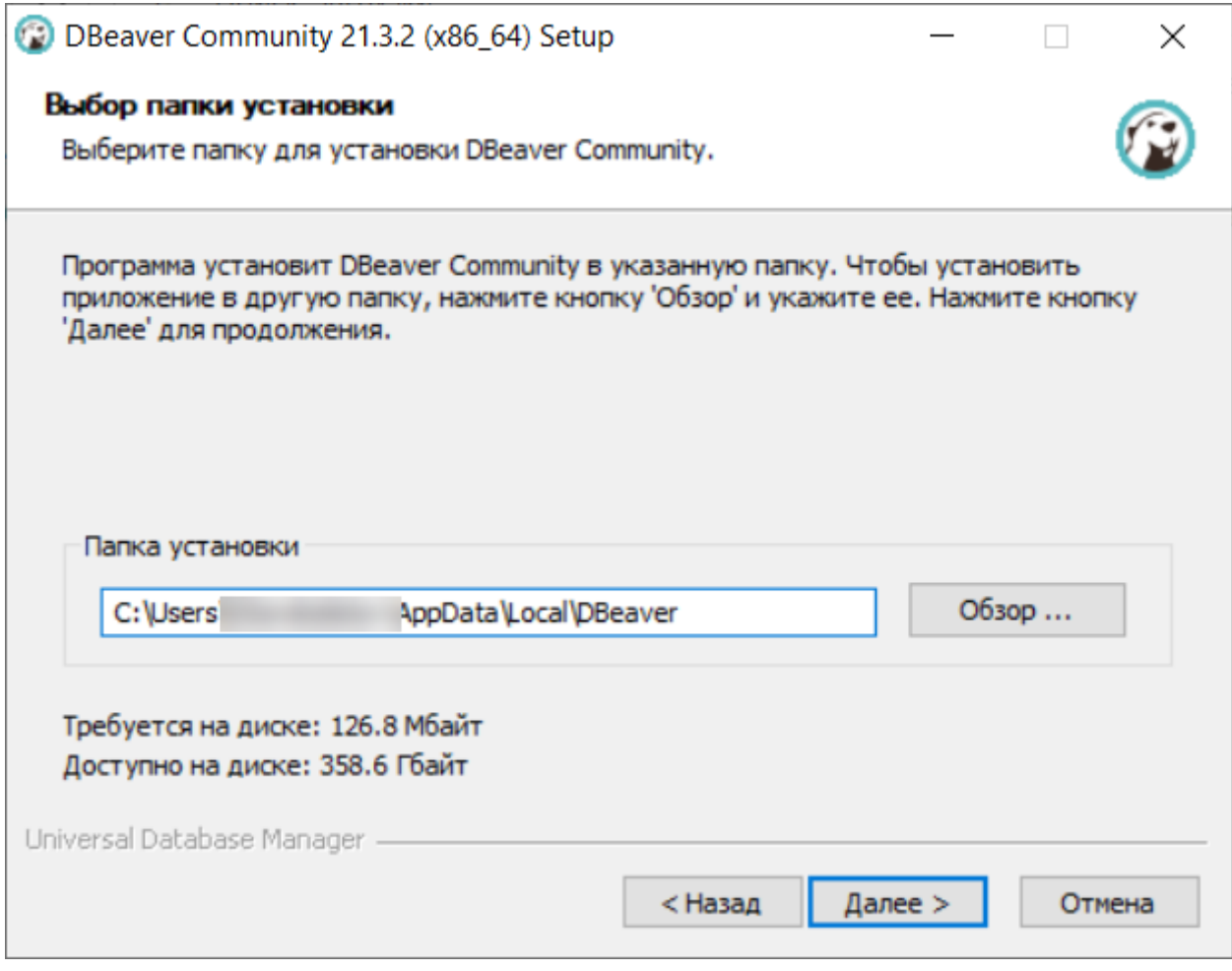

Рисунок - 6.11 Выбор папки установки

8. В окне «Папка в меню «Пуск» выберите папку, в которую будет помещен ярлык программы или установите маркер в поле «Не создавать ярлыки», в этом случае ярлык программы не будет создан (см. [Рисунок -](#page-38-0) 6.12). Нажмите кнопку **Установить** для продолжения процесса установки.

<span id="page-38-0"></span>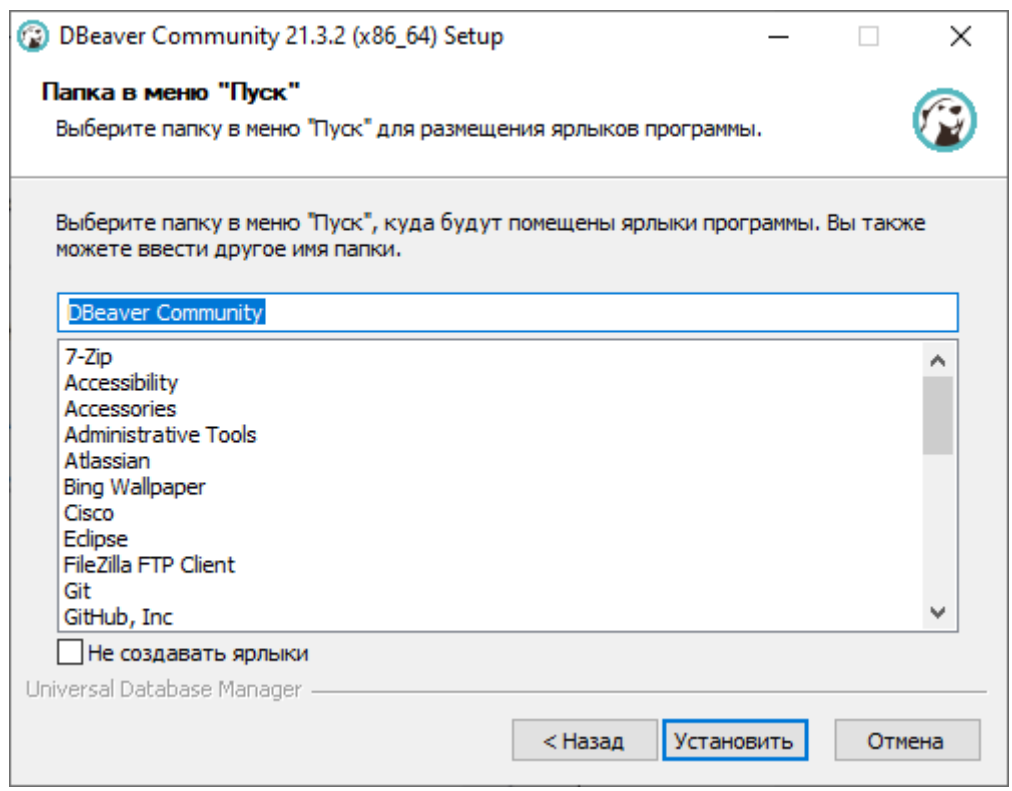

Рисунок - 6.12 Выбор папки в меню «Пуск»

<span id="page-38-1"></span>9. В окне «Копирование файлов» будет отображен процесс копирования установочных файлов программы (см. [Рисунок -](#page-38-1) 6.13).

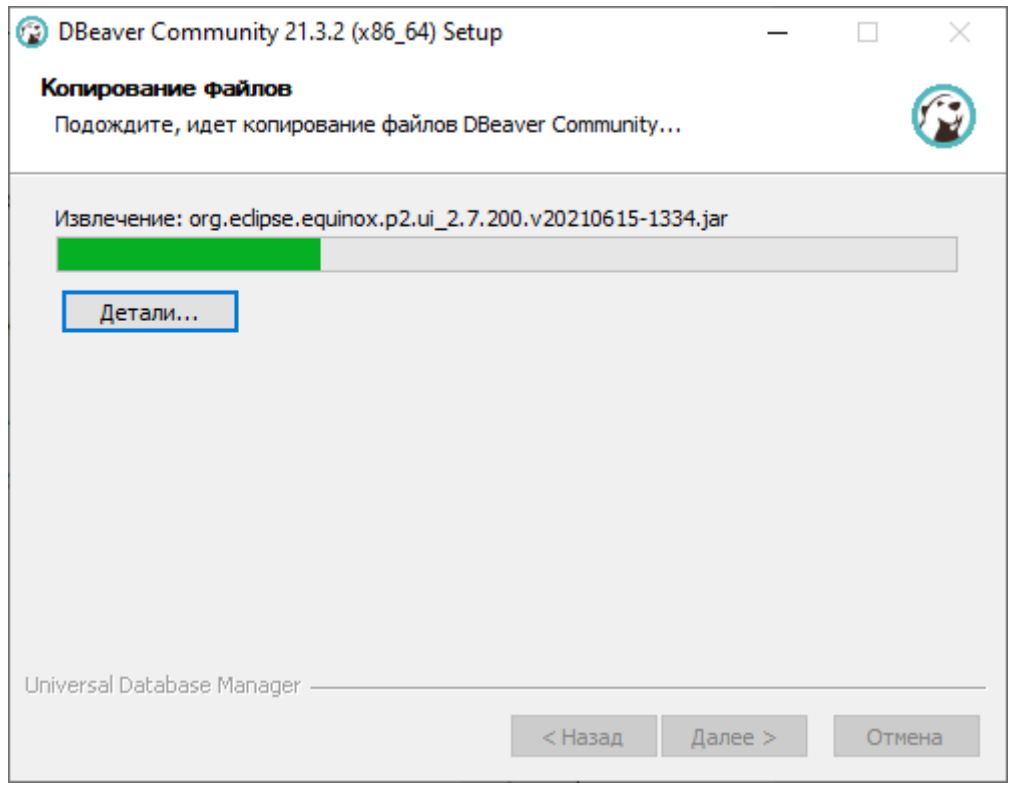

Рисунок - 6.13 Копирование файлов программы

10. Дождитесь окончания процесса копирования файлов. После завершения процесса

установки на экране монитора отобразится окно «Завершение работы мастера установки» (см. [Рисунок -](#page-39-0) 6.14). Нажмите кнопку **Готово**.

<span id="page-39-0"></span>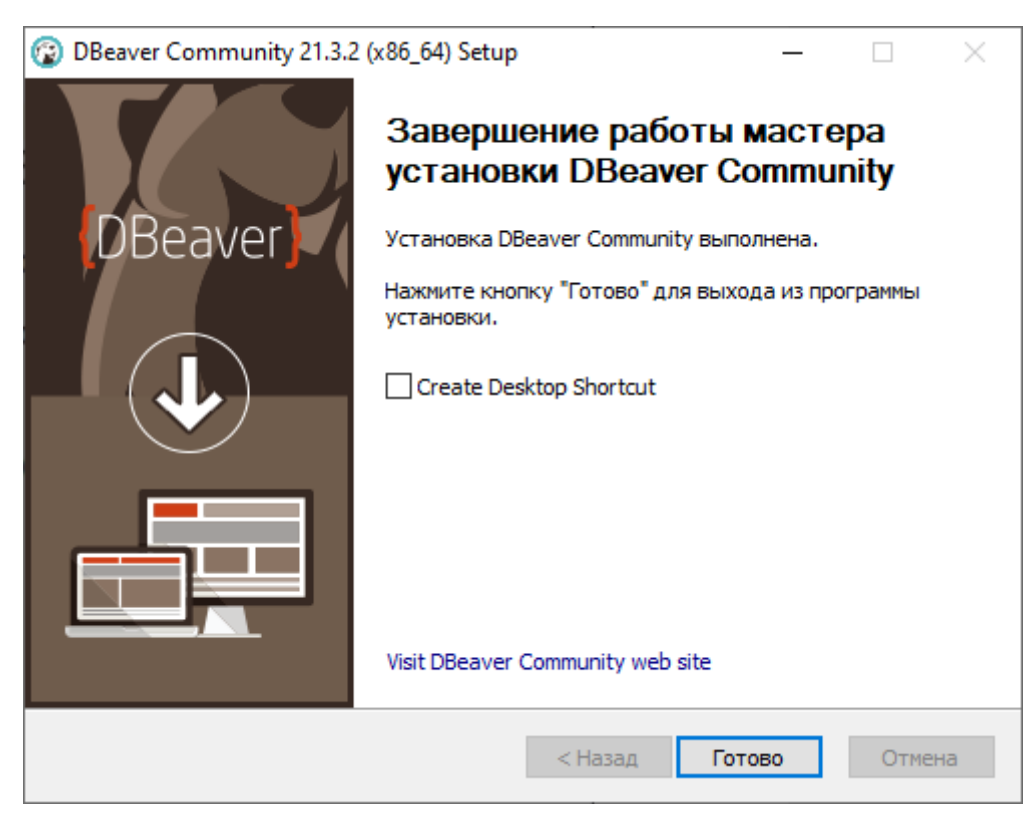

Рисунок - 6.14 Завершение работы мастера установки

# **6.2.1.2 Установка и настройка JDBC-драйвера**

Для дальнейшей работы c программой оператору необходимо настроить подключение к базам данных программы. Для этого необходимо установить и настроить JDBC-драйвер.

Дистрибутив с актуальной версией JDBC-драйвер находится в установочном пакете с программой.

# **6.2.1.2.1 Установка и настройка JDBC-драйвера для ОС Windows**

Чтобы установить JDBC-драйвер и настроить подключение к базам данных в программе Dbeaver, работающей под операционной системой Windows, выполните следующие действия:

- 1. Откройте программу Dbeaver.
- 2. В главном меню программы выберите «Базы данных» и нажмите пункт **Управление драйверами** (см. [Рисунок -](#page-40-0) 6.15).

<span id="page-40-0"></span>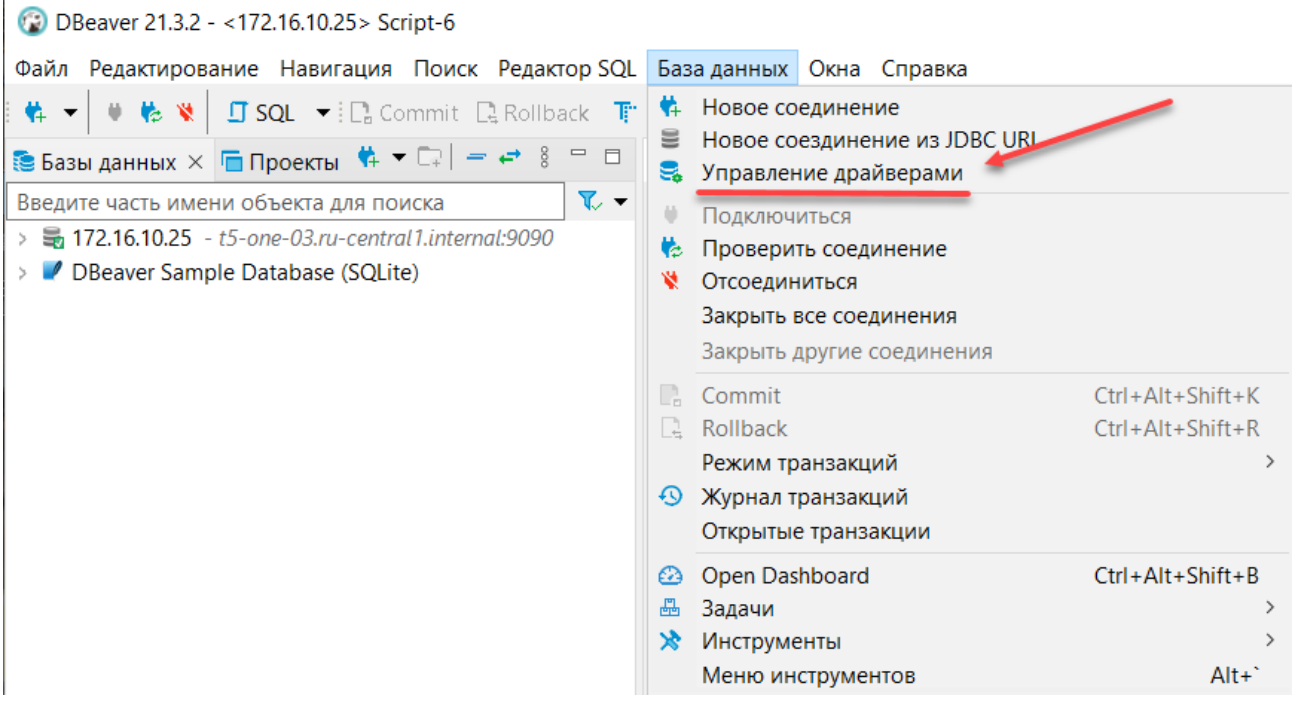

Рисунок - 6.15 Управление драйверами

3. В открывшемся окне «Менеджер драйверов» нажмите кнопку Новый (см. **Рисунок -**

<span id="page-40-1"></span>[6.16\)](#page-40-1).

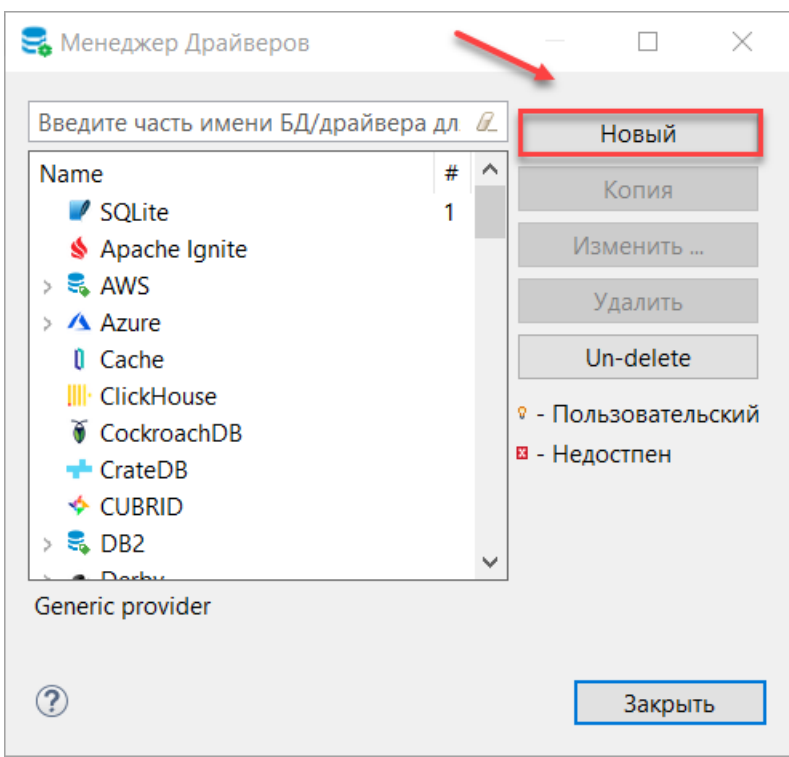

Рисунок - 6.16 Окно «Менеджер драйверов»

- 4. В открывшемся окне «Создать драйвер» (см. **Рисунок 6.17**) заполните следующую информацию:
	- − Имя драйвера: DtmDriver;
- − Имя класса: ru.datamart.prostore.jdbc.Driver;
- − Шаблон URL: jdbc:prostore://{host}:{port}.

<span id="page-41-0"></span>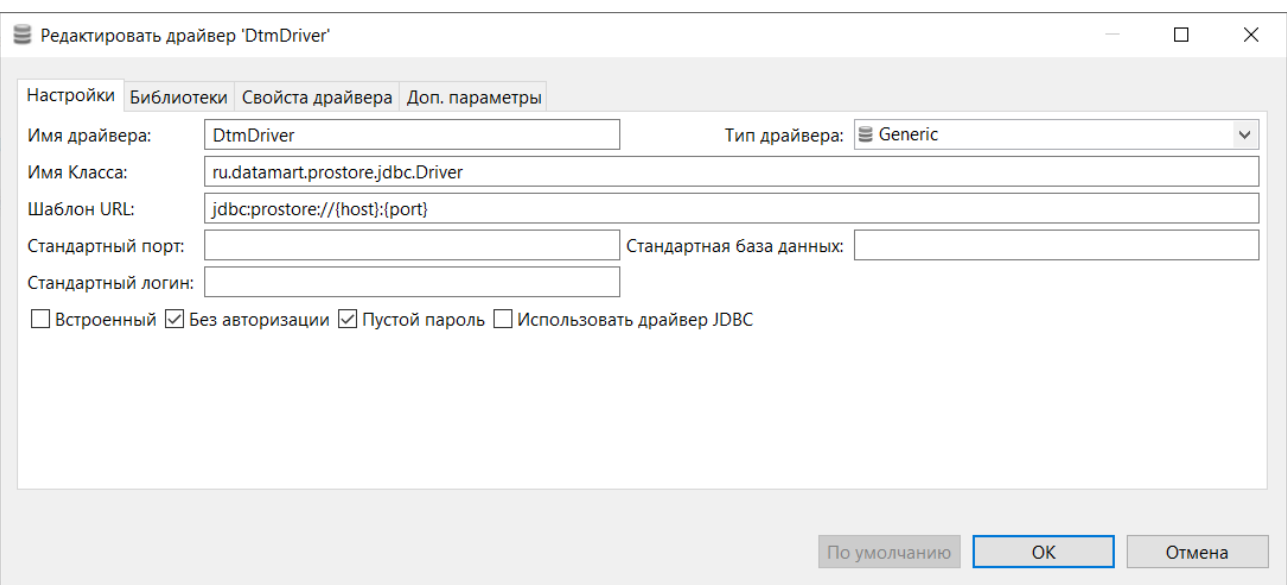

Рисунок - 6.17 Окно «Создать драйвер»

- 5. Установите маркер в поле «Без авторизации» и «Пустой пароль».
- 6. Перейдите на вкладку **Библиотека** (см. [Рисунок -](#page-41-1) 6.18), нажмите кнопку **Добавить файл** и укажите путь к jar-файлу JDBC-драйвера.

<span id="page-41-1"></span>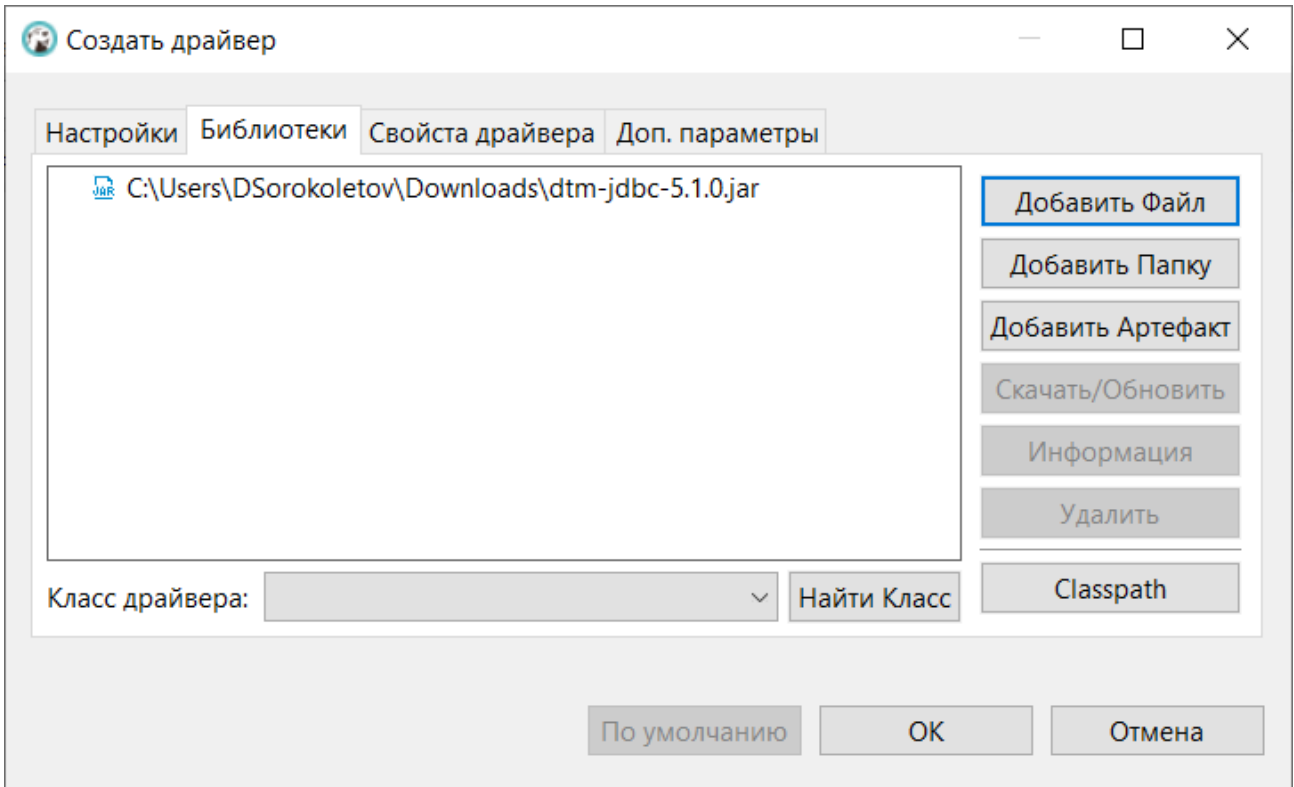

Рисунок - 6.18 Вкладка «Библиотека»

- 7. Нажмите кнопку «Ок».
- 8. Проверьте, что драйвер был добавлен в программу. Для этого откройте окно

<span id="page-42-0"></span>«Менеджер драйверов» (*База данных > Управление драйверами*) и в поисковой строке введите название драйвера - DtmDriver (см. [Рисунок -](#page-42-0) 6.19).

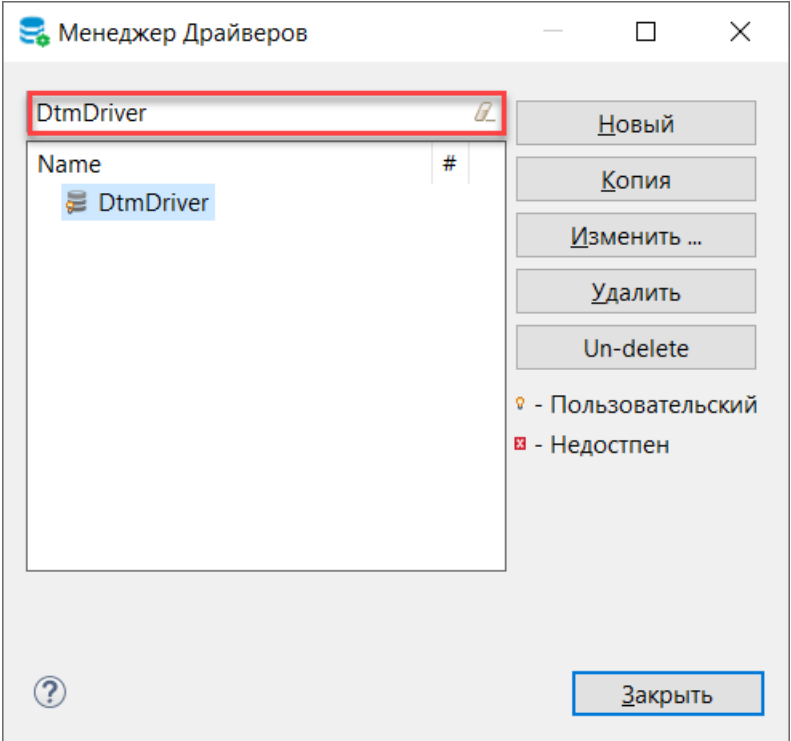

Рисунок - 6.19 Поиск DtmDriver в Менеджере драйверов

# **6.2.1.2.2 Подключение к базе данных**

Для подключения к базам данных через JDBC-драйвер, выполните следующие действия:

- 1. Откройте Dbeaver.
- 2. В главном меню программы выберите пункт *База данных > Новое соединение*.
- 3. В окне «Создать соединение» в поисковой строке введите dtmdriver (см. [Рисунок -](#page-43-0) 6.20).

<span id="page-43-0"></span>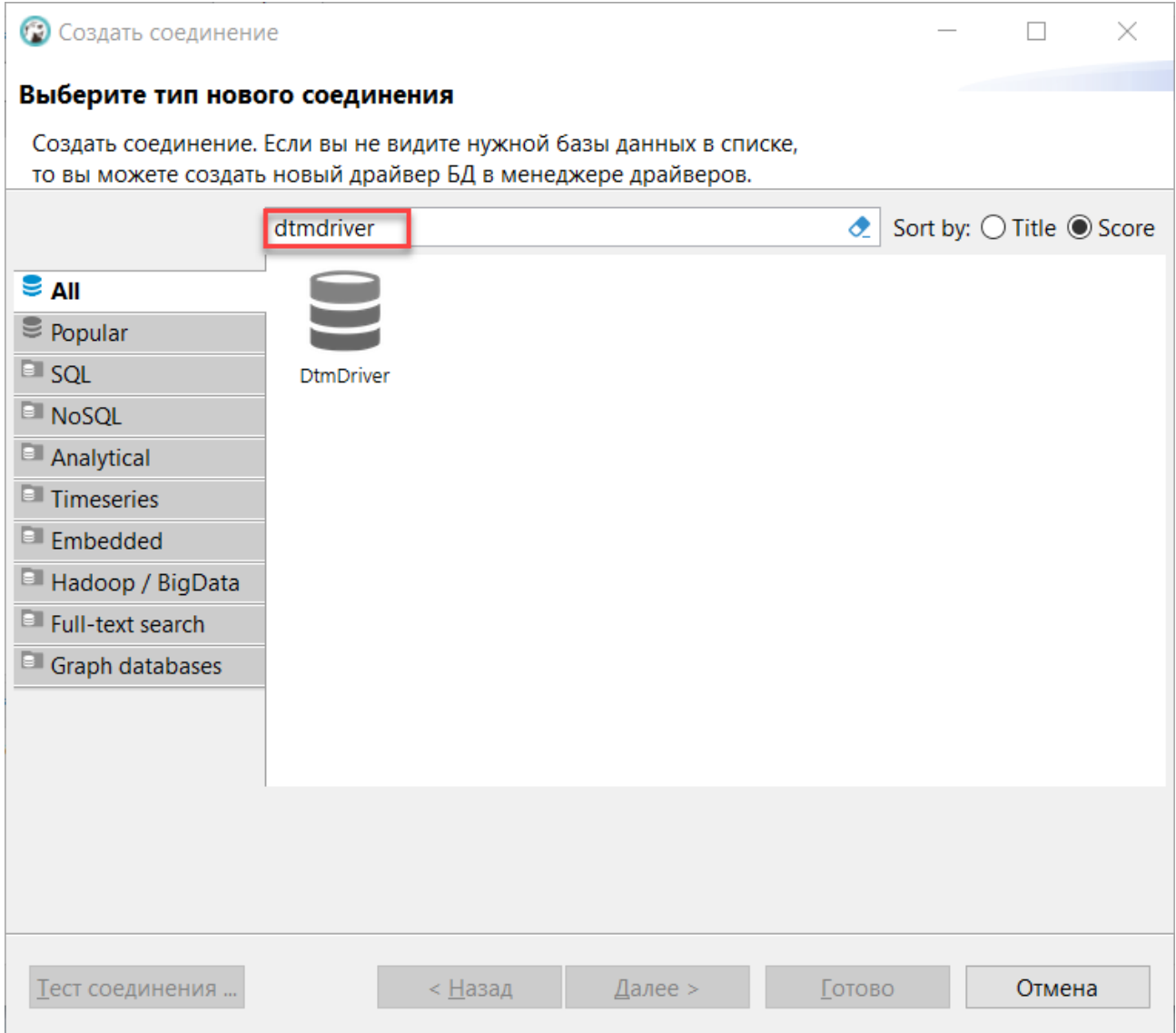

Рисунок - 6.20 Установка нового соединения с базой данных

4. Выберите DtmDriver и нажмите кнопку **Далее**

В окне «Настройка соединения» (см. [Рисунок -](#page-44-0) 6.21) заполните следующие поля:

- − Хост DNS-name или IP адрес сервера базы данных. Например, 172.16.0.17.
- − Порт порт для сервера базы данных, например, 9090.

В результате выполненных действий, в поле JDBC URL будет отображено следующее значение jdbc:prostore://172.16.0.17:9090 (см. рис. ниже).

<span id="page-44-0"></span>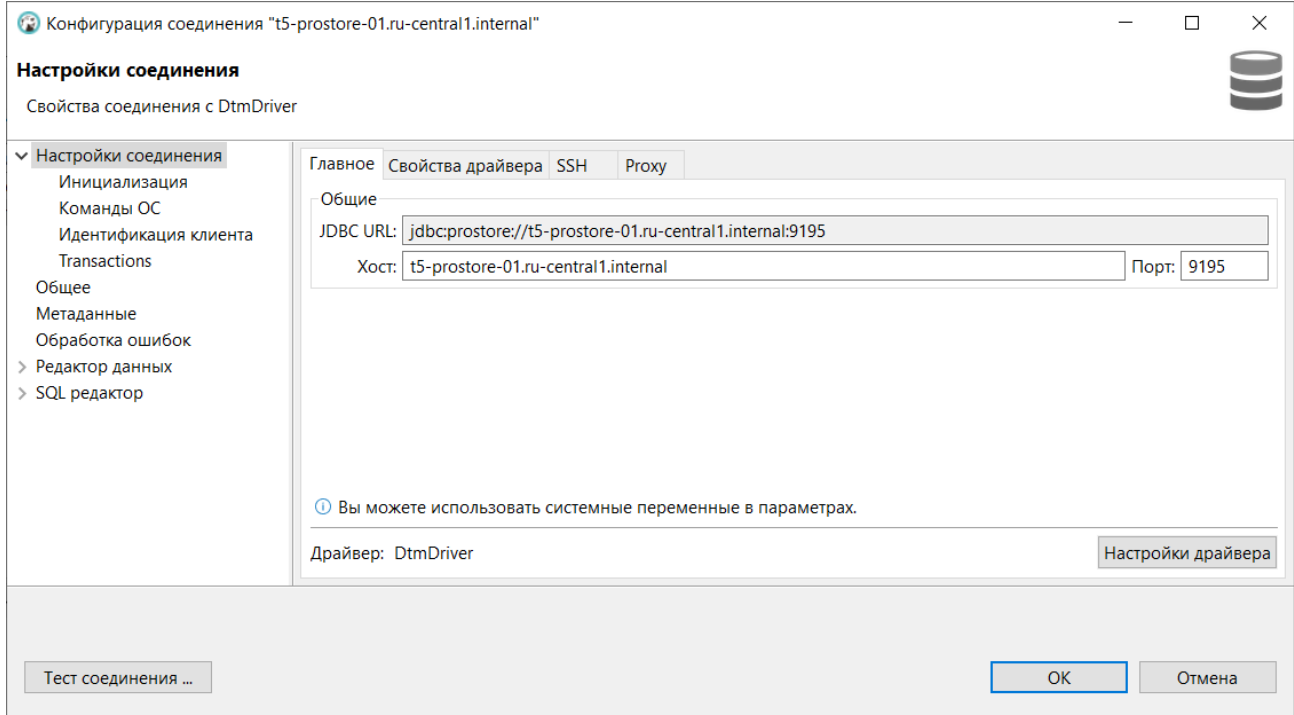

Рисунок - 6.21 Настройка соединения

5. Нажмите кнопку **Тест соединения** для проверки подключения.

<span id="page-44-1"></span>В случае успешного подключение отобразится сообщение о корректном подключении (см. [Рисунок -](#page-44-1) 6.22).

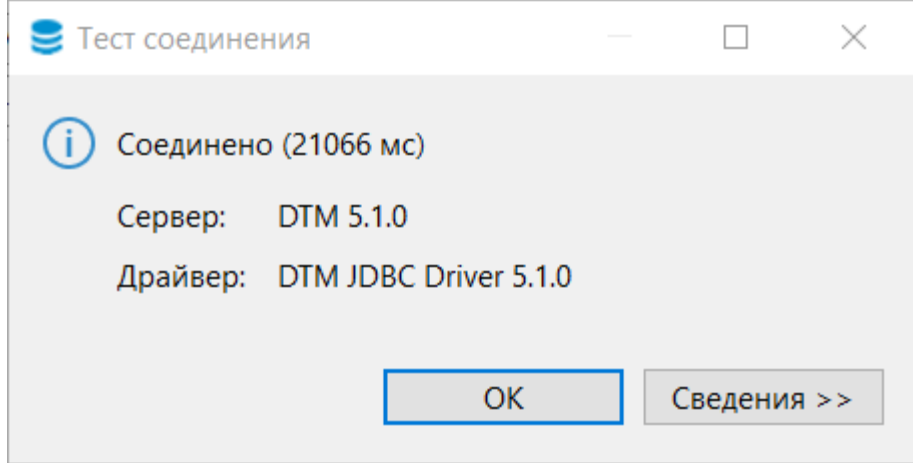

Рисунок - 6.22 Сообщение об успешном подключении к БД

- 6. Закройте окно проверки соединения, для этого нажмите кнопку **ОК**.
- 7. В окне «Настройка базового соединения» нажмите кнопку **Готово**.

# **6.2.1.2.3 Установка и настройка драйвера JDBC-драйвер для ОС Linux**

(В данном разделе описан процесс установки драйвера в Dbeaver, работающий под управлением операционной системы Linux Ubuntu, версия 20.04).

Чтобы установить драйвер и настроить подключение к базам данных, выполните следующие действия:

1. Откройте программу Dbeaver.

2. В главном меню программы выберите «Database» и нажмите пункт **Driver Manager** (см. [Рисунок -](#page-45-0) 6.23).

<span id="page-45-0"></span>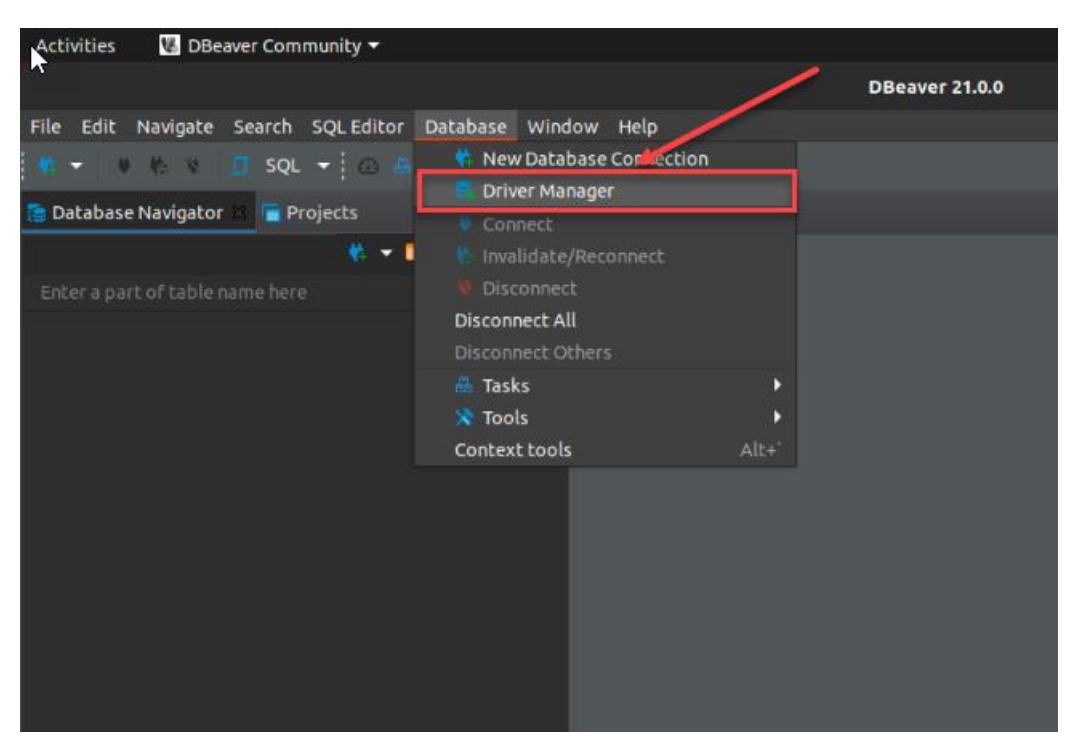

Рисунок - 6.23 Управление драйверами

<span id="page-45-1"></span>3. В открывшемся окне «Driver Manager» нажмите кнопку **New** (см. [Рисунок -](#page-45-1) 6.24).

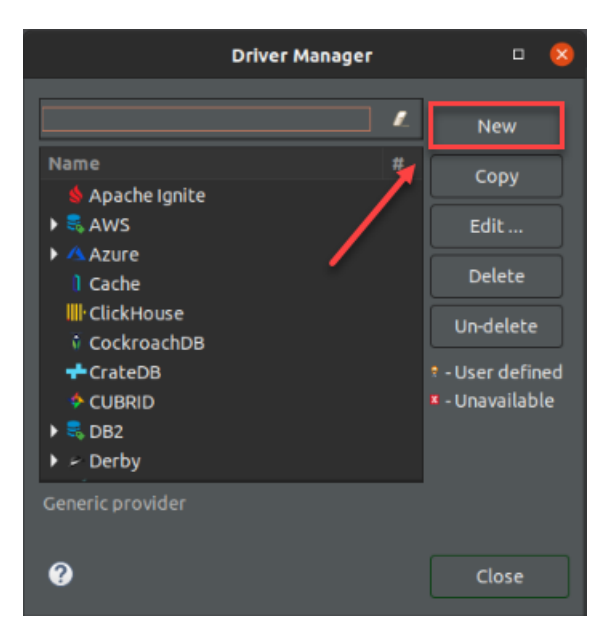

Рисунок - 6.24 Окно «Driver Manager»

- 4. В открывшемся окне «Create new driver» (см. [Рисунок -](#page-46-0) 6.25) заполните следующую информацию:
	- Driver Name: DtmDriver;
	- − Class Name: ru.datamart.prostore.jdbc.Driver;
	- URL Template: jdbc:prostore://{host}:{port}.

<span id="page-46-0"></span>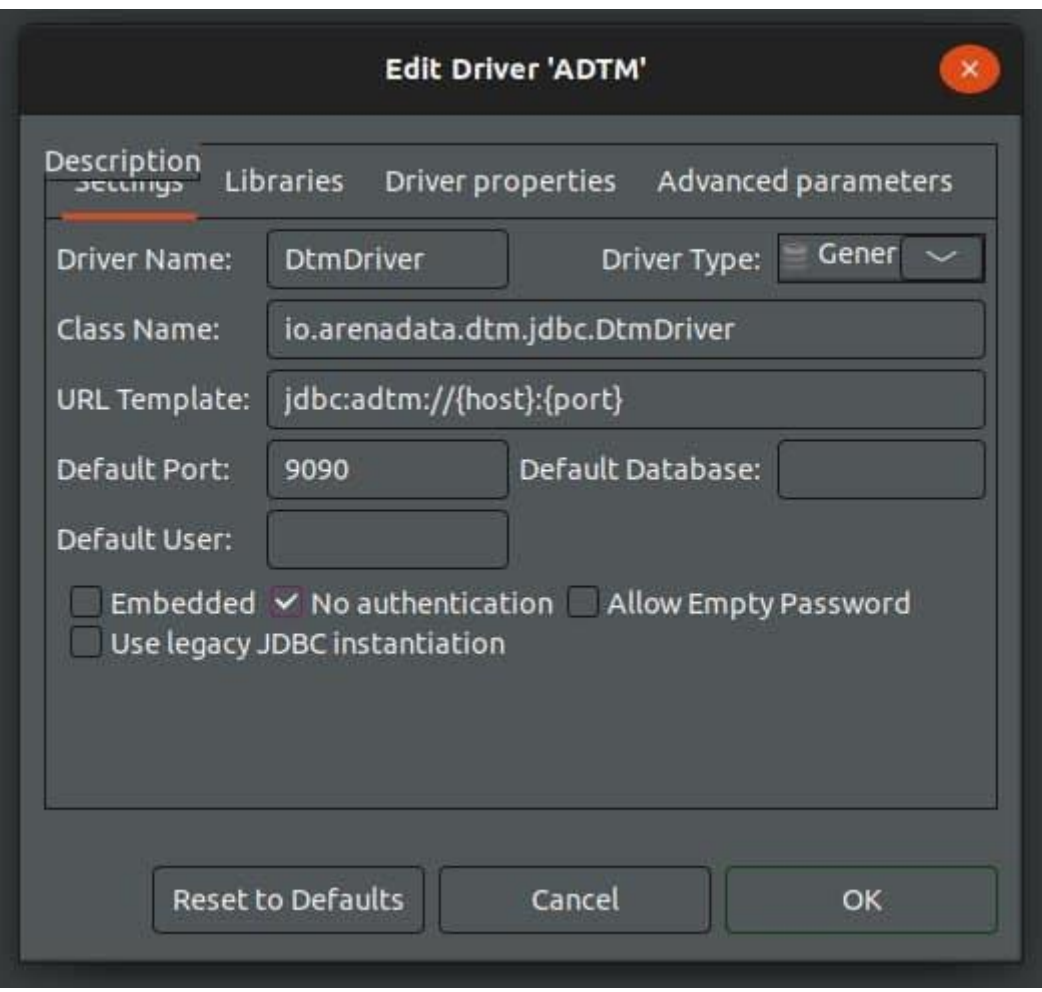

Рисунок - 6.25 Окно «Create new driver»

- 5. Установите маркер в поле «No authentication» и «Allow Empty Password».
- 6. Во вкладке «Libraries» укажите путь к jar-файлу с JDBC-драйвер.
- 7. Нажмите кнопку **Ок**.
- 8. Проверьте, что драйвер был добавлен в программу. Для этого в окне «Driver Manager» в поисковой строке введите название драйвера - DtmDriver (см. **Рисунок - 6.26)**.

<span id="page-47-0"></span>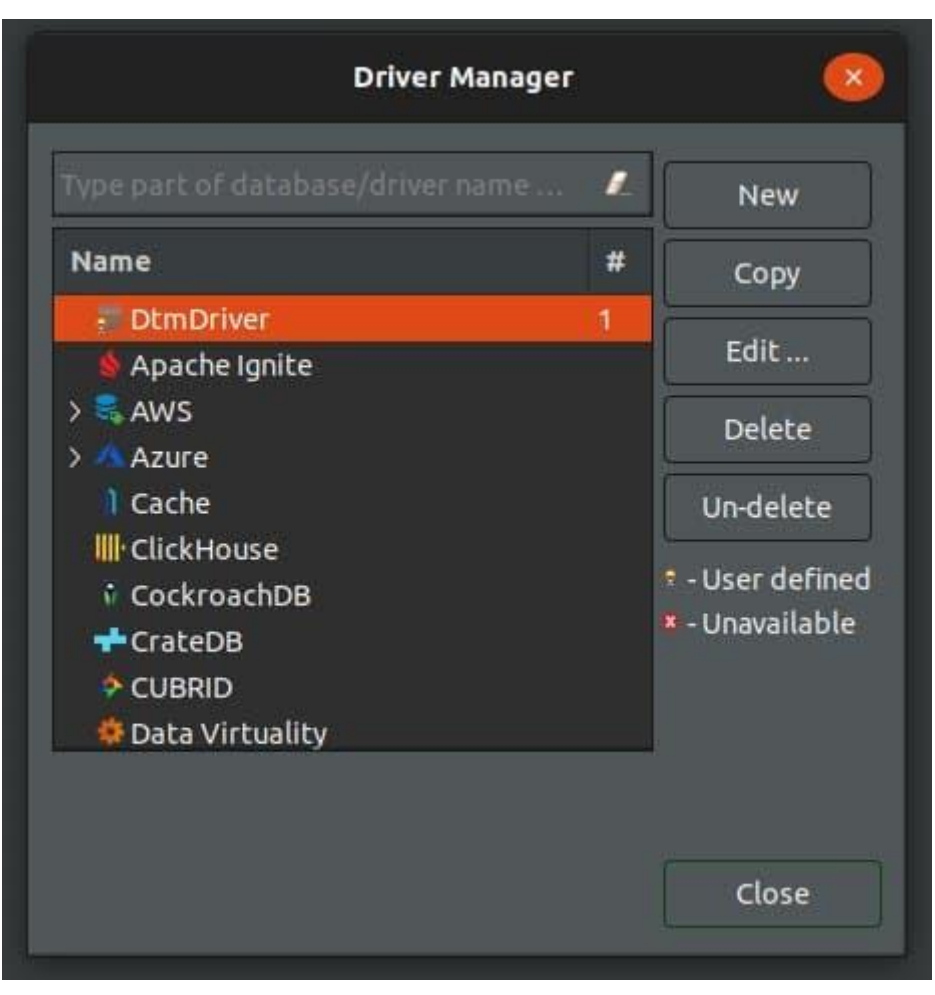

Рисунок - 6.26 Окно «Поиск DtmDriver в Driver Manager»

# **6.2.1.2.4 Подключение к базе данных**

Для подключения к базам данных через JDBC-драйвер, выполните следующие действия:

- 1. Откройте программу Dbeaver.
- 2. В главном меню программы выберите пункт *Database > Connect to a Database*.
- 3. В окне «Connect to a Database» в поисковой строке введите dtmdriver (см. [Рисунок -](#page-48-0) [6.27\)](#page-48-0).

<span id="page-48-0"></span>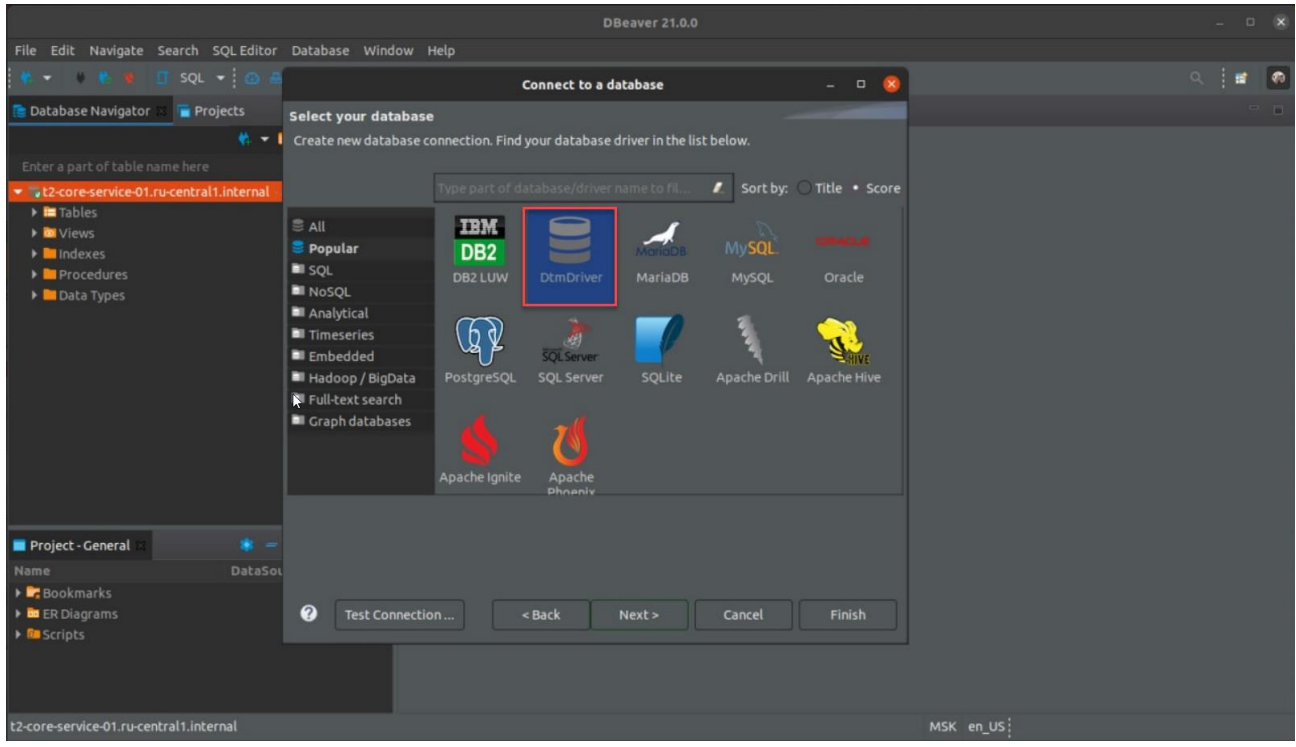

Рисунок - 6.27 Окно Поиск DtmDriver при создании нового подключения

4. Выберите DtmDriver (см. [Рисунок -](#page-48-1) 6.28).

<span id="page-48-1"></span>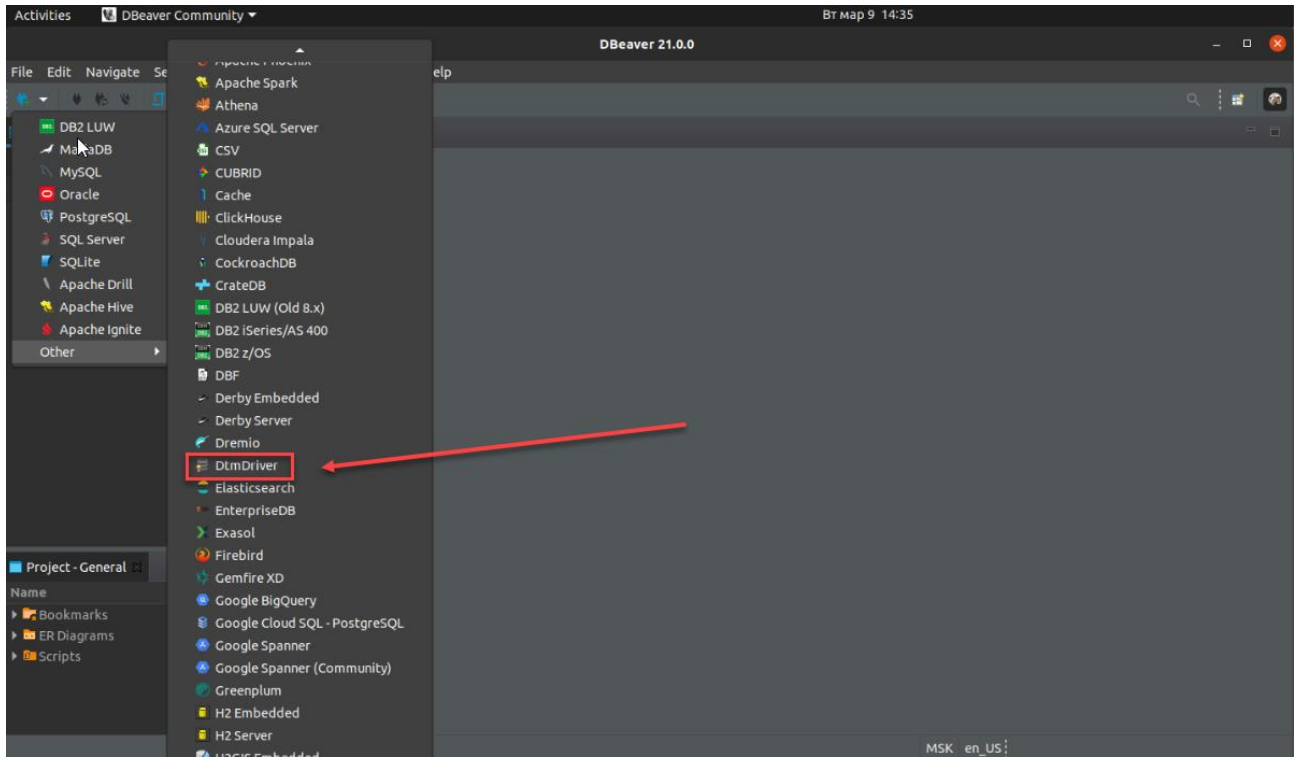

Рисунок - 6.28 Установка нового соединения с базой данных

- 5. В окне «Connection Settings» (см. **Рисунок 6.29**) заполните следующие поля:
	- − Хост DNS-name или IP адрес сервера базы данных. Например, 172.16.0.17.
	- − Порт порт для сервера базы данных, например, 9090.

<span id="page-49-1"></span>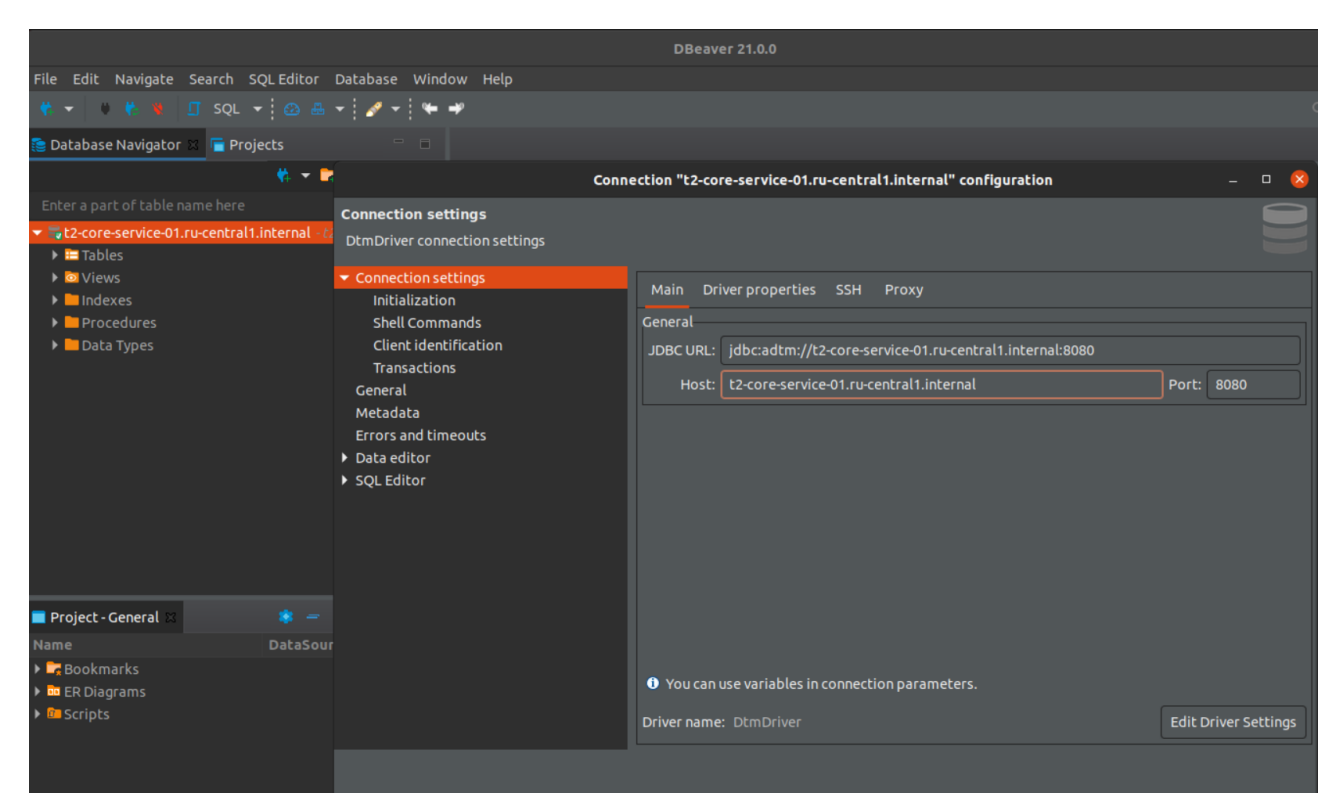

Рисунок - 6.29 Настройка базового подключения

- 6. Нажмите кнопку «Connection test» для проверки подключения.
- <span id="page-49-2"></span>7. В случае успешного подключение отобразится сообщение об успешном подключении (см. [Рисунок -](#page-49-2) 6.30).

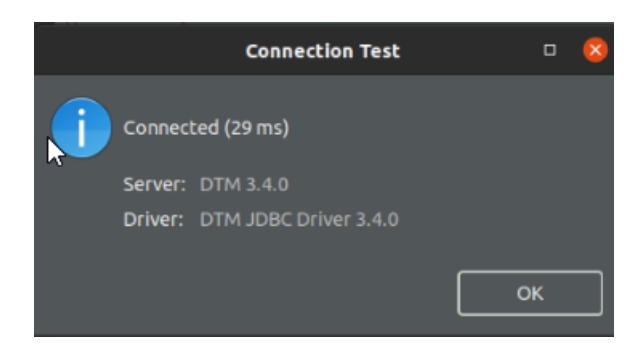

Рисунок - 6.30 Сообщение об успешном подключении к БД

# 8. Нажмите кнопку **Ok**

# <span id="page-49-0"></span>**6.2.2 Проверка загрузки данных в БД**

Данная проверка описывает возможность загрузки данных и проверку того, что данные были загружены. Для проверки загрузки данных следует выполнить следующие действия:

создать в программе тестовую базу данных test\_upload\_data с тремя таблицами:

# Passenger, Ticket и Trip;

- проверить, что записи в таблицах отсутствуют;
- загрузить через *CSV-uploader* в таблицы Ticket и Trip тестовые данные;
- проверить, что данные в таблицы Ticket и Trip были загружены, а в таблице

# Passenger записи отсутствуют.

Проверку загрузки данных следует проводить на тестовом стенде.

Внимание:

В случае использования VPN следует проверить его настройки и подключение.

# 6.2.2.1 Создание тестовой БД

1. Откройте программу Dbeaver, установите подключение к БД программы и проверьте,

что логическая БД test\_upload\_data отсутствует, для этого выполните следующий sqlзапрос:

```
SELECT<sup>*</sup>
FROM INFORMATION_SCHEMA.schemata
WHERE schema_name = UPPER('test_upload_data');
```
2. Убедитесь, что БД отсутствует (см. Рисунок - 6.31).

<span id="page-50-0"></span>

| DBeaver 21.3.2 - <t5-prostore-01.ru-central1.internal> Script-7</t5-prostore-01.ru-central1.internal> |                                                                                                    | ΙI                            | $\times$               |                 |
|----------------------------------------------------------------------------------------------------|----------------------------------------------------------------------------------------------------|-------------------------------|------------------------|-----------------|
| Файл                                                                                                  | Редактирование Навигация Поиск Редактор SQL База данных Окна Справка                                                                                                    |                               |                        |                 |
| ₩<br>临望                                                                                               | $\Box$ SQL $\blacktriangleright$ $\Box$ Commit $\Box$ Rollback $\Box$ $\blacktriangleright$ $\blacktriangleright$ Auto<br>9 ▼ i t5-prostore-01  tral1.internal ▼ 国 < N/A > ▼ i @ 品 ▼ |                               |                        |                 |
| $\alpha$                                                                                              |                                                                                                    |                               | Q                      |                 |
| $\Box$<br><b>В Базы данных × Попроекты</b>                                                            | $\int \frac{1}{x}$ <t5-prosto <math="">\times edemo view<br/><math>\triangleq</math> gibdd db<br/><b>⊞</b> exload_4994d</t5-prosto>                                                  | $\mathfrak{D}_{\mathfrak{q}}$ |                        |                 |
| 乾 マ 口川 一 戸<br>$\frac{8}{2}$                                                                           | <b>SELECT</b>                                                                                                    |                               |                        |                 |
| Введите часть имени объекта для   ₹                                                                   | FROM INFORMATION SCHEMA.schemata                                                                                                    |                               |                        |                 |
| DBeaver Sample Database (SQLite)                                                                      | WHERE schema name = $UPPER('test upload data');$<br>П                                                                                                    |                               |                        |                 |
| t5-prostore-01.ru-central1.internal - t5                                                              | E                                                                                                    |                               |                        |                 |
|                                                                                                    |                                                                                                    |                               |                        |                 |
|                                                                                                    |                                                                                                    |                               |                        |                 |
|                                                                                                    | <b>■ Результат</b> ×<br>■ Результат 1                                                                                                    |                               |                        |                 |
|                                                                                                    | $\circledcirc$ $\nabla$ <sub>0</sub> $\mathbf{E}_{\bullet}$<br>«T SELECT * FROM INFORMATION SCHEEN Beedume SQL выраж $\blacktriangleright$   $\blacktriangleright$                   |                               |                        |                 |
|                                                                                                    | $\Box$ Значение $\times$<br><b>ABC CATALOG_NAMIE</b><br><b>ABC SCHEMA NAME TI</b>                                                                                                    |                               | $\triangledown$ $\Box$ |                 |
|                                                                                                    | аблица                                                                                                    |                               |                        | <b>Espanels</b> |
|                                                                                                    | ⊢                                                                                                    |                               |                        |                 |
| - 日<br>$\blacksquare$ Project - General $\times$                                                      | ⊞                                                                                                    |                               |                        |                 |
| پى                                                                                                    | ekcl                                                                                                    |                               |                        |                 |
| $Da^{\wedge}$<br>Name                                                                                 |                                                                                                    |                               |                        |                 |
| $\triangleright$ <b>E.</b> Bookmarks                                                                  | ◎ Save ⊠ Cancel 圓 Script   ラコ 丽 三 iK < > >   ဖြ ⊡ i ± i ✿   200                                                                                                    |                               |                        |                 |
| <b>NE FR Diagrams</b><br>ド                                                                            | <b>INCb</b><br>Rows: 1 <b>Ф</b> Нет данных - 45ms                                                                                                    |                               |                        |                 |
| MSK   ru   Запись                                                                                     | Инт. вставка<br>4 <sup>2</sup>                                                                                                    |                               |                        |                 |

Рисунок - 6.31 Проверка БД test upload data: База данных отсутствует

3. Подготовьте XML-файл (MetadataRequest\_test\_upload\_data.xml) со следующим содержанием:

```
<?xml version='1.0' encoding='utf-8'?>
<ns:PODDMetadataRequest
       xmlns:ns="urn://x-artefacts-podd-gosuslugi-local/metadata/datamart/2/1.6.0"
       xmlns:ns1="urn://x-artefacts-podd-gosuslugi-local/metadata/types/1.4.0">
   <ns:requestId>00000000-0000-0000-0000-0000000000001</ns:requestId>
```

```
 <ns:metadata>
    <ns1:datamart>
        <ns1:id>1806436d-437a-400d-b32e-aa15c1a2d4bc</ns1:id>
        <ns1:mnemonic>test_upload_data</ns1:mnemonic>
        <ns1:description>test_upload_data</ns1:description>
        <ns1:tenantId>c52f062e-af97-4a44-a33f-d1a94024d0cf</ns1:tenantId>
        <ns1:version>
            <ns1:major>1</ns1:major>
            <ns1:minor>0</ns1:minor>
        </ns1:version>
        <ns1:supportedFrom>2021-01-01T00:00:00</ns1:supportedFrom>
        <ns1:datamartClass>
            <ns1:id>4c4ff97b-938b-4db6-9f4d-ae21046e4d20</ns1:id>
            <ns1:mnemonic>Passenger</ns1:mnemonic>
            <ns1:description>Passenger</ns1:description>
            <ns1:classAttribute>
               <ns1:id>6fe29bdb-7db1-405a-a05c-b49c541c92bd</ns1:id>
                <ns1:mnemonic>Code</ns1:mnemonic>
               <ns1:description>Code</ns1:description>
               <ns1:type>LONG</ns1:type>
            </ns1:classAttribute>
            <ns1:classAttribute>
                <ns1:id>e590e7b3-b611-4891-bbd1-a5e256105e73</ns1:id>
               <ns1:mnemonic>Id</ns1:mnemonic>
              <ns1:description>Id</ns1:description>
               <ns1:type>STRING</ns1:type>
            </ns1:classAttribute>
            <ns1:classAttribute>
                <ns1:id>c97a8102-6ad0-4dbd-934d-c82b83a4d83f </ns1:id>
                <ns1:mnemonic>FirstName</ns1:mnemonic>
               <ns1:description>FirstName</ns1:description>
              <ns1:type>STRING</ns1:type>
 <ns1:length>36</ns1:length>
            </ns1:classAttribute>
            <ns1:classAttribute>
                <ns1:id>d2312bfb-7ec0-4c95-9026-0f6dea48c5d9</ns1:id>
                <ns1:mnemonic>MiddleName</ns1:mnemonic>
              <ns1:description>MiddleName</ns1:description>
              <ns1:type>STRING</ns1:type>
            </ns1:classAttribute>
            <ns1:classAttribute>
                <ns1:id>7b63db89-bd0e-4c92-8bc0-e609175937b9</ns1:id>
                <ns1:mnemonic>LastName</ns1:mnemonic>
              <ns1:description>LastName</ns1:description>
               <ns1:type>STRING</ns1:type>
            </ns1:classAttribute>
            <ns1:classAttribute>
                <ns1:id>8f3e7f95-f66b-4d4a-b2eb-55a3e6134c3e</ns1:id>
               <ns1:mnemonic>Birthday</ns1:mnemonic>
               <ns1:description>Birthday</ns1:description>
               <ns1:type>DATE</ns1:type>
            </ns1:classAttribute>
            <ns1:classAttribute>
                <ns1:id>e3658240-b405-4838-99af-d32cd063c463</ns1:id>
               <ns1:mnemonic>Passport</ns1:mnemonic>
              <ns1:description>Passport</ns1:description>
              <ns1:type>STRING</ns1:type>
            </ns1:classAttribute>
            <ns1:primaryKey>
               <ns1:id>6fe29bdb-7db1-405a-a05c-b49c541c92bd</ns1:id>
               <ns1:mnemonic>Code</ns1:mnemonic>
              <ns1:description>Code</ns1:description>
```

```
 <ns1:type>
            <ns1:id>00000000-0000-0000-0000-000000000001</ns1:id>
            <ns1:value>LONG</ns1:value>
        </ns1:type>
    </ns1:primaryKey>
 </ns1:datamartClass>
 <ns1:datamartClass>
     <ns1:id>cafe41db-3878-4796-ba60-cbd54f042c63</ns1:id>
    <ns1:mnemonic>Ticket</ns1:mnemonic>
    <ns1:description>Ticket</ns1:description>
    <ns1:classAttribute>
        <ns1:id>bc90563b-168a-4faa-9394-7b7390dd0d92</ns1:id>
        <ns1:mnemonic>Id</ns1:mnemonic>
       <ns1:description>Id</ns1:description>
       <ns1:type>STRING</ns1:type>
    </ns1:classAttribute>
    <ns1:classAttribute>
        <ns1:id>ac93618f-752b-44d5-a77c-23a3c9eb069b</ns1:id>
        <ns1:mnemonic>PassengerId</ns1:mnemonic>
       <ns1:description>PassengerId</ns1:description>
       <ns1:type>STRING</ns1:type>
    </ns1:classAttribute>
    <ns1:classAttribute>
        <ns1:id>51355519-2d59-426e-b199-9589930acaaa</ns1:id>
        <ns1:mnemonic>TripId</ns1:mnemonic>
       <ns1:description>TripId</ns1:description>
        <ns1:type>STRING</ns1:type>
    </ns1:classAttribute>
    <ns1:classAttribute>
        <ns1:id>fe92c245-929e-4684-b9c9-22bda6939c09</ns1:id>
        <ns1:mnemonic>Number</ns1:mnemonic>
        <ns1:description>Number</ns1:description>
        <ns1:type>LONG</ns1:type>
    </ns1:classAttribute>
    <ns1:classAttribute>
        <ns1:id>4a32ded4-c970-4874-b0b1-2e3eed8b6483</ns1:id>
        <ns1:mnemonic>ByCard</ns1:mnemonic>
        <ns1:description>ByCard</ns1:description>
       <ns1:type>BOOLEAN</ns1:type>
    </ns1:classAttribute>
    <ns1:classAttribute>
        <ns1:id>35f59c80-fcc3-483c-9cd3-dc3afb606d66</ns1:id>
        <ns1:mnemonic>Price</ns1:mnemonic>
       <ns1:description>Price</ns1:description>
       <ns1:type>DOUBLE</ns1:type>
    </ns1:classAttribute>
    <ns1:classAttribute>
        <ns1:id>8b46ff55-6853-458c-851d-6e1666da918b</ns1:id>
        <ns1:mnemonic>Sold</ns1:mnemonic>
       <ns1:description>Sold</ns1:description>
       <ns1:type>TIMESTAMP</ns1:type>
    </ns1:classAttribute>
    <ns1:primaryKey>
        <ns1:id>fe92c245-929e-4684-b9c9-22bda6939c09</ns1:id>
        <ns1:mnemonic>Number</ns1:mnemonic>
       <ns1:description>Number</ns1:description>
       <ns1:type>
            <ns1:id>00000000-0000-0000-0000-000000000001</ns1:id>
            <ns1:value>LONG</ns1:value>
        </ns1:type>
    </ns1:primaryKey>
 </ns1:datamartClass>
```
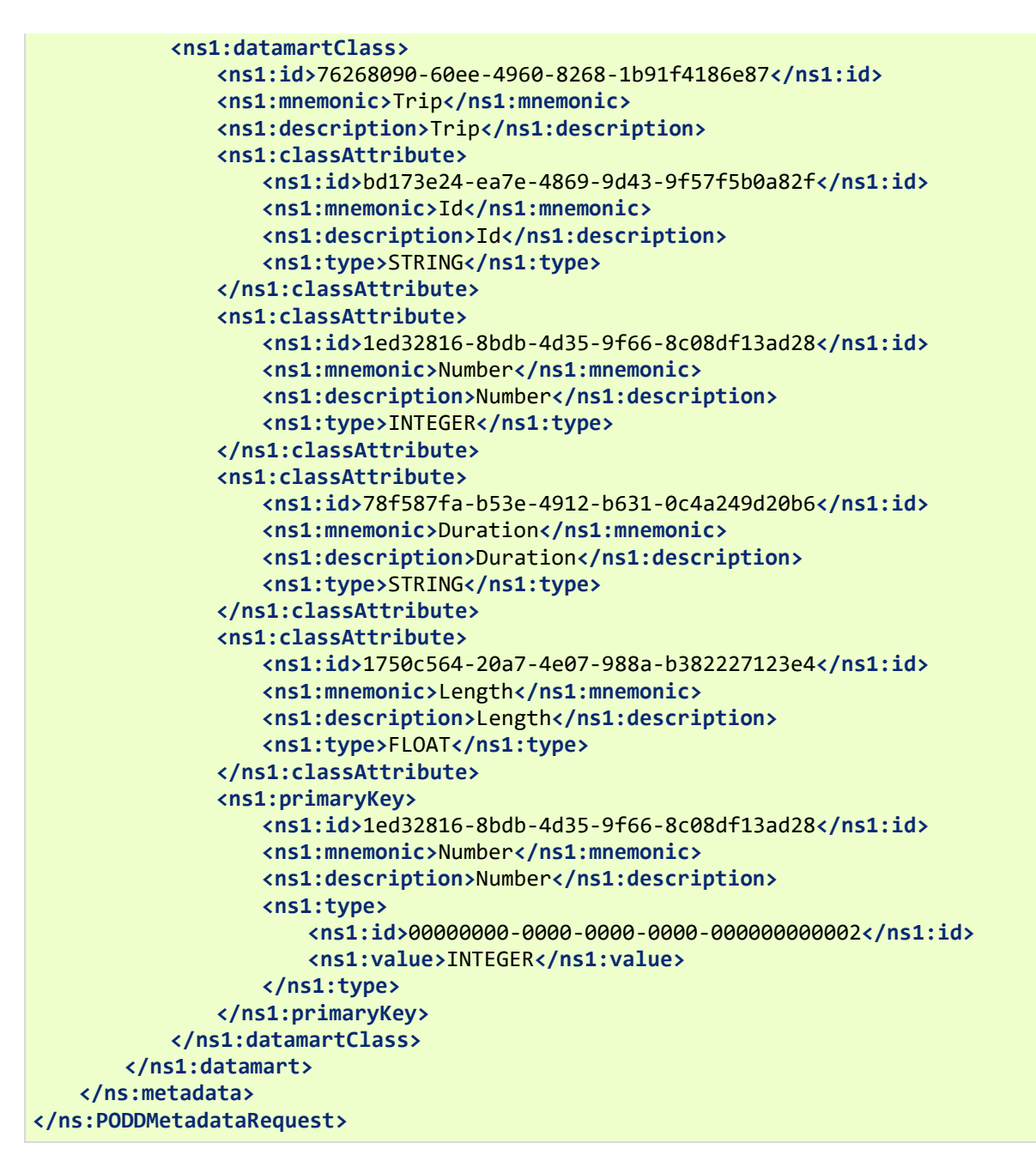

- 3. Откройте web-интерфейс *CSV-uploader*.
- 4. Во вкладке «Загрузка структуры», в поле выбора файла XML для загрузки в Витрину выберите XML-файл (MetadataRequest\_test\_upload\_data.xml) созданный в п.2.
- 5. Нажмите кнопку «Загрузить» (см. [Рисунок -](#page-54-0) 6.32).

# <span id="page-54-0"></span>Загрузка структуры витрины

Выберите файл XML для загрузки в Витрину.

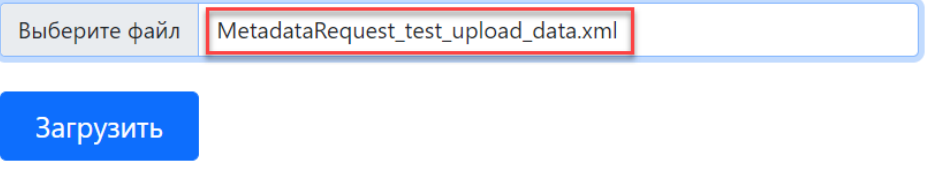

Рисунок - 6.32 Загрузка XML-файла со структурой витрины

6. В случае успешной загрузки, отобразится сообщение «Структура витрины успешно создана» (см. **Рисунок** - 6.33).

<span id="page-54-1"></span>Загрузчик CSV Загрузка структуры Выгрузить шаблон Загрузить Настройки Журнал операций

# Загрузка структуры витрины

Выберите файл XML для загрузки в Витрину.

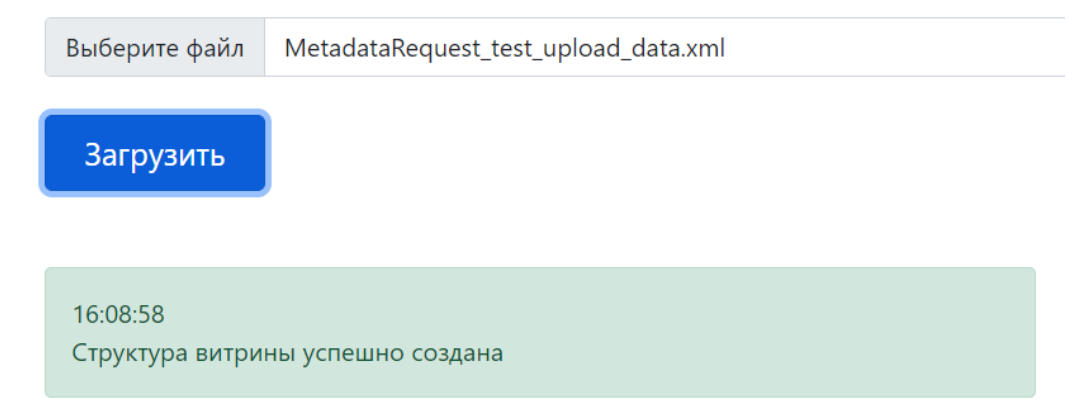

Рисунок - 6.33 Сообщение «Структура витрины успешно создана»

7. Откройте программу **Dbeaver**, установите подключение к БД программы и проверьте,

что логическая БД test\_upload\_data создана, для этого выполните запрос:

```
SELECT *
FROM INFORMATION_SCHEMA.schemata
WHERE schema_name = UPPER('test_upload_data');
```
SQL-запрос вернул одну строку, в которой поле **SCHEMA\_NAME** имеет значение TEST\_UPLOAD\_DATA (см. [Рисунок -](#page-55-0) 6.34).

<span id="page-55-0"></span>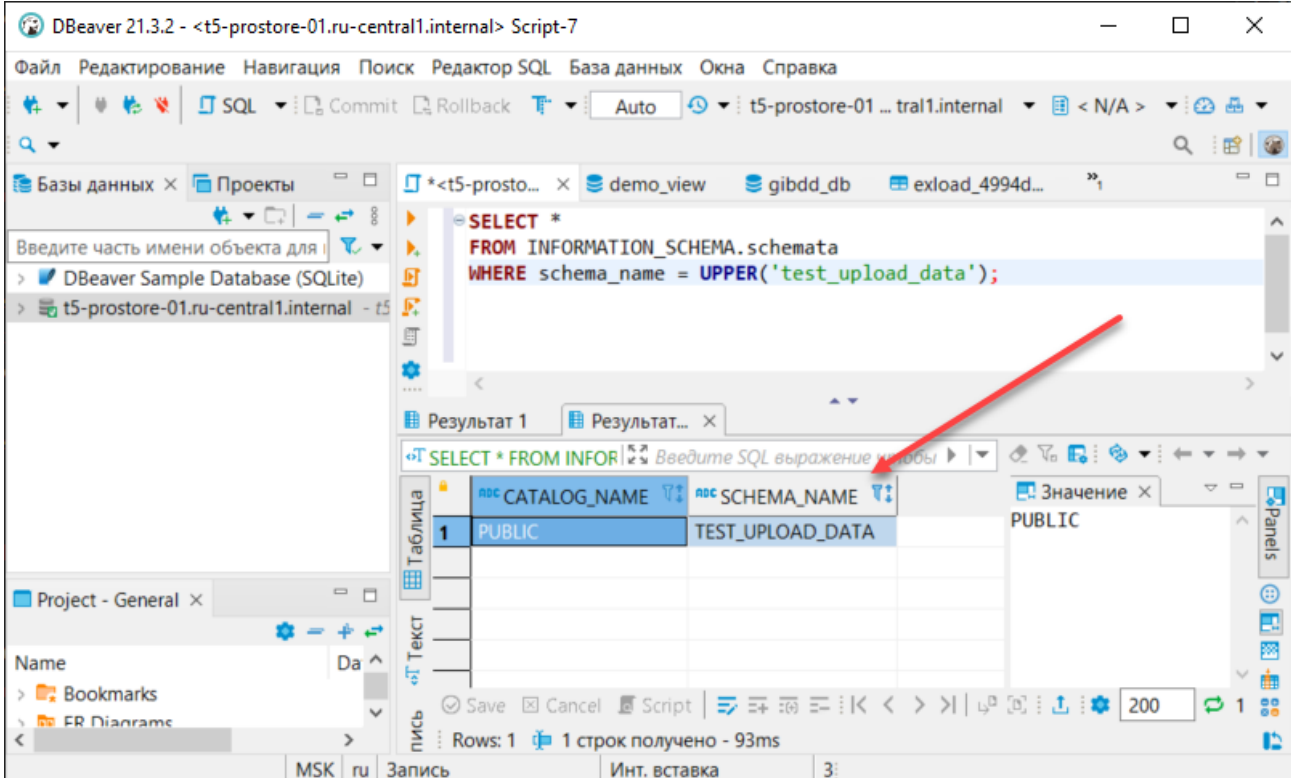

Рисунок - 6.34 Проверка БД *test\_upload\_data*: База данных создана

8. Убедитесь, что в созданной БД существуют таблицы: Passenger, Ticket и Trip. Для этого выполните запрос к БД:

```
SELECT *
FROM INFORMATION_SCHEMA.tables
WHERE table_schema = UPPER('test_upload_data');
```
SQL-запрос вернул записи о созданных логических таблицах (см. [Рисунок -](#page-56-0) 6.35).

<span id="page-56-0"></span>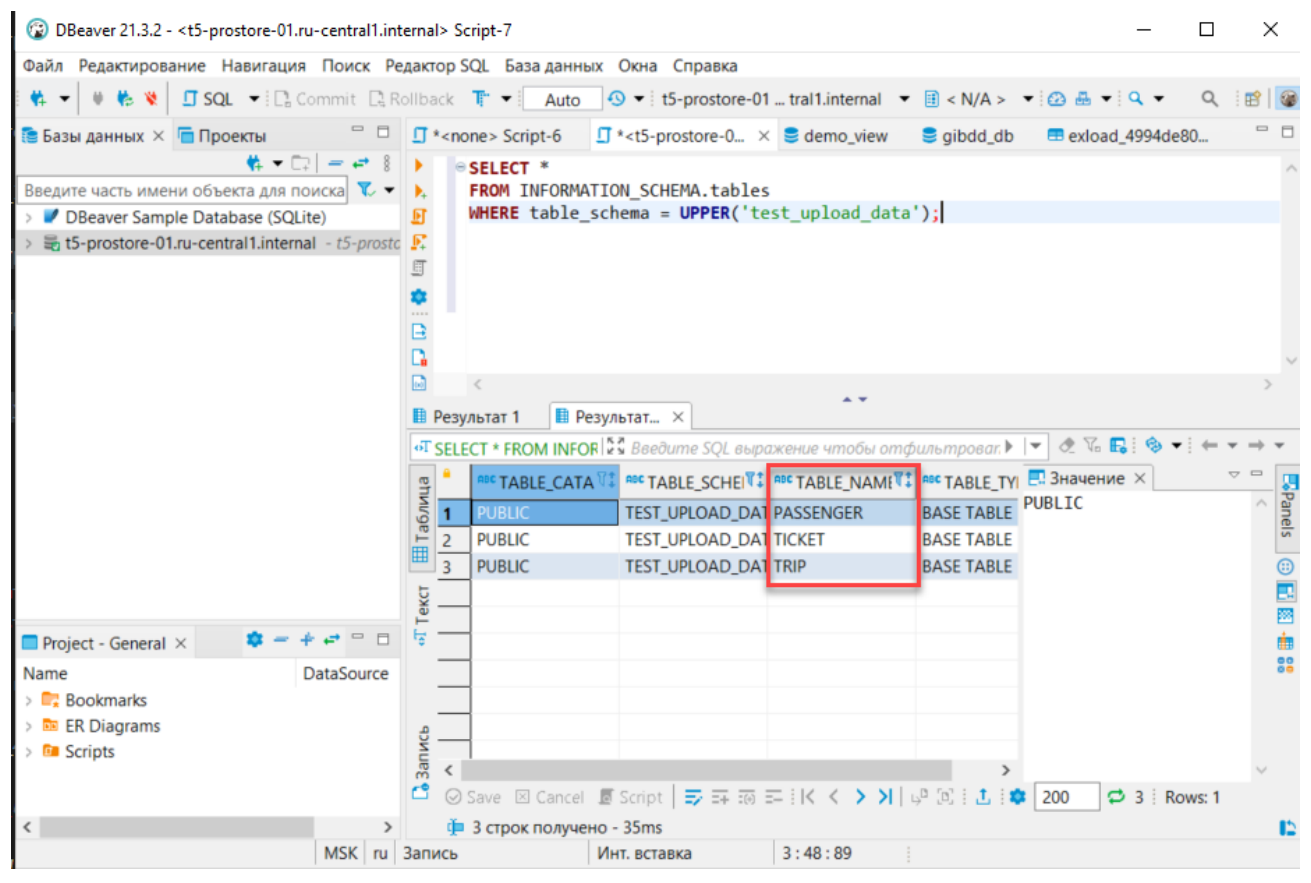

Рисунок - 6.35 Проверка таблиц БД

9. Проверьте количество записей в таблицах: Passenger, Ticket и Trip. Для этого выполните запрос к БД:

```
SELECT COUNT(*) FROM test_upload_data.passenger;
SELECT COUNT(*) FROM test_upload_data.ticket;
SELECT COUNT(*) FROM test_upload_data.trip;
```
SQL-запрос вернул нулевое значении (см. [Рисунок -](#page-57-0) 6.36). Это значит, что записи в таблицах отсутствуют.

<span id="page-57-0"></span>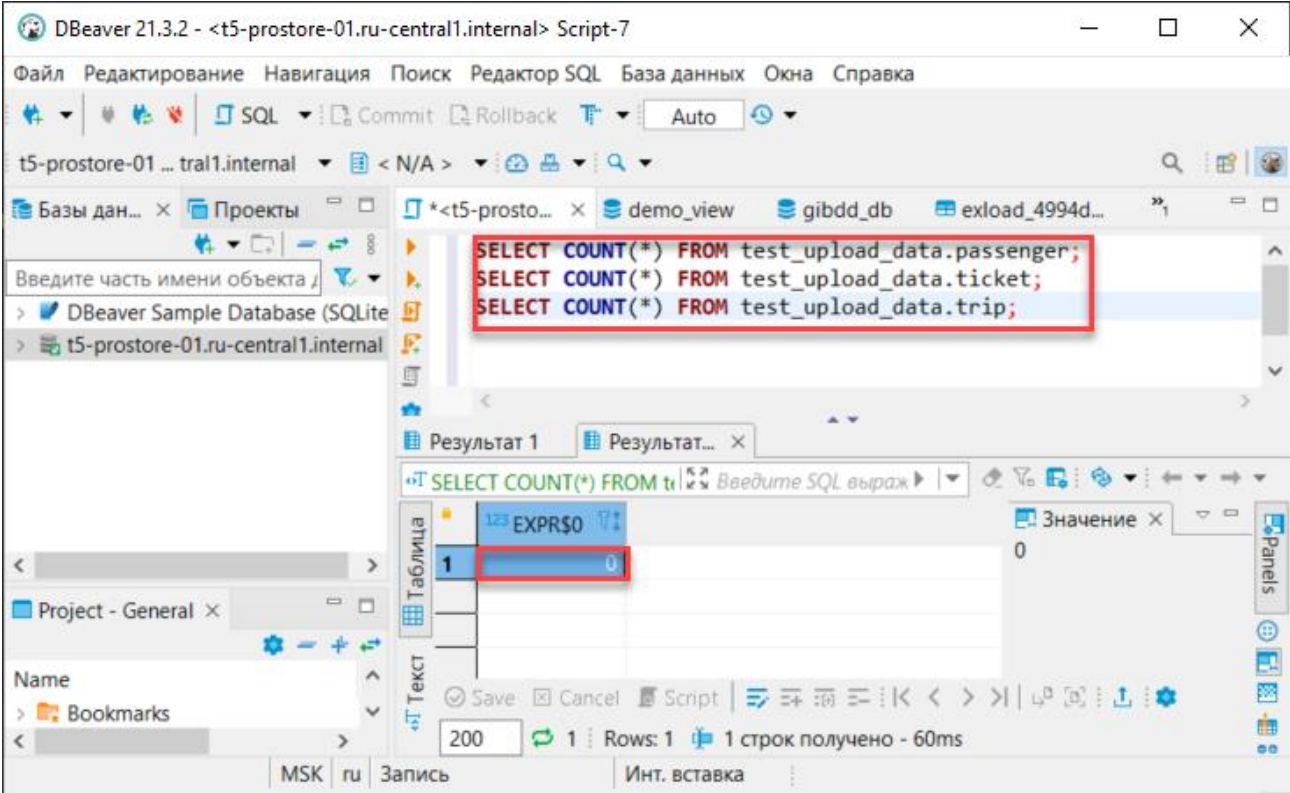

Рисунок - 6.36 Проверка таблиц БД

# **6.2.2.2 Загрузка данных**

- 1. Скачайте CSV-файлы (tickets.csv, trips.csv).
- 2. Откройте web-интерфейс *CSV-uploader* и перейдите на вкладку **Загрузка**.
- 3. Выберите режим «Вставка».
- 4. Установите переключатель в режим **Автоматическое определение таблицы**.
- 5. В поле **CSV** выберите CSV-файлы (tickets.csv и trips.csv) для загрузки в БД (см. [Рисунок -](#page-58-0) 6.37).

# <span id="page-58-0"></span>Загрузка файла

Выберите таблицу и файл CSV для загрузки.

Режим:

Вставка Удаление

Таблица:

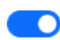

• Автоматическое определение таблицы

CSV:

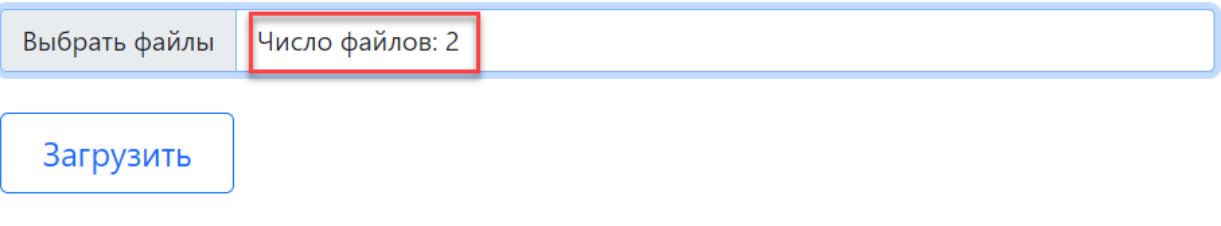

Рисунок - 6.37 Загрузка данных из CSV-файла

6. Отобразится сообщение **Отправка запроса на загрузку…** (см. [Рисунок -](#page-59-0) 6.38).

# <span id="page-59-0"></span>Загрузка файла

Выберите таблицу и файл CSV для загрузки.

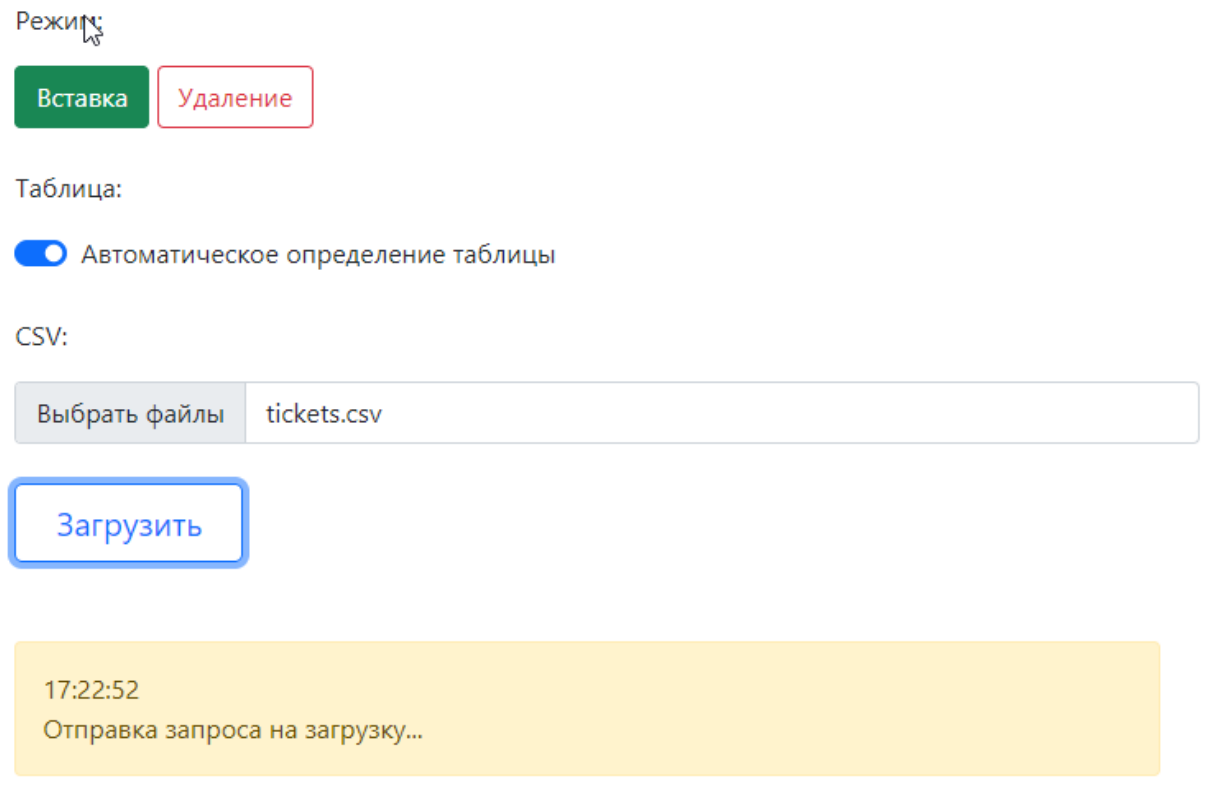

Рисунок - 6.38 Отправка запроса на загрузку

В случае успешной загрузки файла отобразится сообщение **Операция выполнена успешно** (см. [Рисунок -](#page-60-0) 6.39).

# <span id="page-60-0"></span>Загрузка файла

Выберите таблицу и файл CSV для загрузки.

Режим:

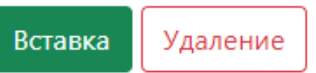

Таблица:

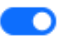

• О Автоматическое определение таблицы

CSV:

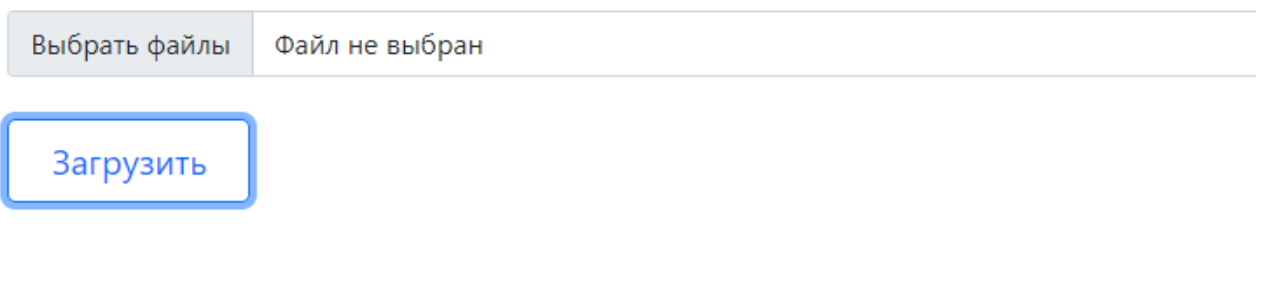

17:23:39 Операция успешно выполнена

Рисунок - 6.39 Сообщение «Операция выполнена успешно»

7. Выполните проверку загрузки данных. Для этого последовательно выполните следующие запросы к БД:

Проверка таблицы passenger

**SELECT COUNT**(\*) **FROM** test\_upload\_data.passenger;

SQL-запрос вернул нулевое значении т.к загрузки данных в эту таблицу не было (см. [Рисунок -](#page-61-0) 6.40).

<span id="page-61-0"></span>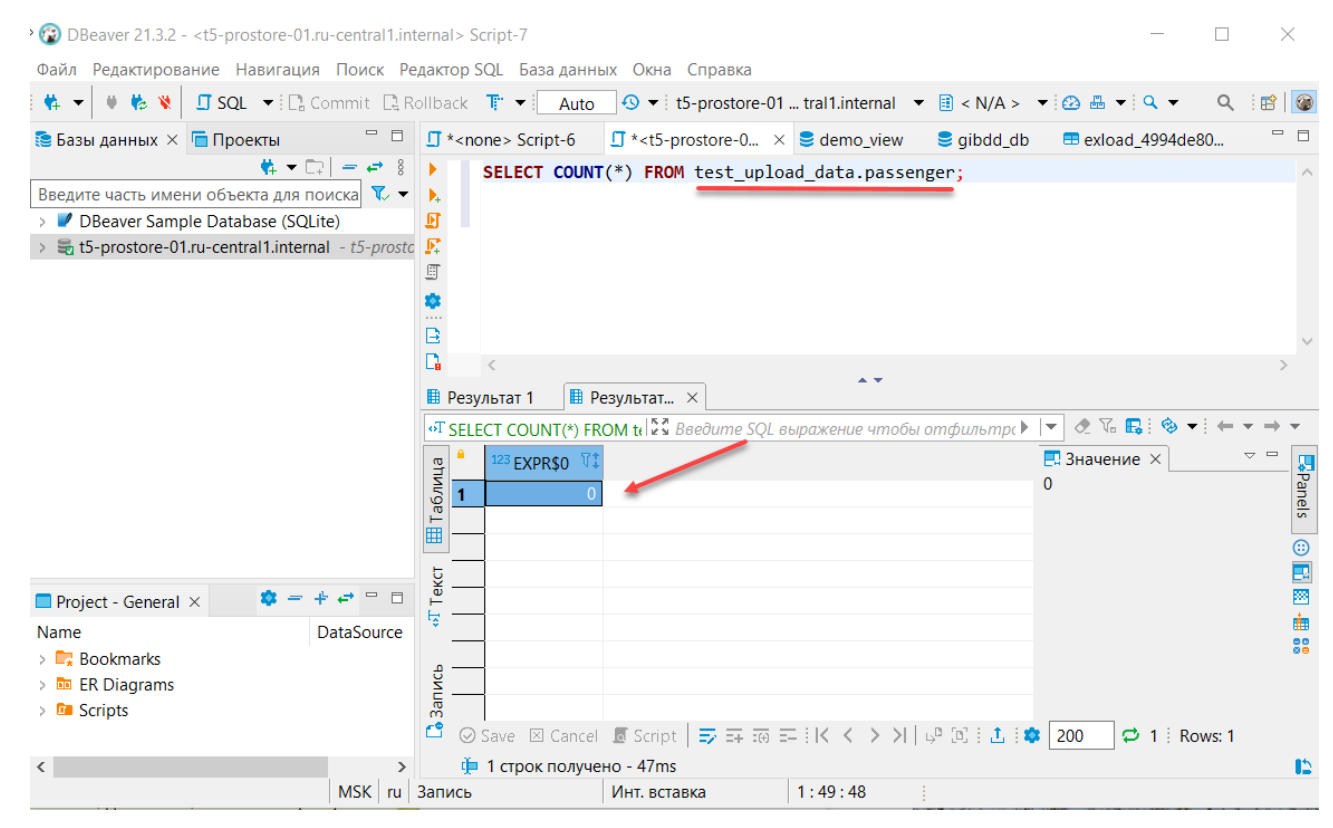

Рисунок - 6.40 Проверка таблицы *passenger*

Проверка таблицы ticket

<span id="page-61-1"></span>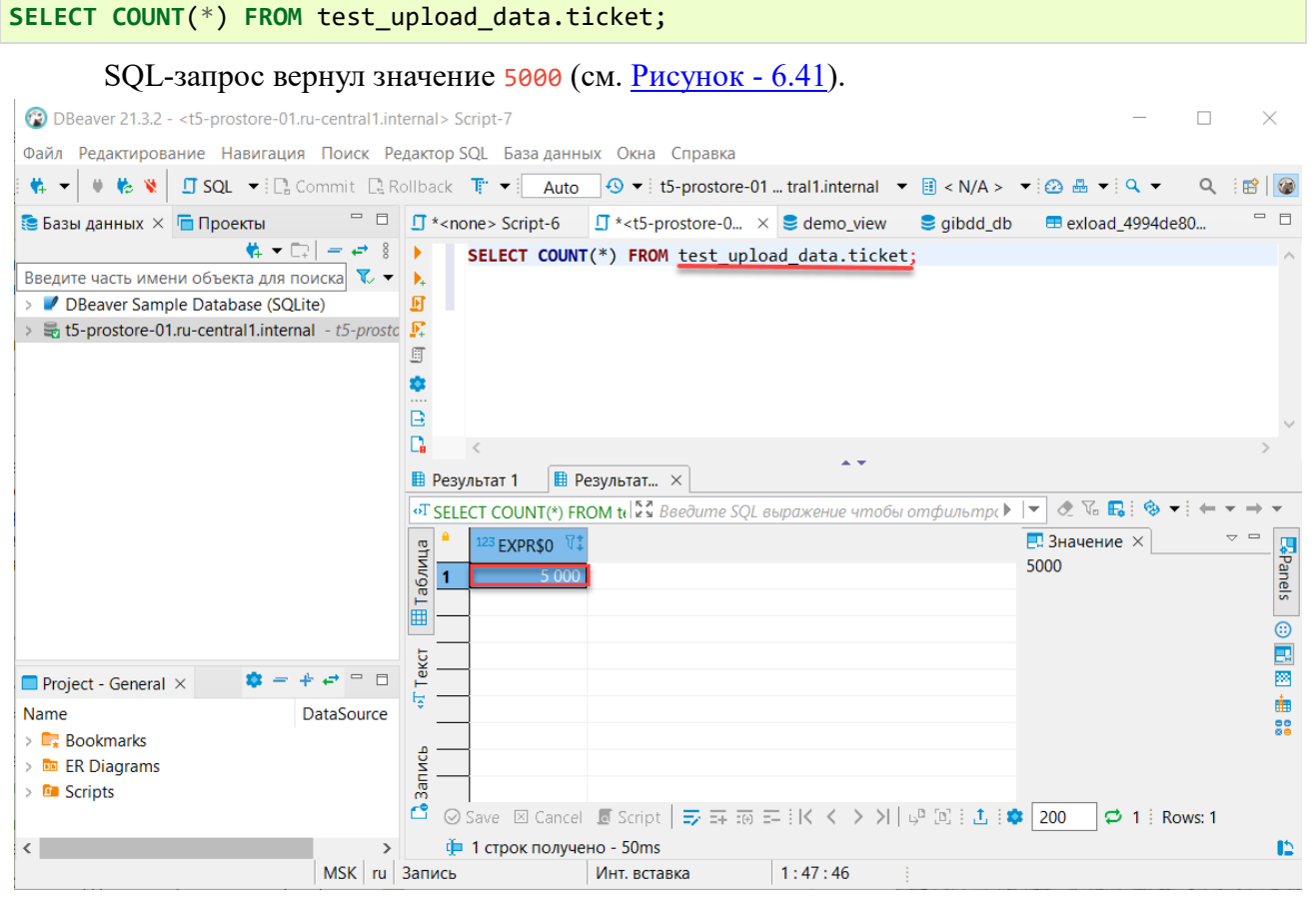

Рисунок - 6.41 Проверка таблицы *ticket*

# Проверка таблицы trip

# **SELECT COUNT**(\*) **FROM** test\_upload\_data.trip;

SQL-запрос вернул значение 500 (см. [Рисунок -](#page-62-0) 6.42).

<span id="page-62-0"></span>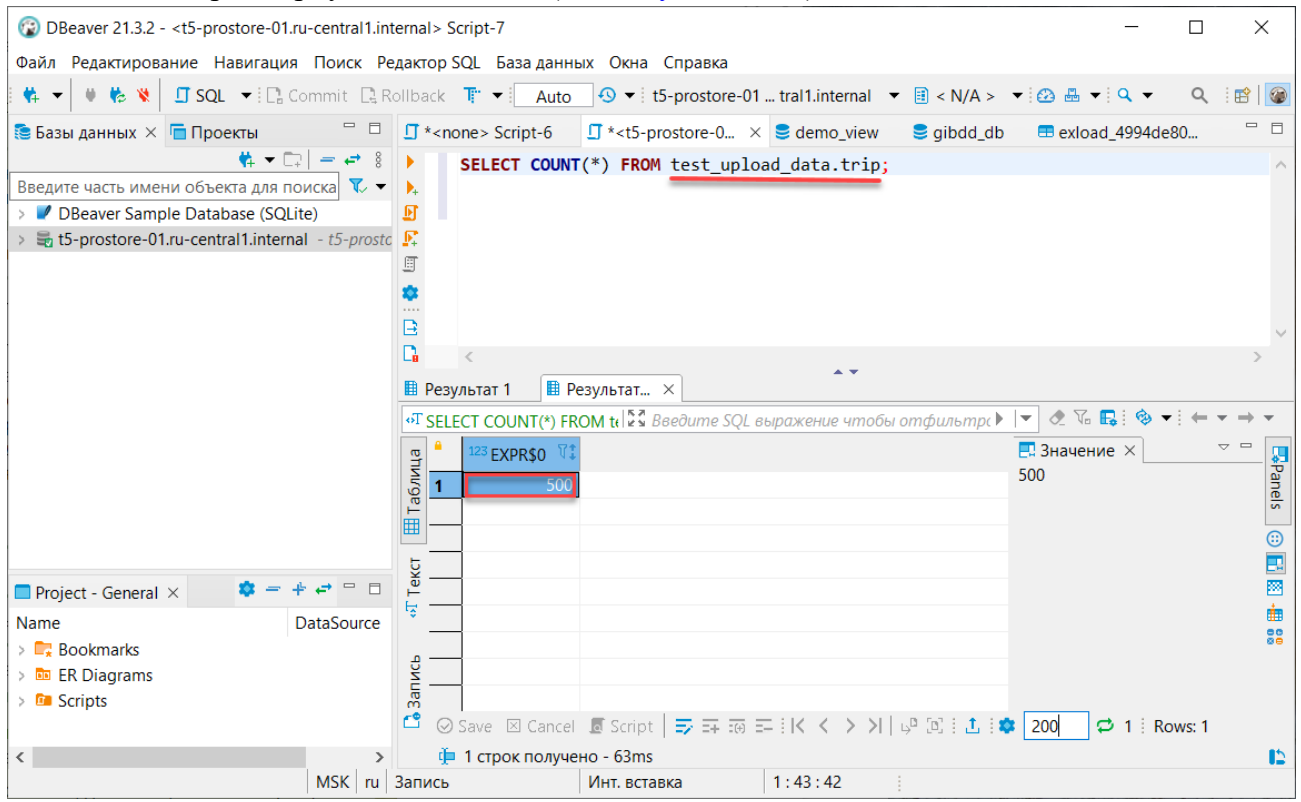

Рисунок - 6.42 Проверка таблицы *trip*

С дополнительной информацией по работе с программой *Dbeaver* (настройка, выполнение запросов, просмотр таблиц и т.д.) можно ознакомиться на официальном сайте разработчика программы [https://dbeaver.io/.](https://dbeaver.io/)

# 7 ТЕРМИНЫ И ОПРЕДЕЛЕНИЯ

# <span id="page-63-0"></span>**ADCM**

Arenadata Cluster Manager (ADCM) — Универсальный оркестратор гибридного ландшафта. Он позволяет быстро устанавливать, настраивать все data-сервисы компании и управлять ими. Наиболее ярко преимущества ADCM раскрываются при работе с гетерогенной инфраструктурой, при которой появляется возможность размещать data-сервисы на различных типах инфраструктур: в облаке, on-premise или в качестве PaaS-сервисов.

# **ADS**

Arenadata Streaming (ADS) - Масштабируемая отказоустойчивая система для потоковой обработки данных в режиме реального времени на базе Apache Kafka и Apache Nifi.

#### **Airflow**

открытое программное обеспечение для создания, выполнения, мониторинга и оркестровки потоков операций по обработке данных.

#### Apache

Организация-фонд, способствующая развитию проектов программного обеспечения Apache.

# **Apache Airflow**

Платформа для программного создания, планирования и мониторинга рабочих процессов.

#### **Apache Hadoop**

Свободно распространяемый набор утилит, библиотек и фреймворк для разработки и выполнения распределённых программ, работающих на кластерах из сотен и тысяч узлов.

## **Apache Spark**

Фреймворк с открытым исходным кодом для реализации распределённой обработки неструктурированных и слабоструктурированных данных.

#### **Apache Kafka**

Распределённый программный брокер сообщений, проект с открытым исходным кодом, разрабатываемый в рамках фонда Apache.

#### **Apache Avro**

Система сериализации данных, разработанная в рамках проекта Наdоор.

# **API**

Application programming interface (англ.) - описание сервисов взаимодействия компьютерной программы с другими программами.

# Avro

(Object Container File) Линейно-ориентированный формат хранения файлов Big Data

#### <span id="page-63-2"></span>**BLOB-адаптер**

Информационно-технологический компонент Витрины, обеспечивающий чтение бинарных файлов из Хранилище BLOB-объектов ведомства.

#### **ClickHouse**

Колоночная аналитическая СУБД с открытым кодом, позволяющая выполнять аналитические запросы в режиме реального времени на структурированных больших данных, разрабатываемая компанией Яндекс.

#### <span id="page-63-1"></span>**Docker**

Программное обеспечение для автоматизации развёртывания и управления приложениями в средах с поддержкой контейнеризации, контейнеризатор приложений.

#### **Docker Compose**

Платформа контейнеризации, предназначена для конфигурирования многоконтейнерных приложений. В Docker Compose можно управлять несколькими контейнерами Docker.

#### DATA-uploader

Модуль исполнения асинхронных заданий.

# **Counter-Provider**

Сервис генерации уникального номера.

# **CSV**

Comma-Separated Values (англ.) - значения, разделённые запятыми) — текстовый формат, предназначенный для представления табличных данных.

#### **CSV-extractor**

Специализированное программное обеспечение, которое извлекает данные из сѕv-файлов в собственную БД-хранилища сервиса (Tarantool)

#### **CSV-Uploader**

Программный модуль Витрины данных, который предназначен для загрузки csv-файлов в Витрину данных.

# Grafana

Веб-приложение для аналитики и интерактивной визуализации показателей мониторинга с открытым исходным кодом.

#### Greenplum

Массово-параллельная СУБД для хранилищ данных на основе PostgreSQL.

#### **DAG**

Файл, содержащий блок данных.

# **DBeaver**

Клиентское приложение для управления базами данных (БД), которое использует программный интерфейс **IDBC** для взаимодействия с реляционными БД через драйвер **IDBC**-драйвер.

## DDL

Data definition language (англ.) - семейство компьютерных языков, используемых в компьютерных программах для описания структуры баз данных.

#### **DNS**

Domain Name System «система доменных имён» — компьютерная распределённая система для получения информации о доменах. Чаще всего используется для получения IP-адреса по имени хоста (компьютера или устройства), получения информации о маршрутизации почты и/или обслуживающих узлах для протоколов в домене.

#### Endpoint

Шлюз (в переводе с англ. — конечная точка), который соединяет серверные процессы приложения с внешним интерфейсом. Простыми словами, это адрес, на который отправляются сообщения (работает с API)

## **ETL**

Extract, transform, load (англ.) - решение, используемое при выгрузке данных из различных источников ведомств и дальнейшего хранения их в Витрине ProStore для чтения, использования и взаимодействия с другими ведомствами.

# **FileZilla**

**FTP-клиент** 

## Greennplum

Система управления данными из мира big data.

# **HikariCP**

Hikari Connection Pool.

# **HTTP**

HyperText Transfer Protocol (англ.) - протокол прикладного уровня передачи данных, в настоящий момент используется для передачи произвольных данных.

# **JAM**

Сервисы управления идентификацией и контролем доступа (Identity&AccessManagement)

#### <span id="page-65-0"></span>**JDBC**

Java DataBase connectivity (англ.) - платформенно-независимый промышленный стандарт взаимодействия Java-приложений с различными СУБД.

#### <span id="page-65-1"></span>**JDBC-драйвер**

Специализированное программное обеспечение, которое размещается на стороне системы, использующей ADTM (клиента ADTM). Драйвер предоставляет JDBC-интерфейс подключения из этой системы к ADTM и взаимодействует с сервисом исполнения запросов по REST API, предоставляемым сервисом исполнения запросов.

#### **JDBC-extractor**

Специализированное программное обеспечение, которое извлекает данные из jdbc-источника (ведомства) в собственную БД-хранилища сервиса (Tarantool).

#### JDBC-CSV-transformer

Специализированное программное обеспечение, которое предназначено для подключения к БД по JDBC, с последующим сохранением в csv-файлы.

#### Kafka

Распределённый программный брокер сообщений, проект с открытым исходным кодом, разрабатываемый в рамках фонда Apache.

#### Kafka-loader

Специализированное программное обеспечение, которое загружает данные, извлеченные и приведенные в соответствие логической структуре данных Витрины, собственно в Витрину.

#### Loki

Приложение для агрегирования log-файлов, используется совместно с Prometheus.

#### MD<sub>5</sub>

128-битный алгоритм хеширования. Предназначен для создания «отпечатков» или дайджестов сообщения произвольной длины и последующей проверки их подлинности.

# <span id="page-65-4"></span>**MPP**

Массово-параллельная архитектура (англ. massive parallel processing, MPP, также «массивно-параллельная архитектура»).

# **NTP**

Network Time Protocol — сетевой протокол для синхронизации внутренних часов компьютера с использованием сетей с переменной латентностью.

# **OpenAPI**

The OpenAPI Specification (англ.) - формализованная спецификация и экосистема множества инструментов, предоставляющая интерфейс между front-end системами, кодом библиотек низкого уровня и коммерческими решениями в виде АРІ.

#### <span id="page-65-2"></span>**ProStore**

Интеграционная система, обеспечивающая единый интерфейс к хранилищу разнородных данных. Определяет структуры данных, запись и чтение данных Витрины. Позволяет работать со входящими в состав хранилища СУБД одинаковым образом, используя единый синтаксис запросов SQL и единую логическую схему данных.

#### Prostore

Ядро интеграционной системы ProStore, состоящее из сервиса исполнения запросов и сервиса мониторинга.

## <span id="page-65-3"></span>Prometheus

Программное приложение, используемое для мониторинга событий и оповещения, которое записывает метрики в реальном времени в базу данных временных рядов, построенную с использованием модели НТТР-запроса, с гибкими запросами и оповещениями в режиме реального времени.

#### **Proxy API**

Проксирование запросов через Datamart Studio к инсталляциям приложений Витрин данных

# **PSOL**

Терминальный клиент для работы с PostgreSQL

## **PuTTY**

Свободно распространяемый клиент для различных протоколов удалённого доступа, включая SSH, Telnet, rlogin.

# **PXF**

Фреймворк, позволяющий ADB (Greenplum) параллельно обмениваться данными со сторонними системами.

# **REST**

Representational state transfer (англ.) - архитектурный стиль взаимодействия компонентов распределенного приложения в сети.

# **REST-адаптер**

Сервис, реализующий публикацию конечных точек АРІ для обработки запросов с использованием спецификации OpenAPI версии 3. Используется для сохранения обратной совместимости получения данных из ведомства по REST.

#### **REST API**

Набор правил, по которым различные программы могут взаимодействовать между собой и обмениваться данными с помощью протокола НТТР

#### **REST-Uploader**

Модуль асинхронной загрузки данных из сторонних источников.

#### **SOAP**

(от англ. Simple Object Access Protocol — простой протокол доступа к объектам) — протокол обмена структурированными сообщениями в распределённой вычислительной среде.

# **SQL**

Structured query language (англ.) - язык структурированных запросов. Декларативный язык программирования, применяемый для создания, модификации и управления данными в реляционной базе данных, управляемой соответствующей системой управления базами данных.

#### SQL-запрос

Запрос к Базе данных.

## **SSH**

Secure Shell (англ.) - «безопасная оболочка». Сетевой протокол прикладного уровня, позволяющий производить удалённое управление операционной системой и туннелирование TCP-соединений.

# <span id="page-66-0"></span>**Tarantool**

Платформа in-memory вычислений с гибкой схемой данных для создания высоконагруженных приложений. Включает в себя базу данных и сервер приложений на Lua.

## **UDP**

Протокол передачи данных. С UDP компьютерные приложения могут посылать сообщения другим хостам по IP-сети без необходимости предварительного сообщения для установки специальных каналов передачи или путей данных.

# URI

Унифицированный идентификатор ресурса. URI — последовательность символов, идентифицирующая абстрактный или физический ресурс.

# **UUID**

Стандарт идентификации, используемый в создании программного обеспечения, стандартизированный Open Software Foundation как часть DCE — среды распределённых вычислений. Основное назначение UUID — это позволить распределённым системам уникально идентифицировать информацию без центра координации.

#### Vert.x

Библиотека для разработки асинхронных приложений, основанная на событиях.

#### **VipNet**

программное обеспечение (далее - ПО) для защиты сетевого трафика на рабочих местах пользователей.

## **XML**

eXtensibe Markup Language (англ.) - универсальный текстовый формат для хранения и передачи структурированных данных.

#### **XML-extractor**

Специализированное программное обеспечение, для копирования данных из xml-файлов в собственную БД-хранилища сервиса (Tarantool).

# **ZooKeeper**

Сервер с открытым исходным кодом для высоконадежной распределенной координации облачных приложений.

# Агент ПОДД

Типовое программное обеспечение, устанавливаемое на стороне УВ и обеспечивающее сопряжение Витрин, хранилищ реплик, ИС Участника взаимодействия с ПОДД. В частности, чтение данных из Витрины, запись данных в реплику, обработка промежуточных/временных массивов данных, порождаемых в процессе выполнения распределённых запросов.

## База данных

Совокупность данных, хранимых в соответствии со схемой данных, манипулирование которыми выполняют в соответствии с правилами средств моделирования данных.

#### Брокер сообщений

Архитектурный паттерн в распределённых системах; приложение, которое преобразует сообщение по одному протоколу от приложения-источника в сообщение протокола приложения-приёмника, тем самым выступая между ними посредником.

#### Витрина данных

Комплекс программных и технических средств в составе информационно-телекоммуникационной инфраструктуры участника НСУД, предназначенный для формирования и (или) получения данных с использованием среды взаимодействия НСУД.

### **BC**

#### Вид сведений

#### ГОСТ

Нормативно-правовой документ, в соответствии требованиями которого производится стандартизация производственных процессов

#### Дельта

Логически целостная совокупность изменений информации об объектах. Каждой дельте поставлено в соответствие целое число из монотонно возрастающей последовательности целых чисел начиная с 0, отражающее ее место в общей последовательности дельт и дата-время ее исполнения.

# ЕИП

Единая информационная платформа

# ИС

Информационная система.

# КриптоПро

Разработанная одноименной компанией линейка криптографических утилит (вспомогательных программ) – так называемых криптопровайдеров. Они используются в других программах для генерации электронной подписи (ЭП), работы с сертификатами, организации структуры РКІ и т.д.

#### Логическая модель данных

Схема базы данных, выраженная в понятиях бизнес-требований.

#### набор данных

Совокупность данных (датасетов), систематизированных в определённом формате, представляющих собой базовый элемент для работы с данными во многих отраслях

#### **НСУД**

Национальная система управления данными.

## **ОГРН**

Основной государственный регистрационный номер, который налоговая служба присваивает юридическим лицам сразу же после регистрации

# **ПО**

Программное обеспечение.

# **ПОДД**

Подсистемы обеспечения доступа к данным

#### **ПОДД-адаптер**

Программно-технический продукт, обеспечивающий взаимодействие витрины и ПОДД СМЭВ.

## **ПОДД-адаптер - Модуль исполнения запросов**

Логический модуль ПОДД-адаптера, предназначен для исполнения запросов ПОДД СМЭВ (через протокол коммуникации Агент ПОДД).

#### **ПОДД-адаптер - Модуль MPPR**

Логический модуль ПОДД-адаптера, предназначен для чтения данных в многопоточном режиме (massively parallel processing, [MPP\)](#page-65-4).

#### **ПОДД-адаптер - Модуль MPPW**

Логический модуль ПОДД-адаптера выполняет загрузку данных в многопоточном режиме.

## **Поставщик данных**

Организация, осуществляющая передачу государственных данных в НСУД.

#### **Потребитель данных**

Организация, осуществляющая использование государственных данных, содержащихся в НСУД.

#### **Реплика**

СУБД, хранящая реплицируемые наборы данных, полученные от Поставщика данных.

#### **Сервис Формирования документов**

Модуль витрины, предназначенный для работы с формируемыми документами.

#### **СМЭВ3**

Система межведомственного электронного взаимодействия.

## **СМЭВ3-адаптер**

Информационно-технологический компонент СМЭВ, устанавливаемый на стороне Участника взаимодействия. CМЭВ3-адаптер обеспечивает информационное взаимодействие через единый электронный сервис единой системы межведомственного электронного взаимодействия (СМЭВ).

#### **Сообщение**

Сведения в виде законченного блока данных, передаваемые при функционировании информационной системы.

#### <span id="page-68-0"></span>**СУБД**

Система управления базами данных

# **Токен**

Ключ безопасности (Цифровой сертификат)

# **Участник НСУД**

Федеральный орган исполнительной власти, иной орган государственной власти, государственный внебюджетный фонд, орган местного самоуправления, иное юридическое лицо, являющиеся стороной действующего соглашения о присоединении к Национальной системе управления данными.

# **ФЛК**

Форматно-логический контроль загружаемых в Витрину данных.

# **Хранилище BLOB-объектов**

Место для хранения BLOB-объектов (бинарных данных). Располагается на стороне ведомства и не является частью Витрины данных. Взаимодействие с Хранилищем BLOB-объектов осуществляется через [BLOB-адаптер.](#page-63-2)

# **Хранилище S3 (объектное хранилище S3)**

Хранилище бинарных объектов, позволяющее хранить файлы любого типа и объема. Доступ к хранилищу предоставляется через API.